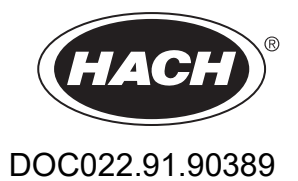

# **LICO 690 et LICO 620**

MANUEL D'UTILISATION

06/2023 Edition 8

# Table des matières

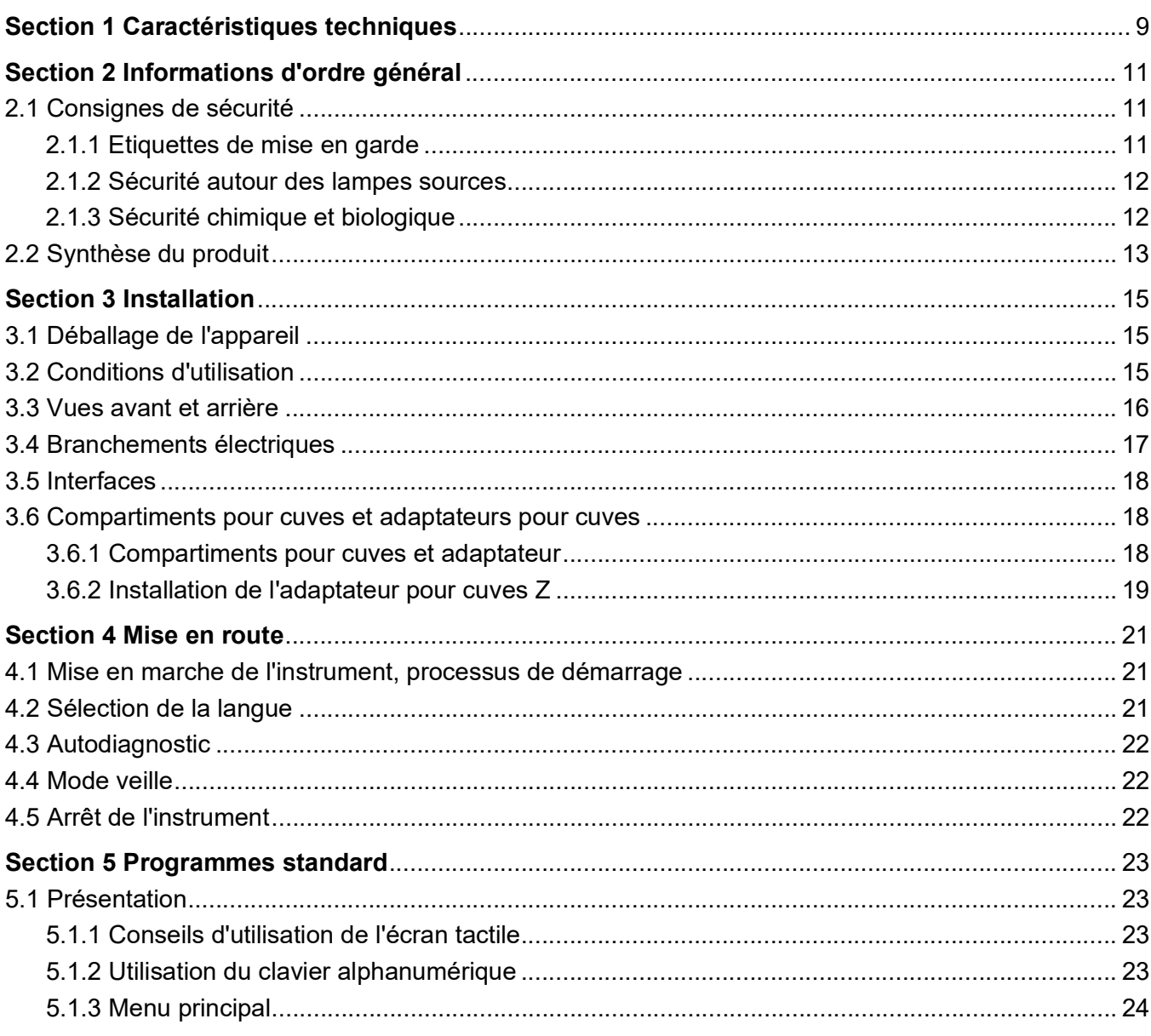

## **Table des matières**

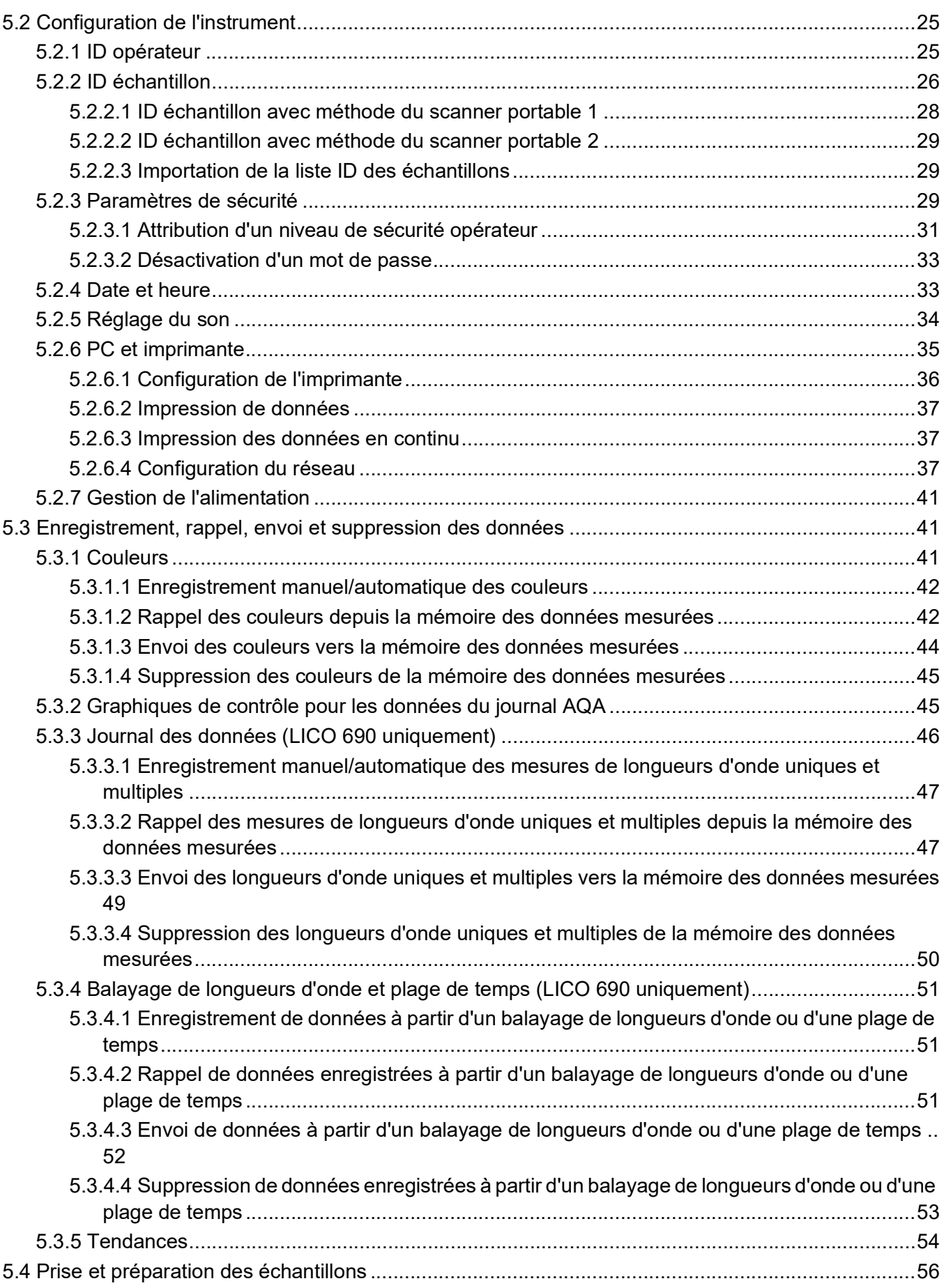

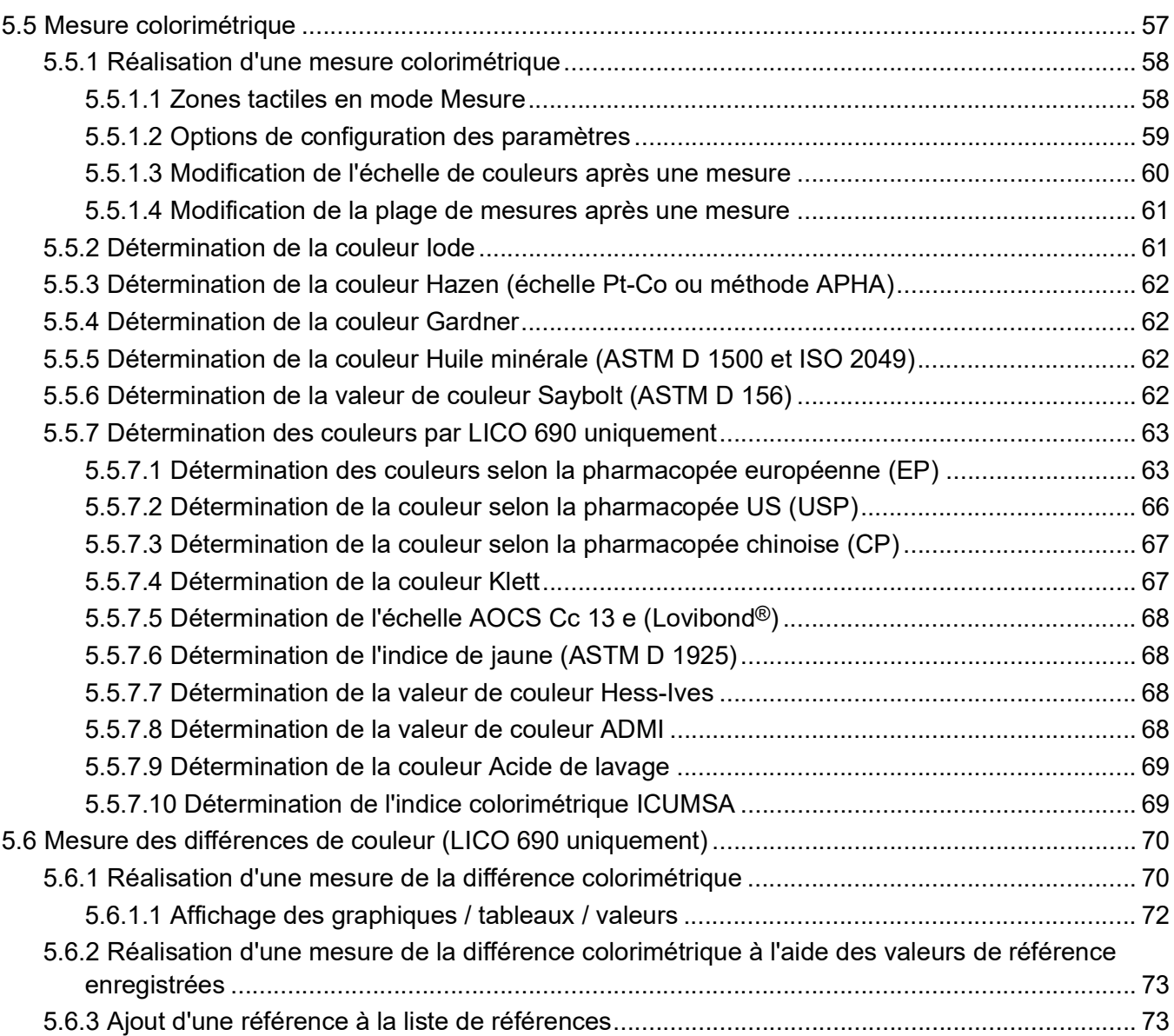

## Table des matières

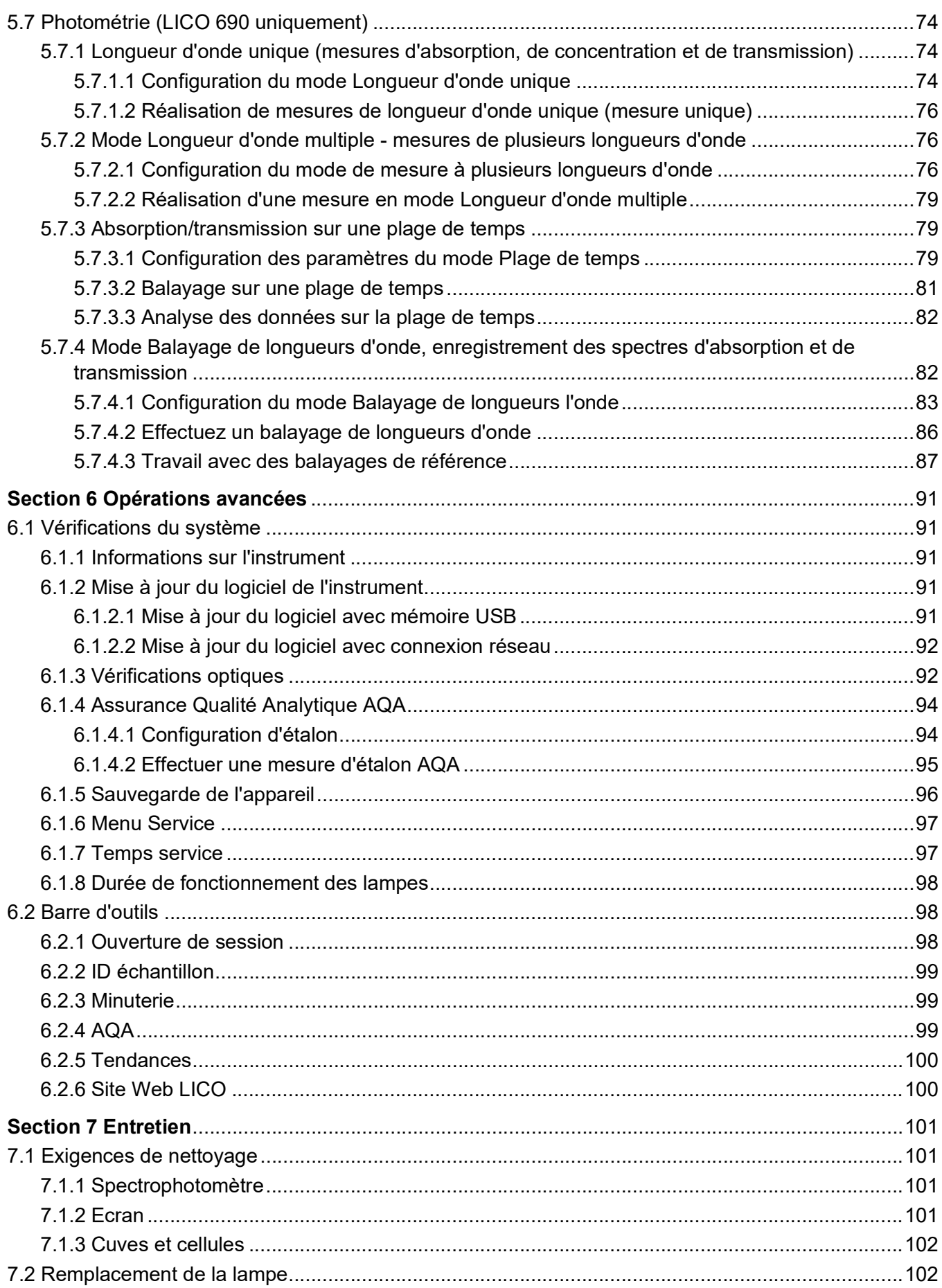

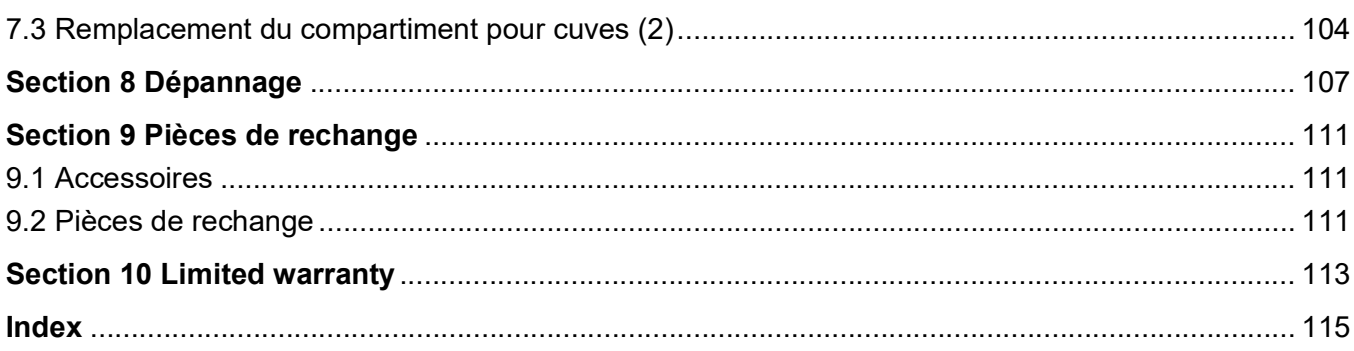

<span id="page-8-0"></span>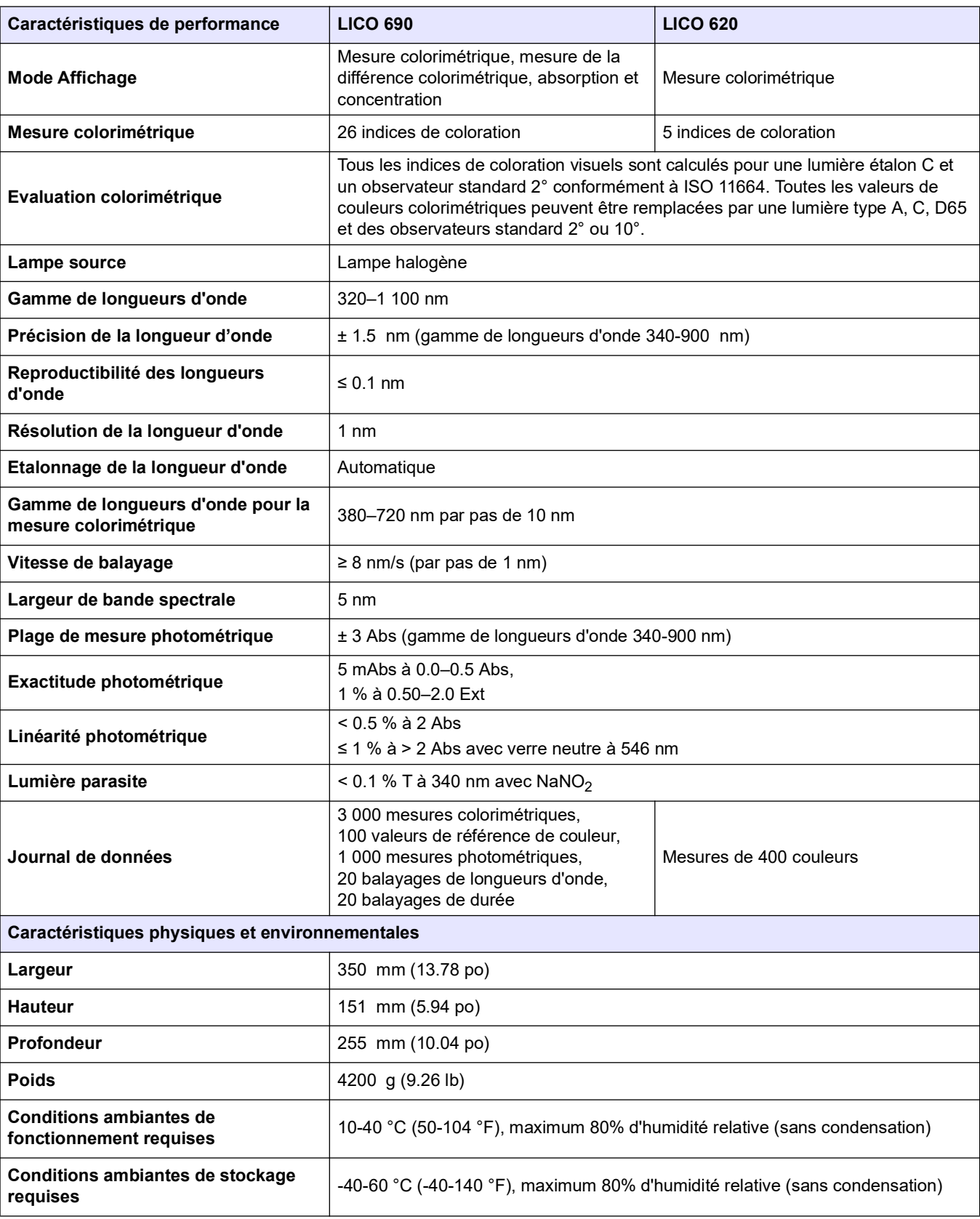

Celles-ci sont susceptibles de modifications sans préavis!

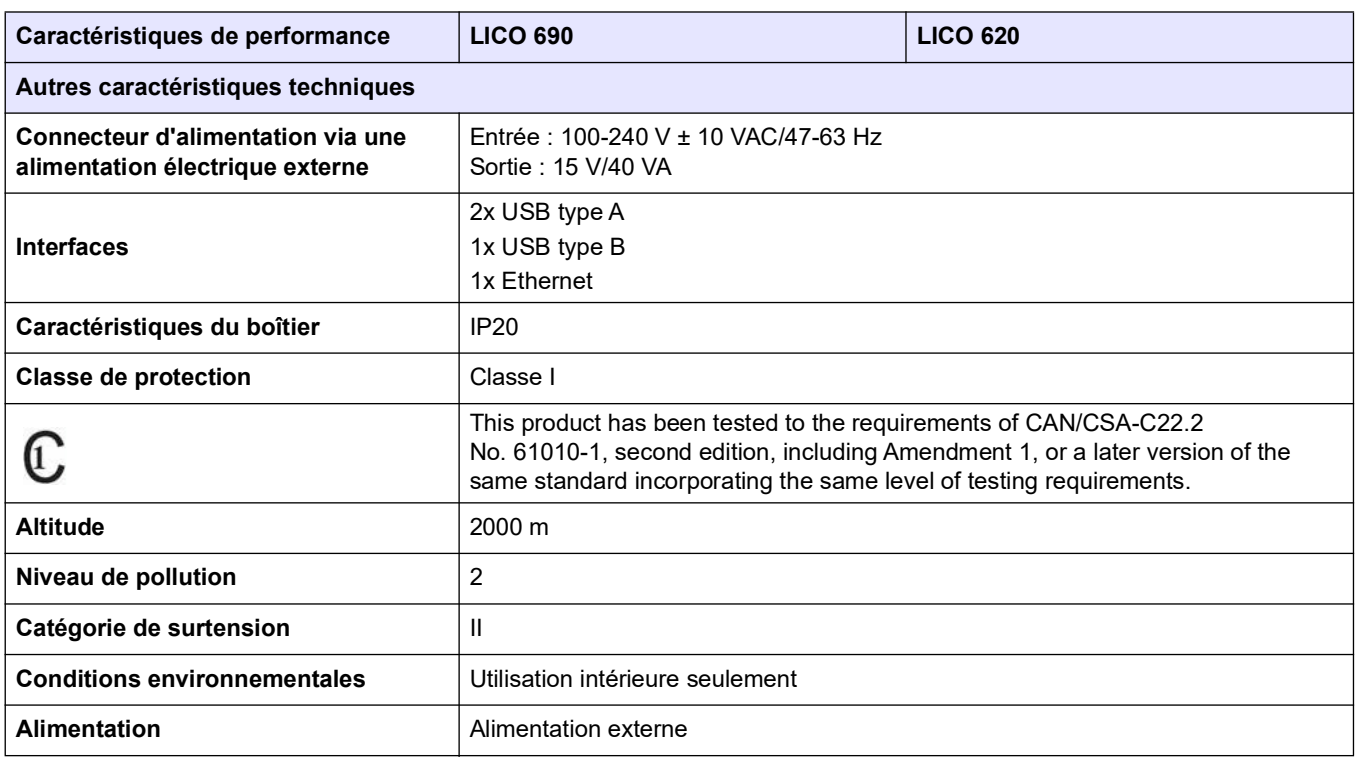

### <span id="page-10-1"></span><span id="page-10-0"></span>**2.1 Consignes de sécurité**

Lisez attentivement l'ensemble du présent manuel avant de déballer l'appareil, de le configurer et de le mettre en service. Prêtez attention aux prescriptions de danger, avertissements et mises en garde. Le non-respect de cette procédure peut entraîner des blessures graves de l'opérateur ou des dégâts matériels.

Pour vous assurer que la protection fournie par cet appareil n'est pas affectée, n'utilisez pas ou n'installez pas ce dernier d'une autre façon que celle décrite dans ces instructions d'utilisation.

# **D A N G E R**

Signale une situation potentiellement dangereuse ou un danger imminent qui, s'il n'est pas évité, entraîne des blessures graves ou mortelles.

# **AV E R T I S S E M E N T**

Signale une situation potentiellement dangereuse ou un danger imminent qui peut entraîner des blessures graves ou mortelles si elle n'est pas évitée.

# **AATTENTION**

Signale une situation potentiellement dangereuse qui peut provoquer des blessures légères à modérées.

*AV I S*

Indique une situation qui, si elle n'est pas évitée, peut endommager l'appareil. Informations nécessitant une mise en avant particulière.

*Remarque : informations supplémentaires pour l'utilisateur.*

### <span id="page-10-2"></span>**2.1.1 Etiquettes de mise en garde**

Lire toutes les étiquettes et tous les repères apposés sur l'instrument. Des personnes peuvent se blesser et le matériel peut être endommagé si les instructions ne sont pas respectées. Vous trouverez des notes d'avertissement correspondant aux symboles apposés sur l'appareil dans le manuel d'utilisation.

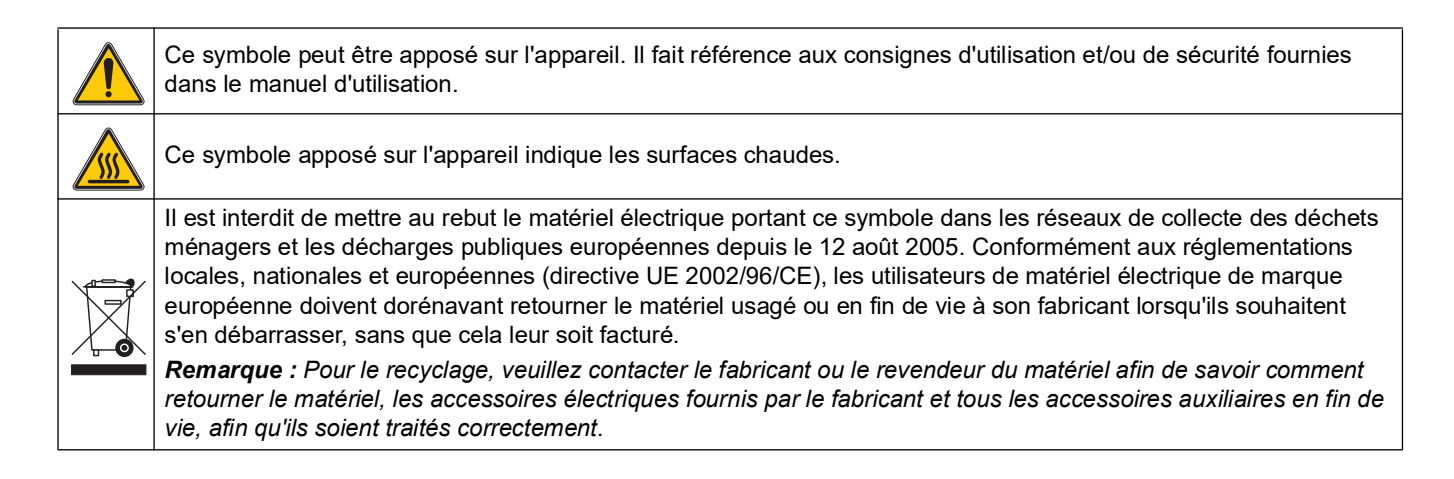

# **AV E R T I S S E M E N T**

Le fabricant ne peut être tenu responsable de dommages résultant d'une utilisation incorrecte ou abusive du produit, notamment (sans limitation) les dommages matériels directs et indirects. Le fabricant rejette toute responsabilité quant à ces dommages dans la mesure permise par la loi en vigueur.

L'utilisateur est seul responsable de la vérification des risques d'application critiques et de la mise en place de mécanismes de protection des processus en cas de défaillance de l'équipement.

#### <span id="page-11-0"></span>**2.1.2 Sécurité autour des lampes sources**

La lampe source fonctionne à haute température.

Afin d'éviter tout choc électrique, débranchez l'appareil avant de procéder à la maintenance de la lampe.

# **A ATTENTION**

Risque de brûlure. Laissez la ou les lampes refroidir pendant au moins 30 minutes avant de procéder à leur maintenance/remplacement.

### <span id="page-11-1"></span>**2.1.3 Sécurité chimique et biologique**

# **D A N G E R**

Danger potentiel en cas de contact avec des substances chimiques/biologiques.

La manipulation d'échantillons chimiques, d'étalons et de réactifs peut s'avérer dangereuse.

Familiarisez-vous avec les procédures de sécurité nécessaires et avec les méthodes de manipulation appropriées pour les produits chimiques avant de commencer à travailler. Veuillez également lire et respecter toutes les fiches techniques de sécurité concernées.

Le fonctionnement normal de cet appareil peut nécessiter l'utilisation de substances chimiques ou d'échantillons présentant un danger biologique.

- **•** Respectez toutes les informations de mise en garde imprimées sur les flacons contenant les solutions initiales, ainsi que les informations fournies dans les fiches techniques de sécurité.
- **•** Détruisez toutes les solutions usagées conformément aux réglementations et lois nationales.
- **•** Utilisez un équipement de protection adapté à la concentration et à la quantité du matériau dangereux utilisé.

## <span id="page-12-0"></span>**2.2 Synthèse du produit**

Les appareils LICO 690 et LICO 620 sont des photomètres spectraux de type VIS avec intervalles de longueur d'onde allant de 320 à 1100 nm. Ces appareils peuvent effectuer une analyse colorimétrique précise conformément aux normes ISO/ASTM avec une seule mesure et afficher le résultat sous forme de systèmes de couleurs classiques comme les couleurs Iode, Hazen et Gardner. Ces appareils prennent en charge plusieurs langues.

Le LICO 690 dispose de 26 calculs de valeurs de couleur tandis que le LICO 620 en propose 5 (Iode, Hazen, Gardner, Saybolt et ASTM D 1500).

Outre la mesure colorimétrique, le LICO 690 dispose des programmes et modes suivants : : le mode Longueur d'onde unique, le mode Longueur d'onde multiple, le mode Balayage de longueurs d'onde et et le mode Plage de temps. Les résultats de mesure numériques s'affichent en unités de concentration, d'absorption ou en pourcentage de transmission, ce qui fait que le LICO 690 s'adapte à toutes les analyses en laboratoire.

# **AV E R T I S S E M E N T**

Danger d'incendie ou de choc électrique.

N'utilisez que l'alimentation de table LZV844 fournie. Les tâches décrites dans cette section du manuel doivent être réalisées exclusivement par des experts qualifiés dans le respect de toutes les réglementations de sécurité locales en vigueur.

## <span id="page-14-1"></span><span id="page-14-0"></span>**3.1 Déballage de l'appareil**

Les éléments suivants sont fournis en standard avec l'appareil LICO 690/620.

- **•** Spectrophotomètre LICO 690/LICO 620
- **•** Cache anti-poussière
- **•** Pare-poussière USB standard
- **•** Alimentation électrique avec cordon d'alimentation
- **•** Adaptateur pour cuves Z, installé en standard
- **•** Manuel d'utilisation de base

*Remarque : Si un élément est absent ou endommagé, veuillez contacter immédiatement le fabricant ou un représentant.*

### <span id="page-14-2"></span>**3.2 Conditions d'utilisation**

Respectez les points suivants afin de garantir le bon fonctionnement de l'appareil et de prolonger sa durée de vie.

- **•** Placez l'instrument sur une surface plane et retirez tous les objets susceptibles de se trouver dessous.
- **•** La température ambiante doit être comprise entre 10 et 40 °C (50 et 104 °F).

# *AV I S*

Protégez l'instrument des températures extrêmes provenant d'appareils de chauffage, du rayonnement solaire direct et d'autres sources de chaleur.

- **•** L'humidité relative doit être inférieure à 80% et aucune condensation ne doit se former sur l'instrument.
- **•** Conservez un espace d'au moins 15 cm au-dessus et autour de l'instrument pour la circulation de l'air, afin d'éviter une surchauffe des composants électriques.
- **•** N'utilisez pas ou ne stockez pas l'instrument dans un endroit extrêmement poussiéreux ou humide.
- **•** Faites en sorte que la surface de l'instrument, le compartiment pour cuves et tous les accessoires soient toujours propres et secs. Eliminez immédiatement les éclaboussures ou tout produit renversé sur ou dans l'instrument (voir la [Section](#page-102-4) 7).

# <span id="page-15-1"></span><span id="page-15-0"></span>**3.3 Vues avant et arrière**

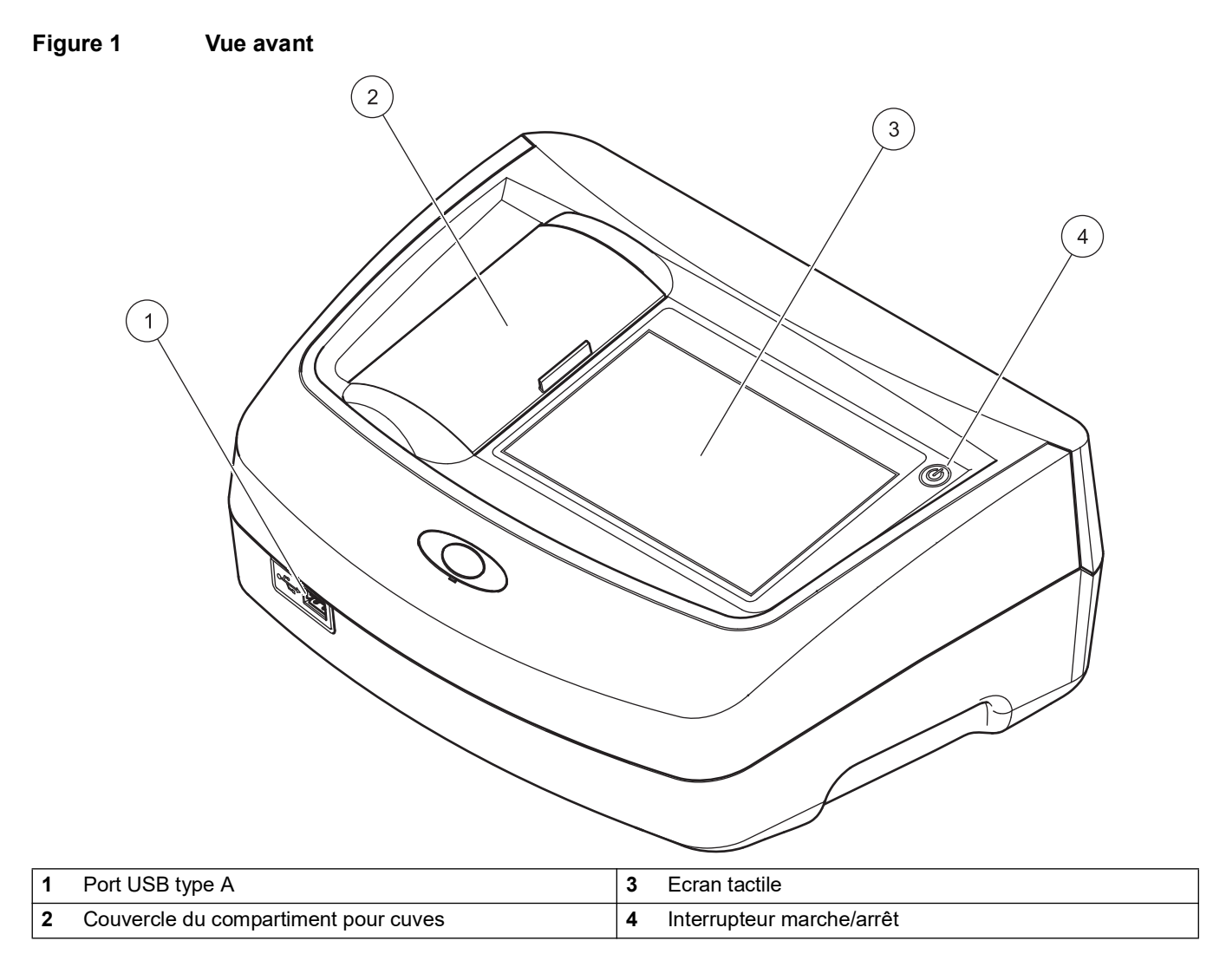

<span id="page-16-1"></span>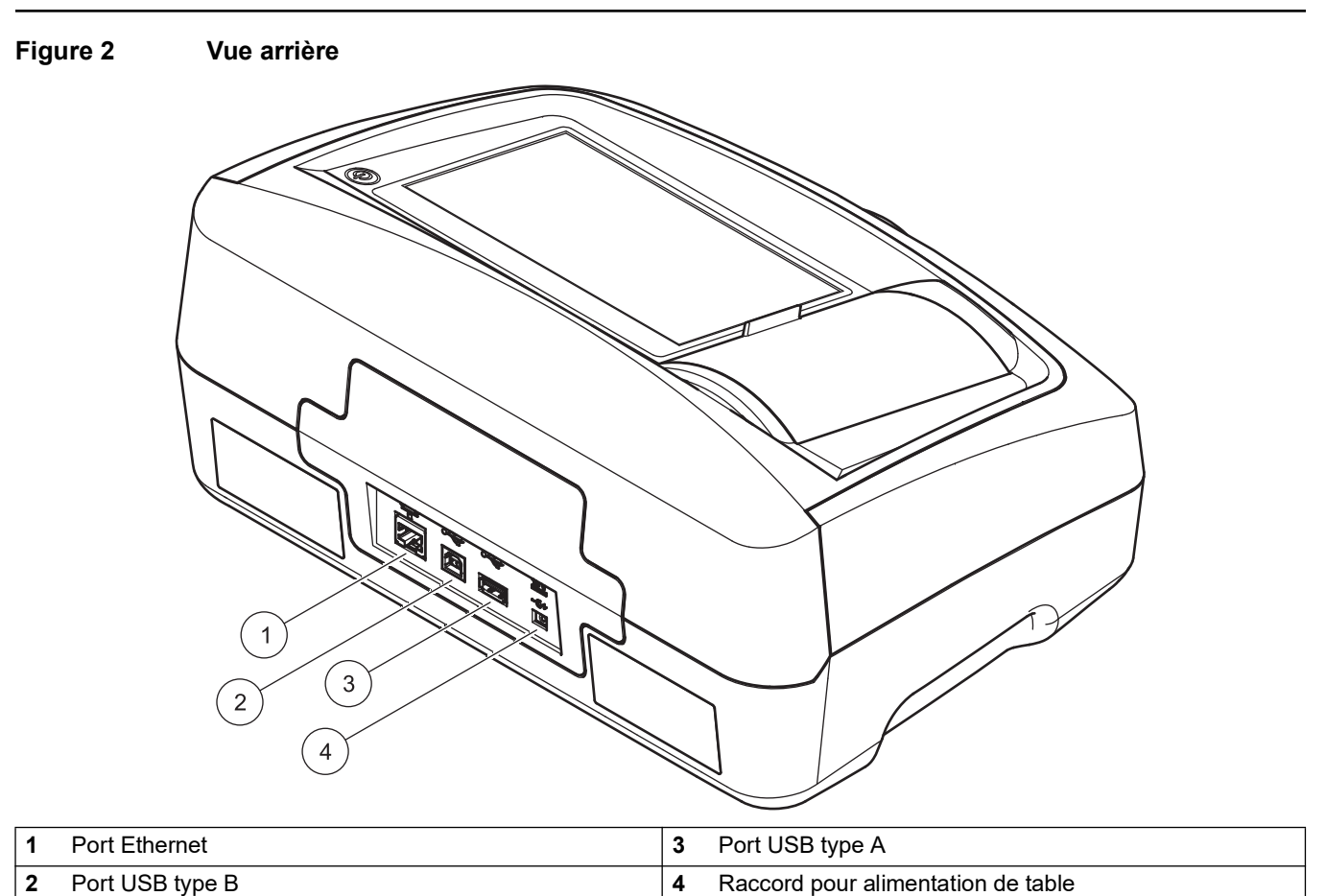

## <span id="page-16-0"></span>**3.4 Branchements électriques**

# **AV E R T I S S E M E N T**

Danger d'incendie ou de choc électrique. N'utilisez que l'alimentation de table LZV844 fournie.

- **1.** Branchez le cordon d'alimentation à l'alimentation de table.
- **2.** Insérez le câble de l'alimentation de table à l'arrière de l'instrument (Figure 2, page 17).
- **3.** Insérez la prise du câble d'alimentation dans une prise secteur (100-240 V~/47-63 Hz).
- **4.** Appuyez sur le bouton de démarrage situé à côté de l'écran pour mettre l'appareil sous tension (Figure 1, page 16).

*Remarque : Si l'instrument n'est pas utilisé sur une longue période, mettez-le hors tension.*

*Remarque : Veillez à utiliser une prise facile d'accès.*

## <span id="page-17-0"></span>**3.5 Interfaces**

L'instrument est doté de 3 ports USB et d'1 port Ethernet en standard. Ces différents ports se trouvent à l'avant et à l'arrière de l'appareil (Figure 1 Figure 2, page 17).

Les ports USB de type A servent à communiquer avec une imprimante, un clavier ou une clé USB. Une clé USB peut être utilisée pour mettre à jour le logiciel de l'instrument.

Le port USB de type B sert à communiquer avec un PC.

Il est possible d'utiliser un concentrateur USB pour connecter plusieurs accessoires à la fois.

*Remarque : La longueur des câbles USB ne doit pas dépasser 3 m.*

Grâce à ces ports USB, les données peuvent être exportées vers une imprimante ou un PC, et le logiciel de l'appareil peut être mis à jour (reportez-vous à la section [6.1.2, page](#page-92-5) 91). Le port Ethernet prend en charge le transfert de données en temps réel sur les réseaux locaux, les systèmes LIMS ou les contrôleurs SC. Utilisez uniquement un câble blindé d'une longueur maximale de 20 m pour le port Ethernet.

#### **Tableau 1 Interfaces**

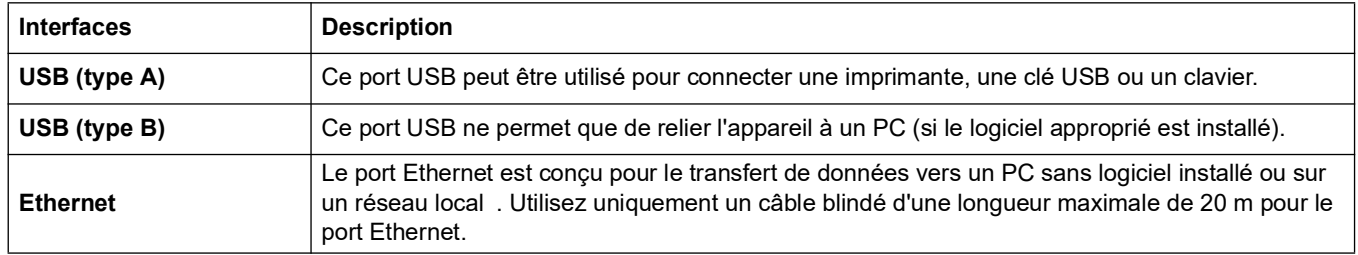

### <span id="page-17-1"></span>**3.6 Compartiments pour cuves et adaptateurs pour cuves**

#### <span id="page-17-2"></span>**3.6.1 Compartiments pour cuves et adaptateur**

Ouvrez les compartiments pour cuves en faisant glisser leur couvercle vers la gauche.

Ce dernier s'abaisse sur le côté des compartiments pour cuves.

*Remarque : Si les utilisations sont espacées, fermez le couvercle du compartiment pour cuves afin de protéger les parties optiques de l'instrument de la poussière et des impuretés.*

L'instrument possède deux compartiments pour cuves (Figure 3). Il n'est possible d'utiliser qu'un seul type de cuve à la fois pour effectuer une mesure.

#### **Compartiment pour cuves (1) pour :**

**•** Cuves rondes de 11 mm

*Remarque : Insérez l'adaptateur pour cuves Z dans le compartiment pour cuves (2).*

#### **Compartiment pour cuves (2) pour :**

Les types de cuves suivants peuvent être utilisés dans le compartiment pour cuves (2).

- **•** En l'absence d'adaptateur pour cuves Z dans le compartiment pour cuves (2), vous pouvez insérer des cuves de 50 mm.
- **•** Avec l'adaptateur pour cuves Z : cuves carrées de 10 mm.

*Remarque : Ces cuves doivent être insérées à l'aide de l'adaptateur pour cuves Z.*

*Remarque : En cas de grave contamination, vous pouvez remplacer le compartiment pour cuves (2), (voir le chapitre [7.3, page](#page-105-1) 104).*

### <span id="page-18-0"></span>**3.6.2 Installation de l'adaptateur pour cuves Z**

- **1.** Ouvrez le compartiment pour cuves.
- **2.** Insérez l'adaptateur pour cuves Z dans le compartiment pour cuves (2) de telle sorte que la flèche présente sur l'adaptateur pointe vers le compartiment pour cuves (1) (Figure 3).

*Remarque : La flèche située sur l'adaptateur indique la direction de la trajectoire du faisceau.*

**Figure 3 Compartiment pour cuves et adaptateur pour cuves Z** 

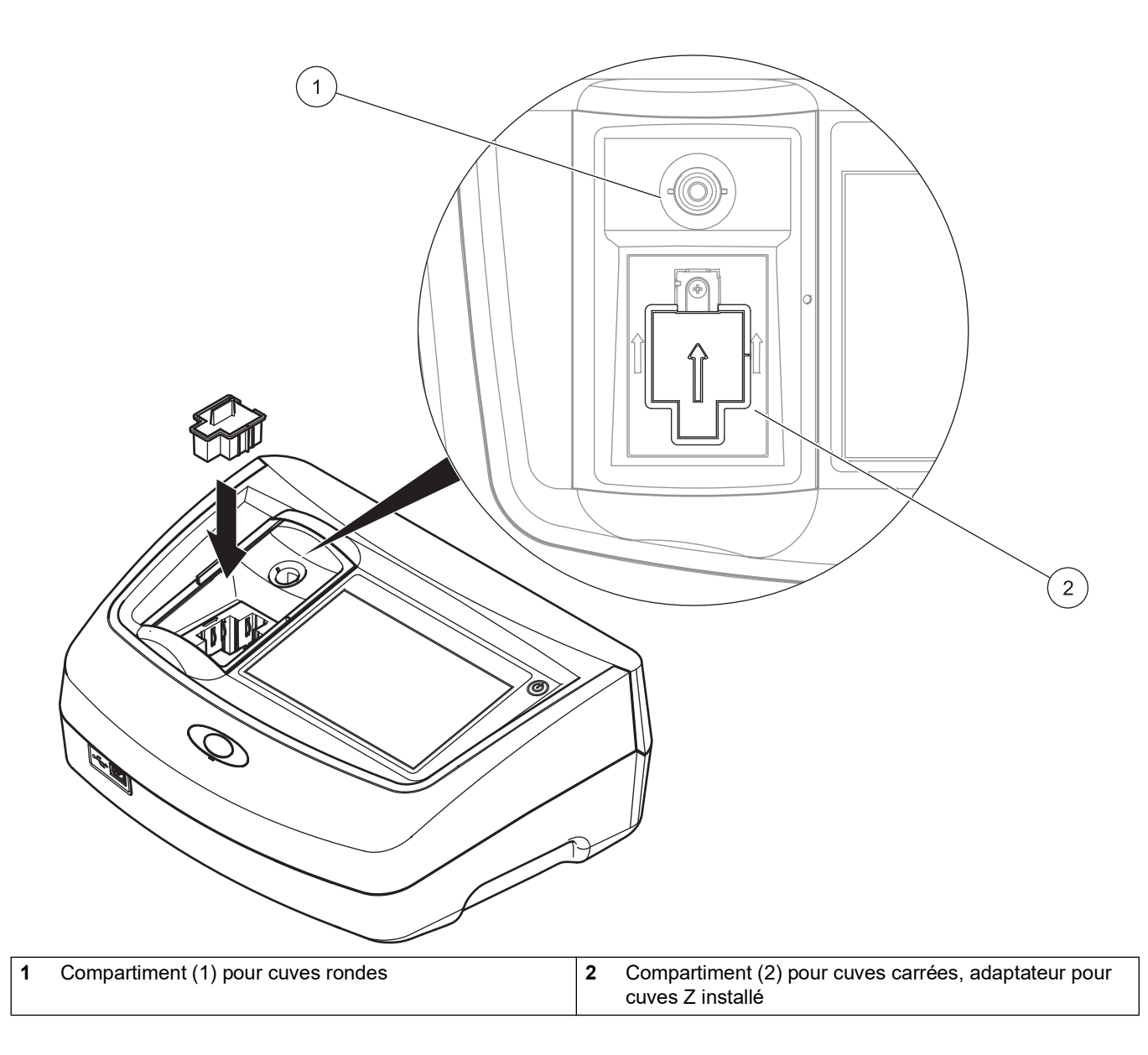

# *AV I S*

Toutes les captures d'écran présentées dans ce manuel d'utilisation correspondent au LICO 690. Les captures d'écran du LICO 620 peuvent être différentes.

## <span id="page-20-1"></span><span id="page-20-0"></span>**4.1 Mise en marche de l'instrument, processus de démarrage**

- **1.** Branchez le câble d'alimentation sur la prise secteur.
- **2.** Mettez l'instrument en marche en appuyant sur le bouton de démarrage situé à côté de l'écran.
- **3.** L'instrument démarre automatiquement avec un processus de démarrage qui dure environ 45 secondes. L'écran affiche le logo du fabricant. A la fin du processus de démarrage; une mélodie de démarrage est émise.

*Remarque : Attendez environ 20 secondes avant de remettre en marche afin de ne pas endommager le système électronique et mécanique de l'instrument.*

## <span id="page-20-2"></span>**4.2 Sélection de la langue**

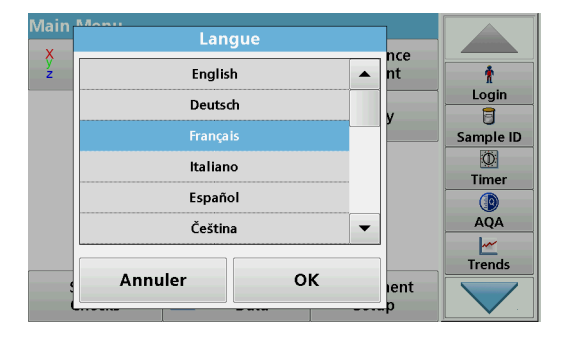

Le logiciel prend en charge plusieurs langues. Au premier démarrage de l'instrument, l'écran de sélection de la langue s'affiche automatiquement après le processus de démarrage.

- **1.** Sélectionnez la langue souhaitée.
- **2.** Appuyez sur **OK** pour confirmer la langue sélectionnée. L'autodiagnostic démarre alors automatiquement.

#### **Modification du paramètre de langue**

L'appareil fonctionne dans la langue sélectionnée tant que cette option n'est pas modifiée.

- **1.** Mettez l'instrument sous tension.
- **2.** Pendant le processus de démarrage, touchez l'écran à n'importe quel endroit et maintenez le contact jusqu'à ce que l'option de sélection de la langue s'affiche (environ 45 secondes).
- **3.** Sélectionnez la langue souhaitée.
- **4.** Appuyez sur **OK** pour confirmer la langue sélectionnée. L'autodiagnostic démarre alors automatiquement.

# <span id="page-21-0"></span>**4.3 Autodiagnostic**

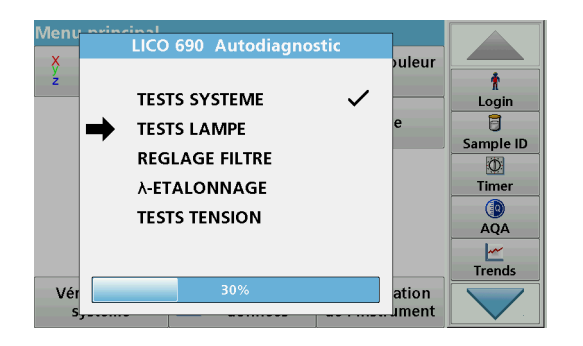

Un programme de test est lancé à chaque démarrage de l'instrument.

Pendant toute la durée de ce programme (soit environ 25 secondes), le système, les lampes, l'étalonnage du filtre, l'étalonnage de la longueur d'onde et la tension sont testés. Chaque test qui se déroule correctement est signalé en conséquence.

*Remarque : Pour connaître les messages d'erreur pouvant apparaître pendant le programme de test, reportez-vous à la Section [8, page](#page-108-1) 107.*

Une fois les diagnostics terminés, le menu principal s'affiche.

*Remarque : section [5.1.3, page](#page-23-1) 24 contient la description détaillée du menu principal.*

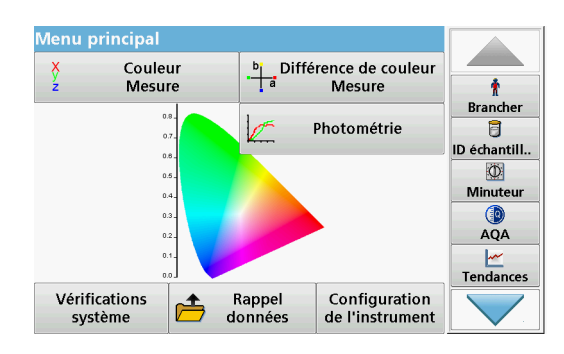

# <span id="page-21-1"></span>**4.4 Mode veille**

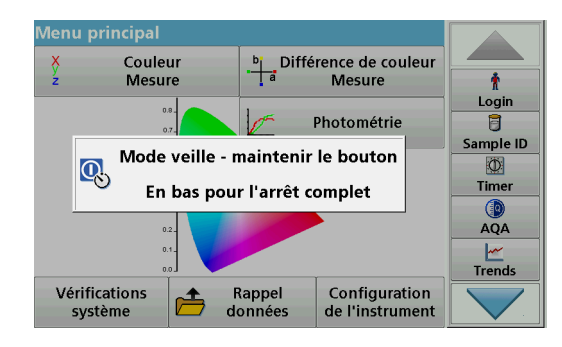

# <span id="page-21-2"></span>**4.5 Arrêt de l'instrument**

L'instrument peut être mis en veille.

**1.** Appuyez brièvement sur le bouton de démarrage situé à côté de l'écran.

Le message « Mode veille » s'affiche. L'écran s'éteint alors automatiquement.

**2.** Pour le rallumer, appuyez sur le bouton de démarrage situé à côté de l'écran.

L'autodiagnostic démarre automatiquement. L'instrument est alors prêt à fonctionner.

**1.** Appuyez sur le bouton de démarrage situé à côté de l'écran pendant environ 5 secondes.

### <span id="page-22-1"></span><span id="page-22-0"></span>**5.1 Présentation**

#### <span id="page-22-2"></span>**5.1.1 Conseils d'utilisation de l'écran tactile**

L'écran est entièrement tactile. Pour choisir une option, tapotez avec un ongle, le bout du doigt, une gomme ou un stylet prévu à cet effet. Ne touchez pas l'écran avec un objet pointu tel que le bout d'un stylo à bille.

- **•** Ne posez aucun objet sur l'écran, sous peine de l'endommager ou de le rayer !
- **•** Appuyer sur les boutons, mots ou icônes pour les sélectionner.
- **•** Utilisez les barres de défilement pour vous déplacer rapidement dans les longues listes. Touchez une barre de défilement et maintenez le contact, puis effectuez un mouvement vers le haut ou vers le bas pour vous déplacer dans la liste.
- **•** Pour sélectionner un élément de la liste, touchez-le une fois. Lorsque l'élément a été correctement sélectionné, son mode d'affichage est inversé (texte clair sur fond sombre).

### <span id="page-22-3"></span>**5.1.2 Utilisation du clavier alphanumérique**

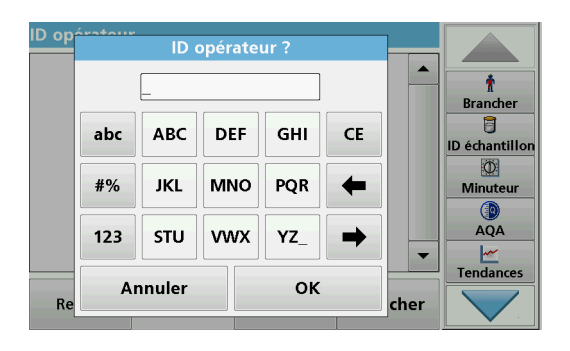

Le clavier alphanumérique sert à entrer des lettres, des chiffres et des symboles pour la programmation de l'instrument. Les options non disponibles sont désactivées (grisées). Les icônes situées à droite et à gauche de l'écran sont décrites dans le Tableau 2.

Le clavier central change en fonction du mode de saisie choisi. Appuyez plusieurs fois sur une touche jusqu'à ce que le caractère souhaité apparaisse à l'écran. Pour entrer une espace, utilisez le trait de soulignement de la touche **YZ\_**.

Appuyez sur **Annuler** pour annuler une entrée ou sur **OK** pour la valider.

*Remarque : Il est également possible d'utiliser un clavier USB (format américain) ou un scanner à codes-barres manuel (reportez-vous à la Section [9, page](#page-112-3) 111).*

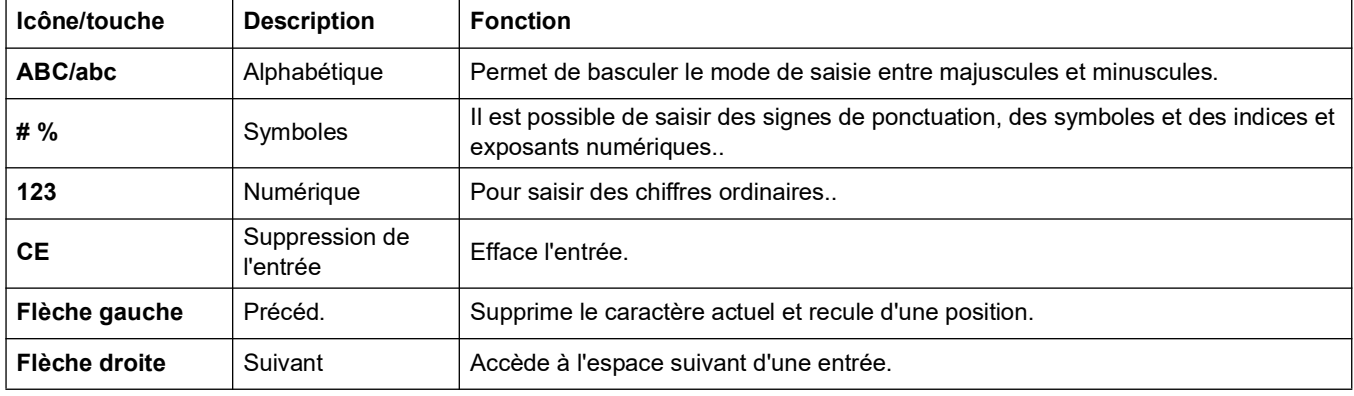

#### **Tableau 2 Clavier alphanumérique**

### <span id="page-23-1"></span><span id="page-23-0"></span>**5.1.3 Menu principal**

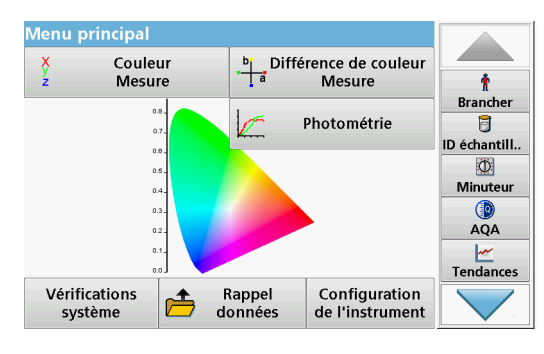

Plusieurs modes peuvent être sélectionnés à partir du Menu principal. Le tableau suivant décrit brièvement chaque option du menu.

Une barre d'outils se trouve sur le côté droit de l'écran. Appuyez ici pour activer les différentes fonctions.

#### **Option Fonction Mesure colorimétrique** Le **MODE MESURE COLORIMETRIQUE** sert à déterminer les valeurs de couleurs visibles telles que Hazen, Gardner et Saybolt. Le LICO 690 donne également les valeurs colorimétriques absolues, trichromatiques et les échelles de couleurs de CIE L\*a\*b\*, Hunter Lab ou de la pharmacopée européenne. **Mesure de la différence colorimétrique (LICO 690 uniquement)** Le mode **MESURE DE DIFF DE COUL.** sert à déterminer la différence colorimétrique quantitative entre une référence (R) et un échantillon (P) à l'intérieur du système trichromatique (CIE L\*a\*b\* ou Hunter Lab). Ce mode dispose d'une mémoire de références complémentaire pouvant contenir jusqu'à 100 références. **Photométrie (LICO 690 uniquement ) Longueur d'onde unique** Les mesures de longueur d'onde unique incluent : **Mesures d'absorption :** la lumière absorbée par l'échantillon est mesurée en termes d'unités d'absorption. **Mesures de transmission (%)** : mesure le pourcentage de lumière incidente qui traverse l'échantillon et atteint le détecteur. **Mesures de concentration :** un facteur de concentration peut être entré pour pouvoir convertir les valeurs d'absorption mesurées en valeurs de concentration. **Longueur d'onde multiple** En mode Longueur d'onde multiple, l'absorption (Abs) ou le pourcentage de transmission (%T) est mesuré(e) à quatre longueurs d'onde différentes maximum, puis les différences et les relations d'absorption sont calculées. De simples conversions en concentrations sont également possibles. **Plage de temps** Le balayage de plage de temps enregistre l'absorption ou le pourcentage de transmission à une longueur d'onde sur une période de temps définie. **Balayage de longueurs d'onde** Un balayage de longueurs d'onde montre la manière dont la lumière émise par un échantillon est absorbée sur un spectre de longueurs d'onde défini. Cette fonction peut être utilisée pour déterminer la longueur d'onde à laquelle la valeur d'absorption maximale peut être mesurée. Le comportement d'absorption s'affiche sous forme de graphique pendant le balayage. **Vérifications du système** Le menu « Vérification du système » contient plusieurs options : informations sur l'instrument, vérifications optiques, sauvegarde de l'instrument, temps d'utilisation, mise à jour de l'instrument ainsi que des paramètres pour l'AQA (Assurance Qualité Analytique) et l'historique des lampes. Rappel de mesures **Rappel de mesures** Les données enregistrées peuvent être rappelées, filtrées, envoyées vers une imprimante, une clé USB ou un PC, ou bien être supprimées. **Configuration de l'instrument** Ce menu sert à configurer les paramètres spécifiques à un processus et/ou à un utilisateur : ID opérateur, date et heure, paramètres de sécurité, données enregistrées, son, PC et imprimante, gestion de l'énergie.

#### **Tableau 3 Options du Menu principal**

## <span id="page-24-0"></span>**5.2 Configuration de l'instrument**

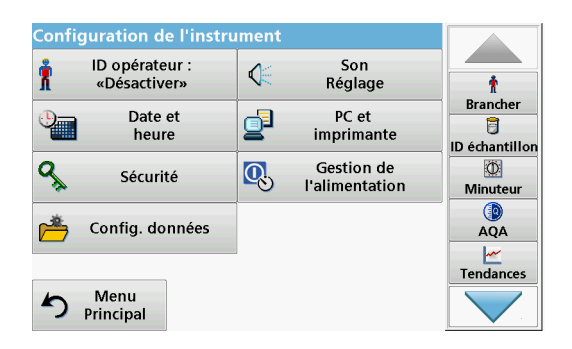

**1.** Dans le menu principal, sélectionnez l'option **Configuration de l'instrument**.

Plusieurs fonctions permettent de configurer l'instrument.

### <span id="page-24-1"></span>**5.2.1 ID opérateur**

Utilisez cette option pour entrer dans l'instrument jusqu'à 30 séries d'initiales opérateur (de 10 caractères maximum chacune). Cette fonction permet de savoir quel opérateur a mesuré chaque échantillon.

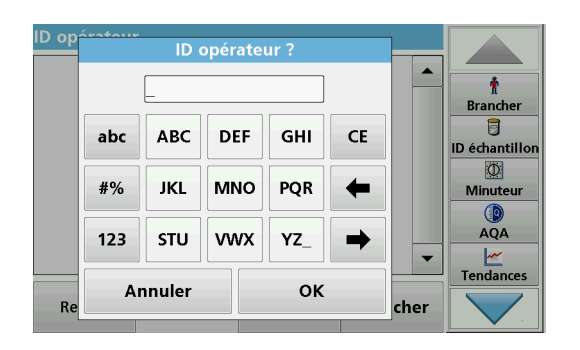

- **1.** Appuyez sur **ID opérateur** dans le menu « Configuration de l'instrument ».
- **2.** Appuyez sur **Options > Nouveau** pour entrer un nouvel ID opérateur.

*Remarque : Si aucun ID opérateur n'a encore été saisi, le clavier alphanumérique s'affiche automatiquement.*

- **3.** Utilisez le clavier alphanumérique pour entrer un nouvel ID opérateur.
- **4.** Validez chaque saisie en appuyant sur **OK**.
- **5.** Choisissez une icône pour l'ID opérateur en utilisant la **flèche Gauche** et la **flèche Droite**.
- **6.** Appuyez sur **Mot de passe utilisateur** pour protéger l'ID opérateur par un mot de passe.
- **7.** Utilisez le clavier alphanumérique pour saisir un mot de passe utilisateur.
- **8.** Validez chaque saisie en appuyant sur **OK**.

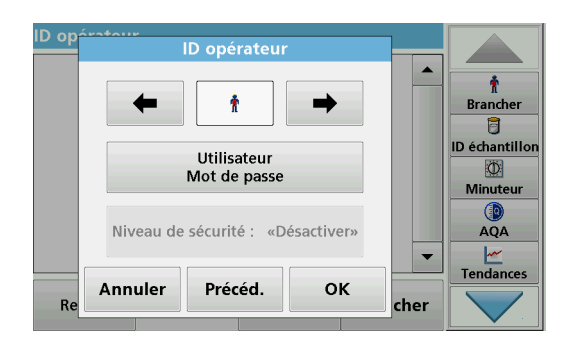

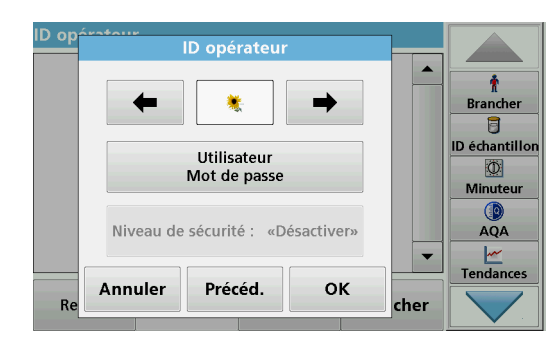

**9.** Appuyez sur **Annuler** pour supprimer la saisie entière de l'ID opérateur. Appuyez sur **Précéd.** pour accéder à l'écran de saisie de l'ID opérateur.

Validez chaque saisie en appuyant sur **OK**. L'écran suivant s'affiche.

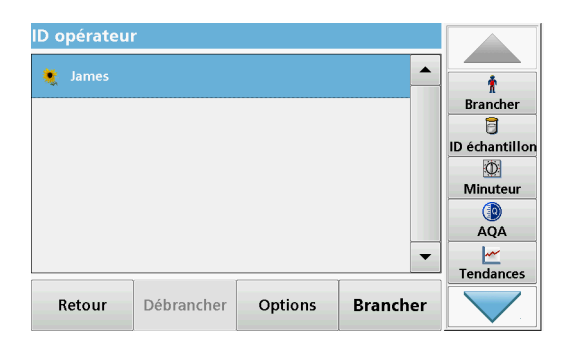

**10.** Si vous appuyez sur la touche **Retour**, l'appareil revient au menu « Configuration de l'instrument ». Appuyez sur **Déconnexion** pour vous déconnecter d'un ID opérateur actif. Appuyez sur **Connexion** pour activer un ID opérateur sélectionné.

Appuyez sur **Options** pour saisir, modifier ou supprimer d'autres ID opérateur. L'écran suivant s'affiche.

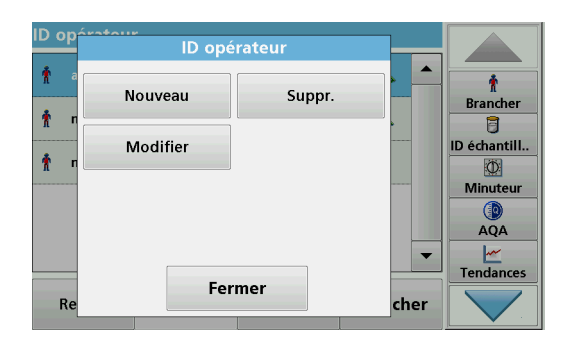

**11.** Appuyez sur **Nouveau** pour entrer un nouvel ID opérateur. Appuyez sur **Supprimer** pour supprimer un ID opérateur. Appuyez sur **Modifier** pour modifier un ID opérateur.

### <span id="page-25-0"></span>**5.2.2 ID échantillon**

Utilisez cette option pour saisir dans l'instrument jusqu'à 100 étiquettes d'identification d'échantillon différentes (de 20 caractères maximum chacune). Les ID échantillon peuvent servir à spécifier, par exemple, l'emplacement des échantillons ou d'autres informations sur les échantillons.

- **ID** échantillon ?  $\blacktriangle$ ÷ **Brancher** 同 **ABC DEF GHI** CE abc ID échantillon O.  $#96$ **JKL MNO** PQR Minuteur  $\mathbb{C}$ AQA STU **VWX** YZ  $123$  $\rightarrow$  $\frac{|\mathcal{M}|}{|\mathcal{M}|}$ Tendances  $\overline{\phantom{0}}$  $\alpha$ Annuler  $Re$ ionnei
- **1.** Appuyez sur **ID échantillon** dans la barre d'outils de droite.
- **2.** Appuyez sur **Nouveau** pour entrer un nouvel ID échantillon.

*Remarque : Si aucun ID échantillon n'a encore été saisi, le clavier alphanumérique s'affiche automatiquement.*

**3.** Utilisez le clavier alphanumérique pour entrer un nouvel ID échantillon.

*Remarque : Si un scanner USB manuel de codes-barres (reportez-vous à la section [5.2.2.1, page](#page-27-0) 28) est connecté, il est également possible de scanner des ID échantillon.*

- **4.** Validez chaque saisie en appuyant sur **OK**.
- **5.** Attribuez la date et l'heure actuelles, un numéro d'ordre ou une couleur à l'ID échantillon.

- **ID** échantillon  $\blacktriangle$ 01-JAN-2000 Ť  $\Box$  Ajouter<br>Date/Temps  $02:21$ **Brancher** 目 **ID** échantillor  $\boxtimes$  Ajouter  $0<sub>01</sub>$  $\overline{\mathbb{O}}$ Minuteur Œ  $\Box$  Ajouter<br>Couleur «Désactiver» **AOA** Tendances Annuler Précéd. OK  $\mathbf{R}$ ionner
- **6.** Pour numéroter les ID échantillon de façon séquentielle (par ex. en fonction de l'afflux (01) etc.), sélectionnez **Ajouter numéro**.
	- **•** Utilisez les touches fléchées du clavier pour spécifier le premier chiffre de la séquence.
	- **•** Utilisez la touche située entre les touches fléchées pour saisir le premier chiffre de la séquence à l'aide du clavier alphanumérique.
- **7.** Appuyez sur **OK** pour revenir au menu « Configuration de l'instrument ».

L'ID échantillon est activé. Chaque ID échantillon est numéroté automatiquement dans l'ordre croissant après une mesure. Le numéro s'affiche entre parenthèses derrière l'ID échantillon.

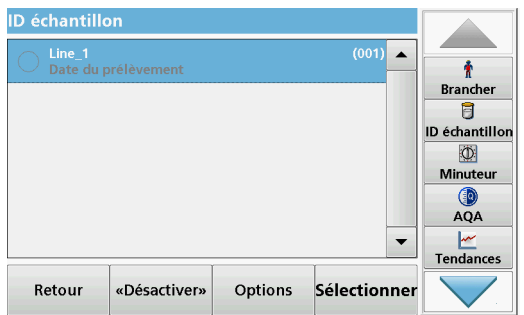

**8.** Appuyez sur **Précéd.** pour revenir au menu « Configuration de l'instrument ».

Appuyez sur **Désactiver** pour désactiver l'ID échantillon actif. Appuyez sur **Sélectionner** pour activer l'ID échantillon sélectionné.

Utilisez **Options** pour saisir, modifier ou supprimer d'autres ID échantillon. L'écran suivant s'affiche :

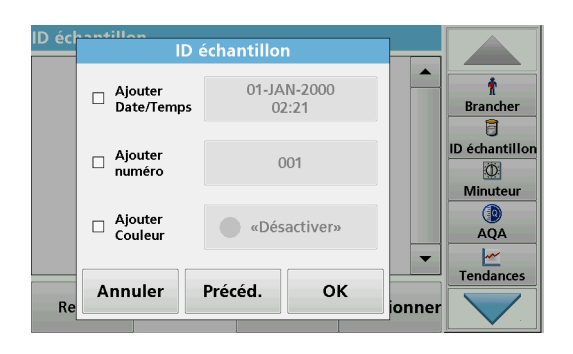

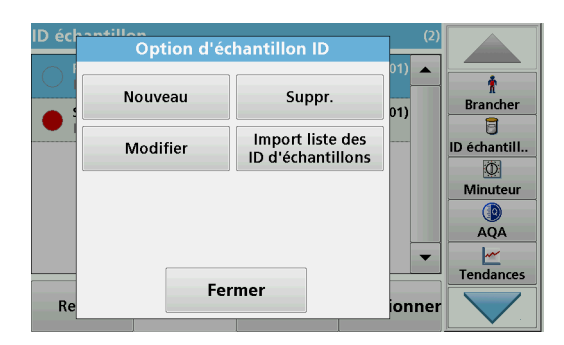

**9.** Appuyez sur **Nouveau** pour entrer un nouvel ID échantillon. Appuyez sur **Supprimer** pour supprimer un ID échantillon. Appuyez sur **Modifier** pour modifier un ID échantillon. Sélectionnez **Importer la liste ID des échantillons** pour importer les fichiers aux formats \*.txt et \*.csv à l'aide d'une clé USB ou du réseau ; voir la section [5.2.2.3, page](#page-29-1) 29.

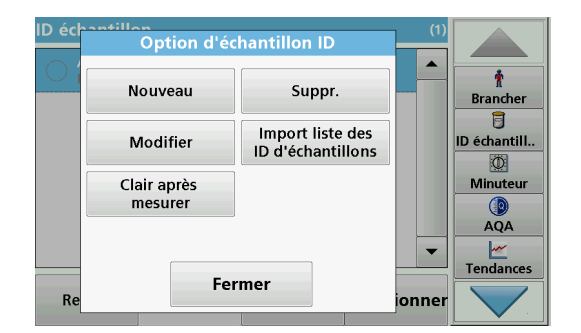

**10.** Appuyez sur **Clear après mesurer** pour ouvrir une boîte de sélection :

Si l'option "ON" est sélectionnée, le contenu du champ d'identification de l'échantillon sera effacé après que la cellule d'échantillonnage aura été retirée du compartiment de la cellule.

Si "OFF" est sélectionné, le contenu du champ d'identification de l'échantillon est conservé pour les mesures suivantes.

#### <span id="page-27-0"></span>**5.2.2.1 ID échantillon avec méthode du scanner portable 1**

**1.** Branchez le scanner portable sur le port USB.

Un signal sonore indique que la connexion a réussi.

- **2.** Appuyez sur **ID échantillon > Options**, puis sur **NOUVEAU**.
- **3.** Lisez le code à barres à l'aide du scanner portable.

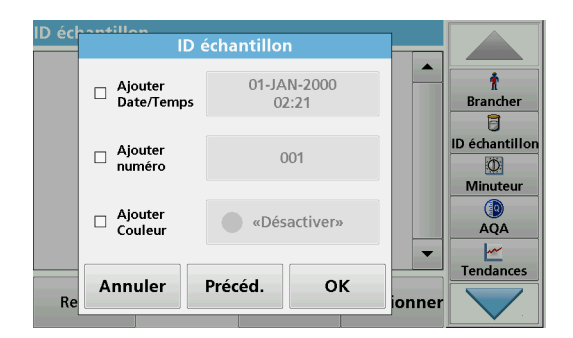

- **4.** Il est possible d'attribuer la date et l'heure actuelles, un numéro d'ordre et une couleur à l'ID échantillon. Sélectionnez les options requises ou une couleur.
- **5.** Validez chaque saisie en appuyant sur **OK**.

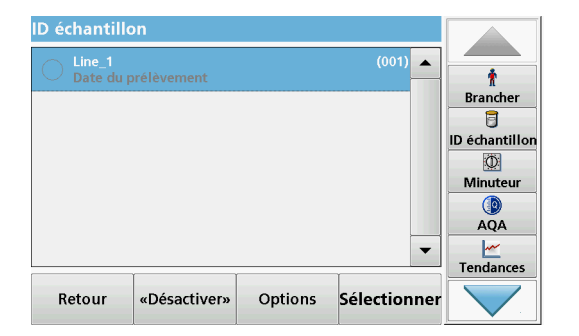

**6.** Appuyez une nouvelle fois sur **Nouveau** et recommencez le processus pour chaque code-barres.

#### <span id="page-29-0"></span>**5.2.2.2 ID échantillon avec méthode du scanner portable 2**

**1.** Lisez l'ID échantillon en mode Mesure à l'aide du scanner portable et calibrez la cuve.

L'ID échantillon est enregistré avec la valeur mesurée mais n'est pas transféré vers la liste des ID échantillons.

*Remarque : Pour supprimer un ID échantillon, activez l'ID en le sélectionnant et appuyez sur Supprimer.*

*Remarque : Vous pouvez aussi entrer ou modifier un ID échantillon en mode de mesure. Pour cela, appuyez sur Options > Autres... > Configuration de l'instrument. Si un ID échantillon est déjà affecté, sélectionnez le symbole « ID échantillon ».*

#### <span id="page-29-1"></span>**5.2.2.3 Importation de la liste ID des échantillons**

**1.** Créez une liste d'ID échantillon externe à l'aide d'une feuille de calcul.

Vous avez droit à quatre colonnes ; la colonne 1 indique la position dans l'ordre, la colonne 2 la désignation de l'échantillon et les colonnes 3 et 4 sont facultatives.

Les lignes d'en-tête et de commentaire doivent commencer par #.

- **2.** Créez un dossier nommé « ID échantillon » sur une clé USB ou sur votre réseau.
- **3.** Enregistrez la liste des ID d'échantillons avec la fonction **Enregistrer sous** au format CSV ou UNICODE-TXT dans le dossier « ID échantillon ».
- **4.** Connectez l'instrument à la clé USB ou au réseau.

Tous les fichiers \*.TXT et \*.CSV du dossier « ID échantillon » s'affichent et peuvent être sélectionnés.

- **5.** Sélectionnez le fichier de votre choix en appuyant sur **OK**.
- **6.** Transférez la liste des ID échantillon en cliquant sur **TERMINÉ**.

#### <span id="page-29-2"></span>**5.2.3 Paramètres de sécurité**

Le menu « Sécurité » contient divers paramètres de sécurité, permettant de contrôler l'accès aux différentes fonctions.

Toutes les fonctions peuvent être attribuées à trois niveaux différents :

- **non sécurisé** : tous les opérateurs peuvent effectuer des changements dans cette zone.
- **une clé** : tout opérateur disposant de ce niveau de sécurité peut modifier les fonctions non sécurisées et les fonctions à une clé.
- **deux clés** : tout opérateur disposant de ce niveau de sécurité peut modifier toutes les fonctions

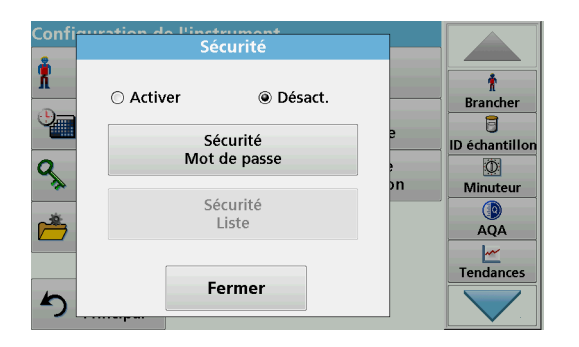

- **1.** Appuyez sur **Sécurité** dans le menu « Configuration de l'instrument ».
- **2.** Pour ouvrir la **Liste de sécurité**, attribuez un mot de passe en tant qu'administrateur sécurité. Appuyez sur **Mot de passe de sécurité**.

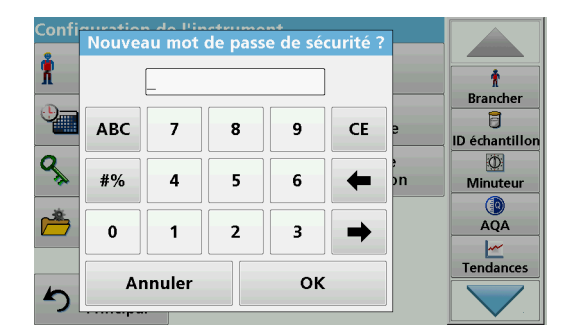

**3.** Saisissez un nouveau mot de passe de sécurité (pouvant contenir jusqu'à 10 caractères) à l'aide du clavier alphanumérique et validez en appuyant sur **OK**.

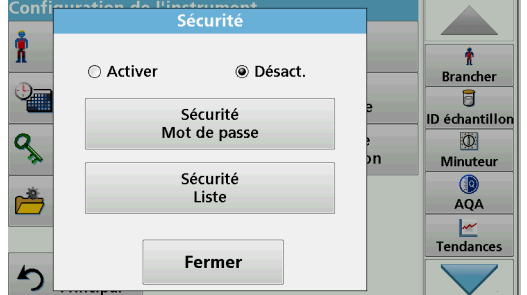

**4.** Appuyez sur **Liste de sécurité** pour accéder aux diverses fonctions avec le niveau de sécurité 1 ou 2.

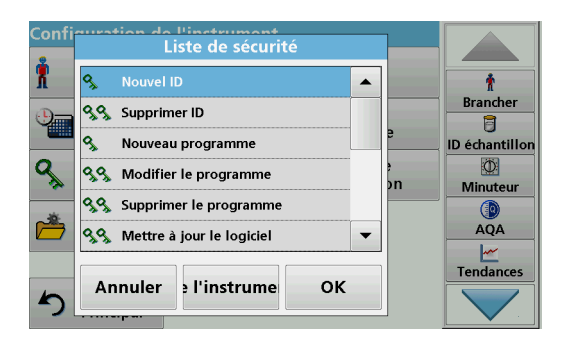

**5.** Sélectionnez la fonction requise et appuyez sur **Configuration**.

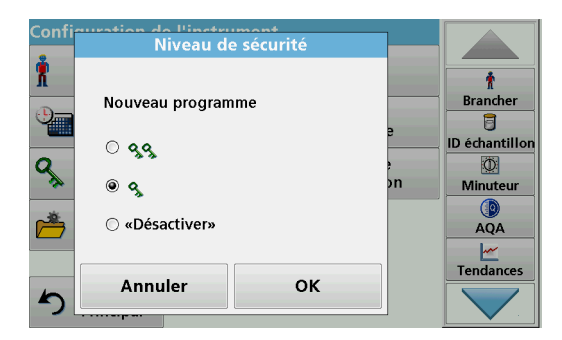

- **6.** Sélectionnez le niveau de sécurité requis (deux clés, une clé ou désactivé) et validez en appuyant sur **OK**.
- **7.** Appuyez sur **OK** pour revenir au menu « Sécurité ».

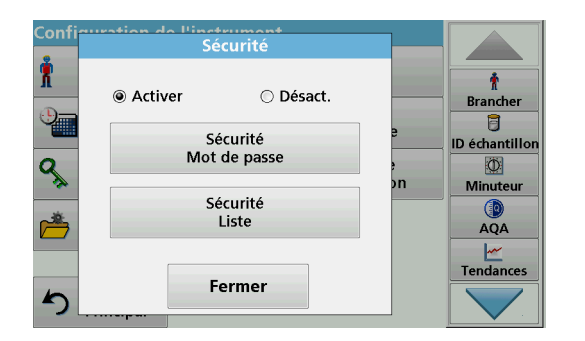

- **8.** Appuyez sur **Activer** pour activer les nouveaux paramètres de la liste de sécurité.
- **9.** Appuyez sur **OK** pour revenir au menu « Configuration de l'instrument ».

*Remarque : Le clavier alphanumérique de saisie du mot de passe s'affiche dès qu'un utilisateur tente d'accéder à un paramètre verrouillé.*

#### <span id="page-31-0"></span>**5.2.3.1 Attribution d'un niveau de sécurité opérateur**

Chaque opérateur disposant d'un ID opérateur peut se voir attribuer un niveau de sécurité. Cette assignation est liée au mot de passe de l'opérateur. La configuration doit être coordonnée avec l'administrateur sécurité et l'opérateur.

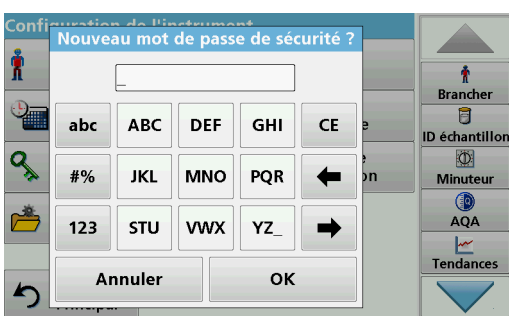

- **1.** Appuyez sur **ID opérateur** dans le menu « Configuration de l'instrument ».
- **2.** Saisissez le mot de passe de sécurité et validez en appuyant sur **OK**.
- **3.** Définissez un ID opérateur (reportez-vous à la [section](#page-24-1) 5.2.1).

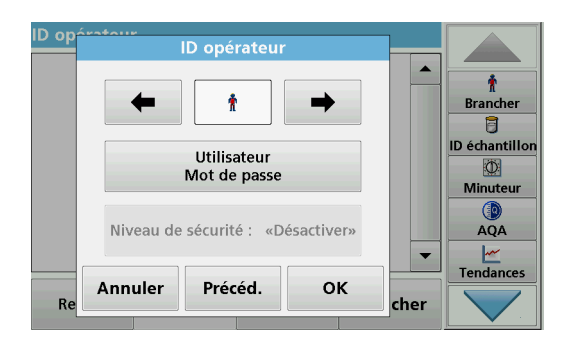

- **4.** Appuyez sur **Mot de passe utilisateur**.
- **5.** Saisissez le mot de passe utilisateur et validez en appuyant sur **OK**.

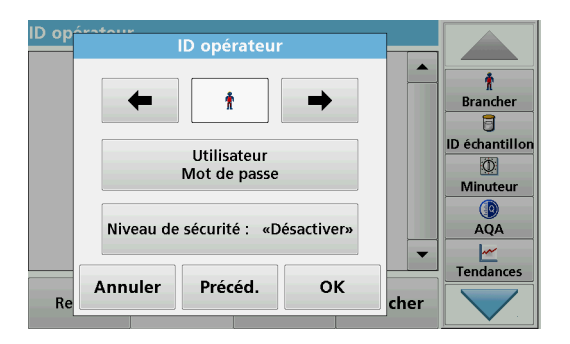

- **6.** Appuyez sur **Niveau de sécurité : <Désactiver>**.
- **7.** Saisissez le mot de passe de sécurité et validez en appuyant sur **OK**.

Le niveau de sécurité actuel de l'utilisateur sélectionné s'affiche.

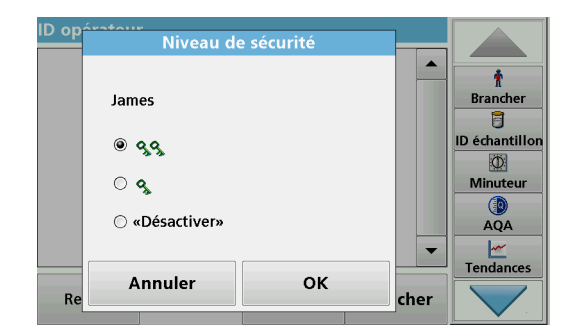

**8.** Sélectionnez le niveau de sécurité requis pour cet ID opérateur et validez en appuyant sur **OK**.

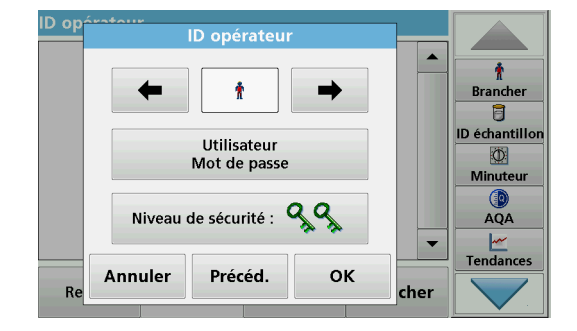

**9.** Appuyez sur **OK**.

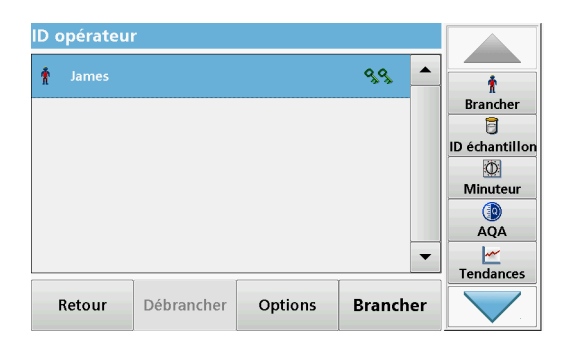

L'ID opérateur s'affiche avec le niveau de sécurité sélectionné.

- **10.** Activez l'ID opérateur sélectionné en appuyant sur **Connexion**.
- **11.** Entrez le mot de passe utilisateur.
- **12.** Validez en appuyant sur **OK** pour retourner à la « Configuration de l'instrument ».

### <span id="page-33-0"></span>**5.2.3.2 Désactivation d'un mot de passe**

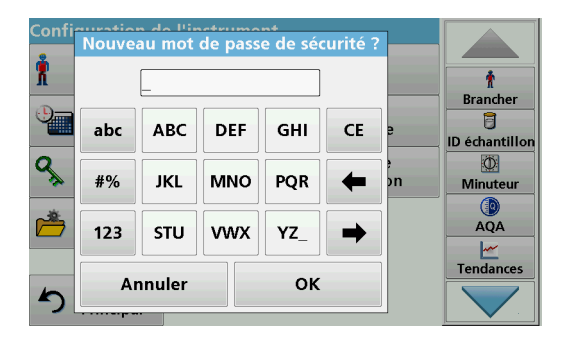

- **1.** Appuyez sur **Sécurité** dans le menu « Configuration de l'instrument ».
- **2.** Saisissez le mot de passe de sécurité et validez en appuyant sur **OK**.

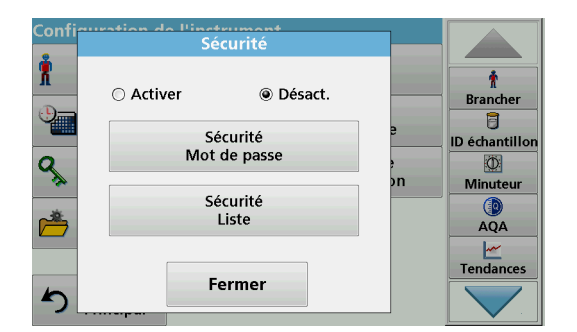

### <span id="page-33-1"></span>**5.2.4 Date et heure**

- **3.** Appuyez sur **Désactiver** pour désactiver les paramètres de la Liste de sécurité.
- **4.** Appuyez sur **OK** pour revenir au menu « Configuration de l'instrument ».

*Remarque : Utilisez cette fonction pour supprimer l'ancien mot de passe ou pour en saisir un nouveau.*

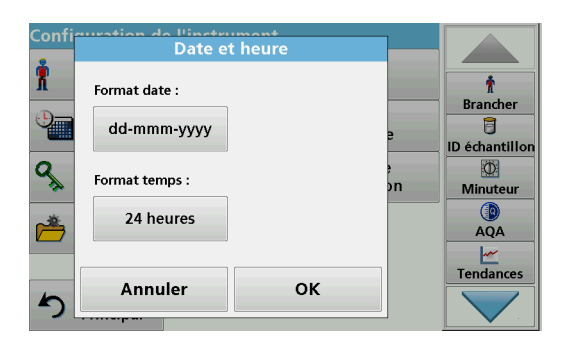

**1.** Appuyez sur **Date et heure** dans le menu « Configuration de l'instrument ».

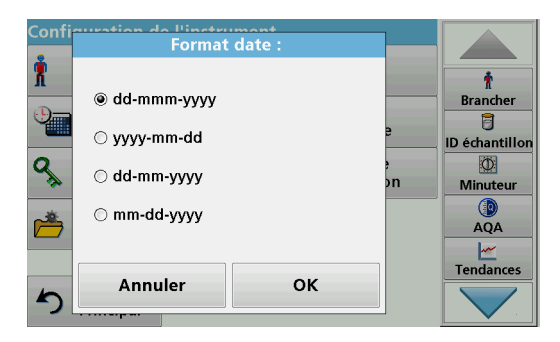

- **2.** Appuyez sur **Format date** pour afficher la date.
- **3.** Validez chaque saisie en appuyant sur **OK**.

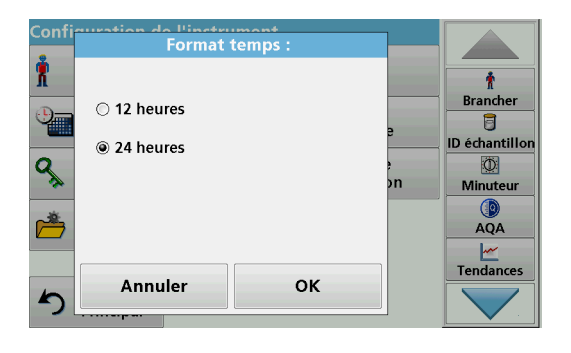

- **4.** Appuyez sur **Format temps** pour afficher l'heure.
- **5.** Validez chaque saisie en appuyant sur **OK**.

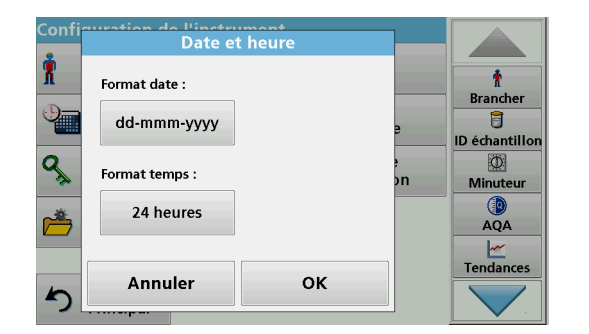

Date et heure X Ť Date **Brancher FEV** 2011 ₩  $04$ 目 **ID échantillon**  $\overline{a}$ Heure (24 heures)  $\Phi$ Minuteur  $12:$ 40  $\blacktriangle$  $QA$  $\frac{|\mathcal{M}|}{|\mathcal{M}|}$ Tendances Annuler OK

### <span id="page-34-0"></span>**5.2.5 Réglage du son**

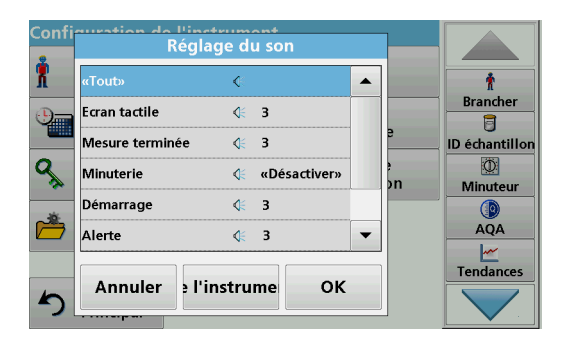

**6.** Validez chaque saisie en appuyant sur **OK**.

- **7.** Saisissez l'heure et la date actuelles. Modifiez les informations à l'aide des touches fléchées.
- **8.** Validez chaque saisie en appuyant sur **OK**.

L'instrument retourne alors à la « Configuration de l'instrument ».

**1.** Appuyez sur **Réglage du son** dans « Configuration de l'instrument ».

Les options suivantes s'affichent :

- **Tout :** active/désactive un son avec un volume variable pour chaque fonction, à l'exception de la minuterie.
- **Ecran tactile :** active/désactive un son bref avec un volume variable chaque fois que vous touchez l'écran tactile.
- **Mesure terminée :**active/désactive un son bref avec un volume variable lorsque la mesure est terminée.
- **Minuterie :** définit un son bref/long avec un volume variable à la fin de la minuterie.
- **Démarrage** : active/désactive une mélodie de démarrage avec un volume variable au démarrage du programme de test.

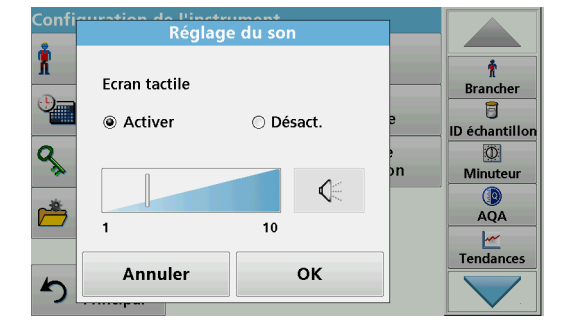

### <span id="page-35-0"></span>**5.2.6 PC et imprimante**

- **Avertissement** : active/désactive un son bref avec un volume variable si un message d'erreur s'affiche.
- **Arrêt** : active/désactive un son bref avec un volume variable à l'arrêt.
- **2.** Sélectionnez l'action souhaitée.
- **3.** Appuyez sur **Configuration** pour terminer les réglages nécessaires.
- **4.** Validez chaque saisie en appuyant sur **OK**.
- **5.** Validez chaque saisie en appuyant sur **OK**.

L'instrument retourne alors à la « Configuration de l'instrument ».

En standard, l'instrument est doté d'1 port Ethernet, de 2 ports USB (situés à l'arrière) et d'1 port USB situé à l'avant (voir la [Figure](#page-15-1) 1 et la Figure [2, page](#page-16-1) 17). Ces interfaces peuvent être utilisées pour exporter des données et des graphiques vers une imprimante, mettre à jour des données et transférer des données vers un PC ou sur un réseau. Ils servent à connecter une mémoire USB, un clavier USB externe ou un scanner portable de codes-barres USB.

*Remarque : Avec un commutateur USB, vous pouvez connecter divers accessoires simultanément.*

Une clé USB permet de mettre à jour des données, reportez-vous à la section [6.1.2, page](#page-92-5) 91.

*Remarque : La longueur du câble USB blindé connecté ne doit pas dépasser 3 m !*

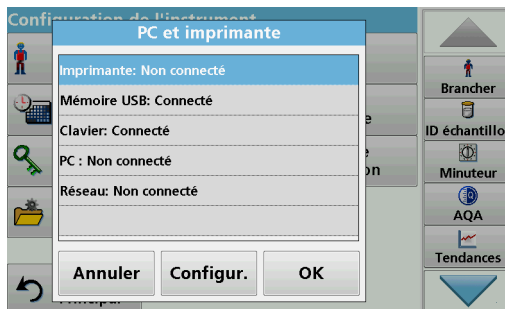

**1.** Appuyez sur **PC et Imprimante** dans le menu « Configuration de l'instrument ».

Une liste contenant des informations sur les connexions s'affiche.
## **5.2.6.1 Configuration de l'imprimante**

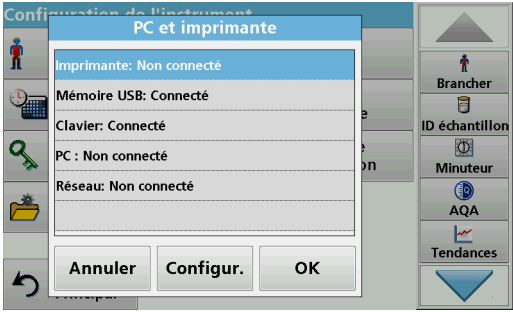

- **2.** Appuyez sur **Imprimante**.
- **3.** Appuyez sur **Configur.** pour afficher l'écran de configuration de l'imprimante.

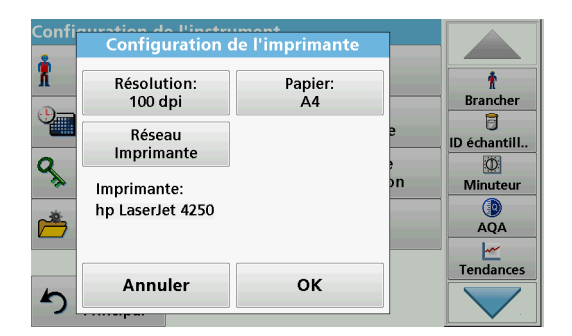

#### **Configuration de l'imprimante :**

- **•** Résolution : taille de la police
- **•** Papier : format du papier
- **•** Imprimante réseau : recherche d'imprimante automatique ou entrée fixe via l'adresse IP.

*Remarque : Si une imprimante thermique optionnelle est connectée, la fonction d'activation/de désactivation de l'envoi automatique est disponible.*

- **Engtwiment** Ŕ  $\ddot{\bullet}$  $\blacktriangle$ **Brancher** 150 dpi ☜ 目 300 dp **ID échantillor** ٩  $\circ$ bn Minuteu 0 AQA  $\overline{\phantom{a}}$ Ŀ Tendances Annuler OK  $\blacktriangleleft$
- **4.** Appuyez sur **Résolution** pour choisir la qualité d'impression.

Vous avez le choix entre :

- **•** 100 dpi,
- **•** 150 dpi ou
- **•** 300 dpi.
- **5.** Validez chaque saisie en appuyant sur **OK**.

*Remarque : Appuyez de nouveau sur OK pour revenir au menu « Configuration de l'instrument ».*

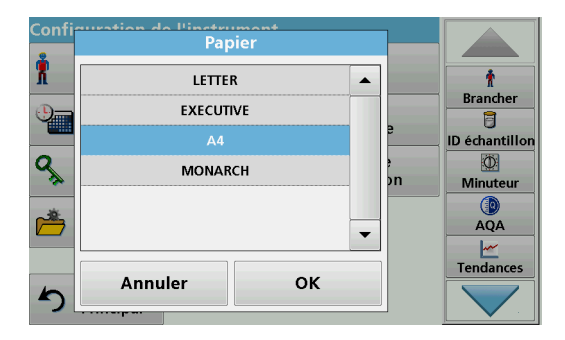

**6.** Appuyez sur **Papier** pour choisir le format du papier.

Vous avez le choix entre :

- **•** Letter,
- **•** Monarch,
- **•** Executive,
- **•** A4.
- **7.** Validez chaque saisie en appuyant sur **OK**.

*Remarque : Appuyez de nouveau sur OK pour revenir au menu « Configuration de l'instrument ».*

## <span id="page-37-0"></span>**5.2.6.2 Impression de données**

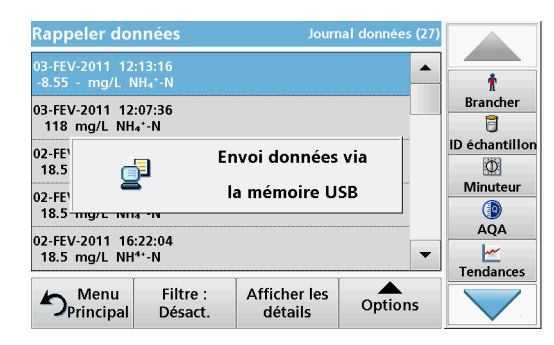

- **1.** Dans le menu principal, appuyez sur l'option **Rappeler données**.
- **2.** Sélectionnez la source dans laquelle se trouvent les données à imprimer.

Une liste s'affiche. Les données peuvent être filtrées. Pour en savoir plus, reportez-vous à la section [5.3.1.2, page](#page-42-0) 42.

- **3.** Appuyez sur le symbole **Envoyer les données** pour transmettre les données (tableau, courbe) directement vers l'imprimante.
- **4.** Sélectionnez **Point unique** , **Données filtrées** ou **Toutes les données** et appuyez sur **OK** pour valider.

« Envoi données... »**s'affiche à l'écran** jusqu'à ce que les données soient imprimées.

#### **5.2.6.3 Impression des données en continu**

Si vous souhaitez imprimer automatiquement toutes les valeurs mesurées immédiatement après la mesure, il est recommandé d'utiliser une imprimante à bande continue, par exemple l'imprimante thermique pour papier 4" (reportez-vous à [Section](#page-112-0) 9, [page](#page-112-0) 111).

- **1.** Branchez l'imprimante thermique sur un port USB de type A.
- **2.** Dans le menu « Configuration de l'instrument », appuyez sur **PC et imprimante**.

Une liste contenant des informations sur les connexions s'affiche.

- **3.** Sélectionnez **Imprimante**.
- **4.** Appuyez sur **Configur.** pour afficher l'écran de configuration de l'imprimante.
- **5.** Sélectionnez **Auto-Send : Activer** pour envoyer automatiquement toutes les données des mesures à l'imprimante thermique.

#### <span id="page-37-1"></span>**5.2.6.4 Configuration du réseau**

# *AV I S*

La sécurité du réseau et du point d'accès relève de la responsabilité du client utilisant l'appareil sans fil. Le fabricant ne peut être tenu pour responsable des dommages, y compris mais sans s'y limiter, indirects, particuliers, fortuits ou accessoires occasionnés en raison d'une brèche dans la sécurité du réseau ou d'une violation de la sécurité du réseau.

L'instrument prend en charge la communication sur les réseaux locaux. Pour configurer une communication Ethernet dans les

## **Programmes standard**

réseaux, une configuration spéciale est requise. Le fabricant recommande de demander l'assistance d'un administrateur réseau. Utilisez uniquement un câble blindé d'une longueur maximale de 20 m pour le port Ethernet. Cette section décrit les options de réglage du photomètre pour la communication réseau.

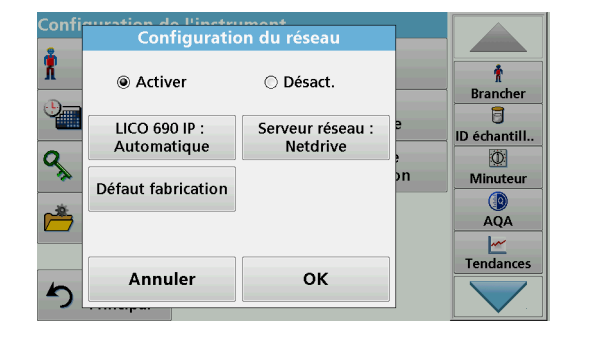

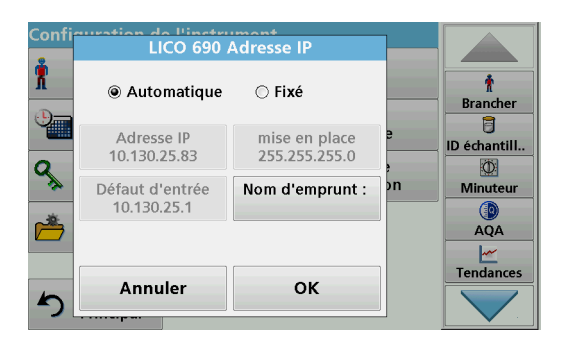

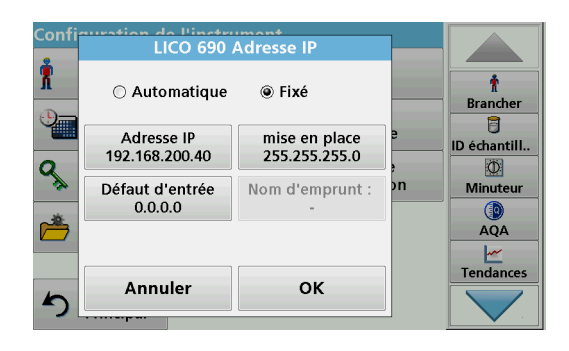

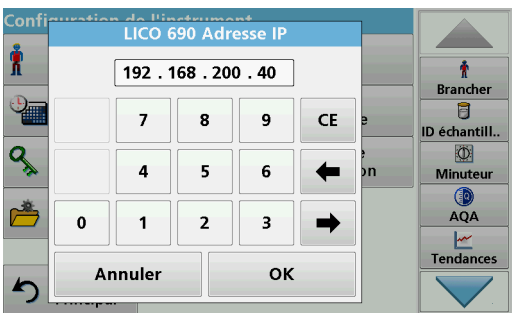

Les paramètres de connexion doivent être configurés pour le transfert de données vers un PC ou pour la connexion à un réseau.

- **1.** Appuyez sur **PC et Imprimante** dans le menu « Configuration de l'instrument ».
- **2.** Appuyez sur **Réseau** > **Configuration**.
- **3.** Appuyez sur **Activer**, puis sur **LICO6xx IP : Automatique**.
- **4.** Appuyez sur **Adresse IP**.

Une adresse IP permet d'envoyer des données entre un émetteur et un destinataire prédéfini.

- **•** Si l'adresse IP de l'instrument est automatiquement assignée dans le réseau, aucun réglage supplémentaire n'est nécessaire. Un nom d'hôte peut être attribué en option.
- **•** Si l'adresse de l'instrument est fixe, la connexion doit être configurée.
- **5.** Pour configurer l'adresse IP, appuyez sur **Fix** (Fixer).

**6.** Appuyez sur **Adresse IP** et saisissez l'adresse.

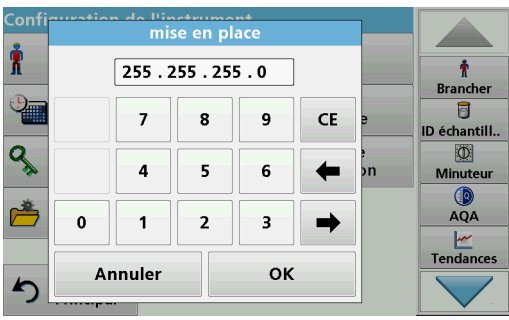

Avec l'adresse IP d'un instrument, le masque de sous-réseau établit quelles adresses IP sont situées sur le réseau local.

**7.** Appuyez sur **Mise en place** et saisissez l'adresse.

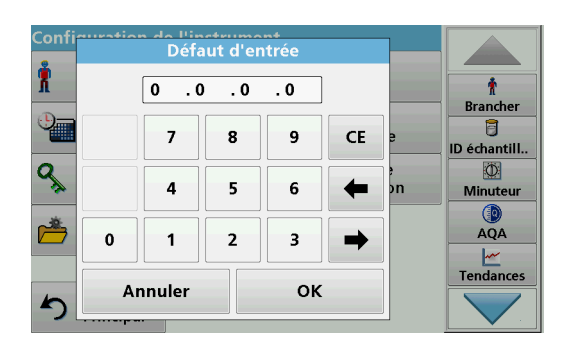

Une passerelle permet la communication de données sur des réseaux basés sur des protocoles variables.

- **8.** Appuyez sur **Passerelle par défaut** et saisissez l'adresse.
- **9.** Validez chaque saisie en appuyant sur **OK**.

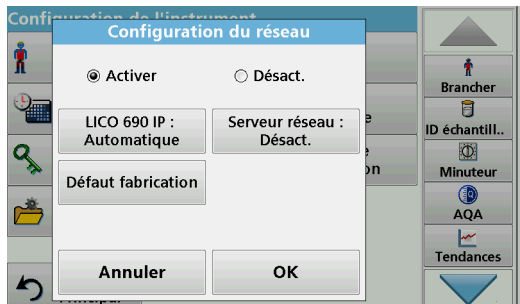

**10.** Appuyez sur **Serveur réseau** pour déterminer la destination de la transmission de données.

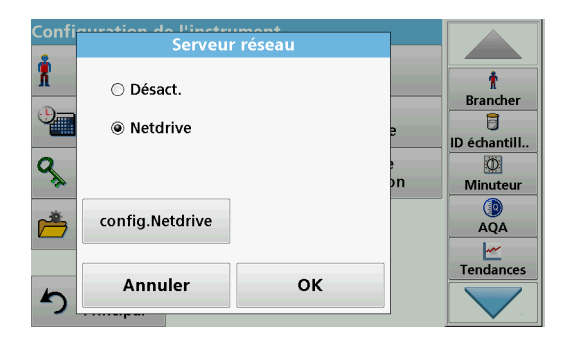

**11.** Appuyez sur **Netdrive** et exécutez la configuration d'un lecteur réseau.

Vous trouverez-ci-dessous la description de Configuration Netdrive à titre d'exemple.

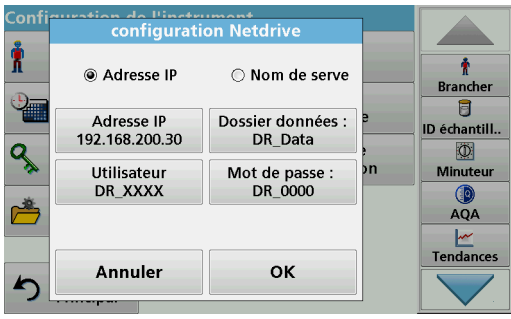

Le site cible peut être défini par adresse IP ou par nom de serveur.

**12.** Appuyez sur **Adresse IP** et saisissez l'adresse IP ou sélectionnez **Nom de serveur** et saisissez ce dernier.

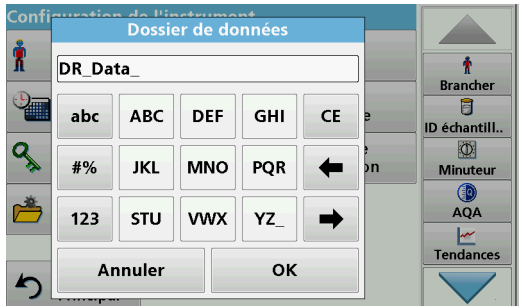

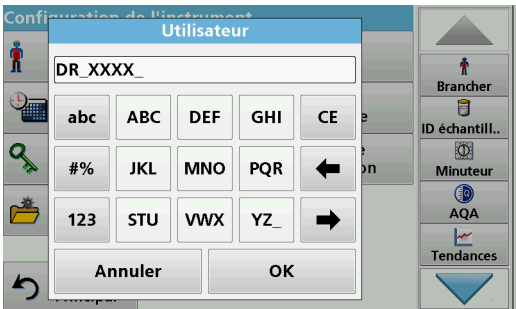

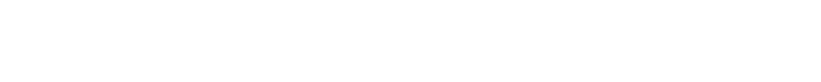

*Remarque : Il est impératif qu'un dossier portant le nom sélectionné se trouve sur le système cible. En outre, le dossier doit être partagé* 

**13.** Appuyez sur **Dossier de données** et saisissez le nom du

*avec l'opérateur à l'aide du mot de passe correspondant.*

**14.** Validez chaque saisie en appuyant sur **OK**.

**L'utilisateur** et le **mot de passe** doivent être identiques à ceux définis sur le système cible.

- **15.** Appuyez sur **Utilisateur** et entrez la désignation de l'utilisateur.
- **16.** Appuyez sur **OK** pour valider.

dossier cible.

- **17.** Appuyez sur **Mot de passe** pour saisir le mot de passe.
- **18.** Validez chaque saisie en appuyant sur **OK**.
- **19.** Appuyez sur **Défaut de fabrication** pour restaurer les paramètres réseau par défaut.

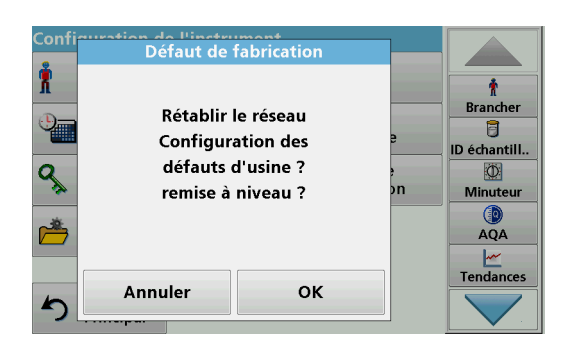

## **5.2.7 Gestion de l'alimentation**

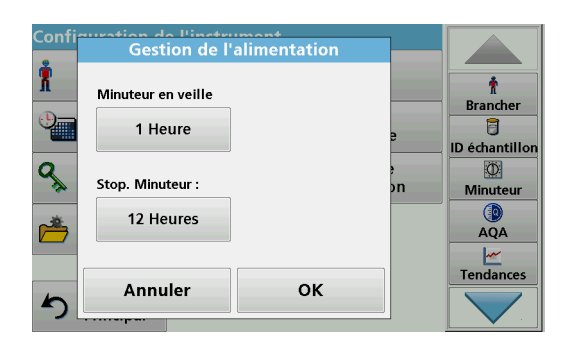

- **1.** Appuyez sur **Gestion de l'alimentation** dans « Configuration de l'instrument ».
- **2.** Appuyez sur **Minuteur en veille**, puis sur **OK**.

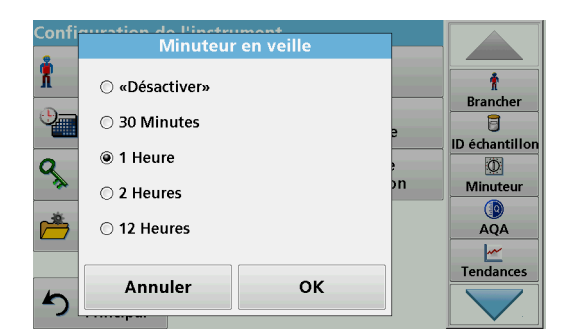

**3.** Sélectionnez la durée requise après laquelle l'instrument passera en mode économie d'énergie s'il n'est pas utilisé (reportez-vous à la section [4.4, page](#page-21-0) 22) et validez en appuyant sur **OK**.

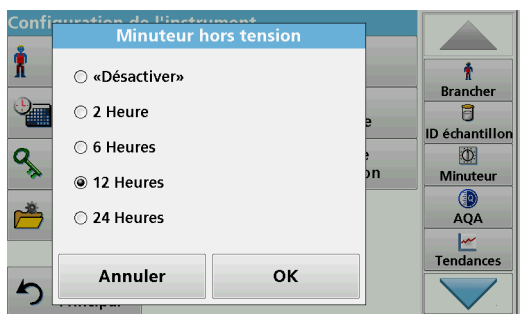

- **4.** Appuyez sur **Minuteur hors tension**, puis sur **OK**.
- **5.** Sélectionnez la durée requise après laquelle l'instrument sera automatiquement mis hors tension s'il n'est pas utilisé et validez en appuyant sur **OK**.
- **6.** Validez chaque saisie en appuyant sur **OK**.

L'instrument retourne alors à la « Configuration de l'instrument ».

## **5.3 Enregistrement, rappel, envoi et suppression des données**

Un total de 3 000 valeurs de mesures colorimétriques (400 valeurs de mesures colorimétriques pour le LICO 620) peuvent être enregistrées dans la mémoire des données mesurées.

En outre, le LICO 690 peut enregistrer 100 mesures colorimétriques de référence, 1 000 mesures de longueurs d'onde uniques et multiples, 20 balayages de longueurs d'onde et 20 balayages temporels.

Il conserve un enregistrement complet de l'analyse, comprenant la date, l'heure, les résultats et l'ID de l'échantillon ainsi que l'ID de l'opérateur.

## **5.3.1 Couleurs**

Les résultats des mesures colorimétriques se trouvent sous **Rappeler données > Enreg. couleurs**.

#### **5.3.1.1 Enregistrement manuel/automatique des couleurs**

La fonction d'enregistrement des données indique si ces dernières sont enregistrées de manière automatique ou manuelle (dans ce cas, l'utilisateur doit sélectionner les données à enregistrer).

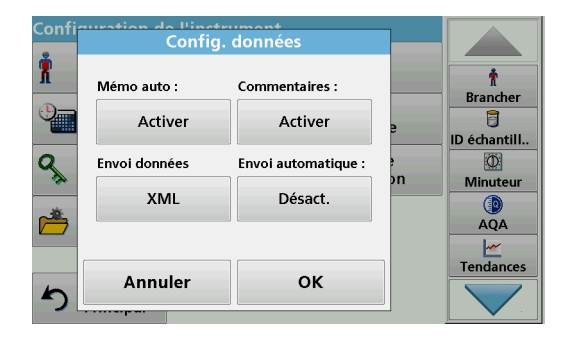

- **1.** Appuyez sur **Config. données** dans le menu « Configuration de l'instrument ».
	- **•** Si **Mémo auto : Activer**, l'instrument enregistre automatiquement toutes les données mesurées calculées après la mesure ou alors après le retrait de la cuve.
	- **•** Si **Mémo auto : Désact.**, l'instrument n'enregistre aucune donnée mesurée de manière automatique. En mode Mesure, sélectionnez **Options > Enregistrer** pour enregistrer la valeur mesurée qui s'affiche à l'écran.
- **2.** Spécifiez le format de sortie des données à exporter dans **Envoi au format de données**. Sélectionnez **xml** ou **csv**.
- **3.** Validez chaque saisie en appuyant sur **OK**.

L'instrument retourne alors à la « Configuration de l'instrument ».

*Remarque : Dès que la mémoire de l'appareil est pleine, les données les plus anciennes sont automatiquement supprimées pour permettre l'enregistrement des nouvelles données.*

#### <span id="page-42-0"></span>**5.3.1.2 Rappel des couleurs depuis la mémoire des données mesurées**

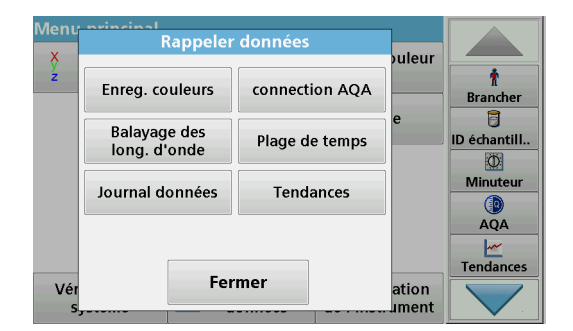

**1.** Dans le menu principal, appuyez sur l'option **Rappeler données**.

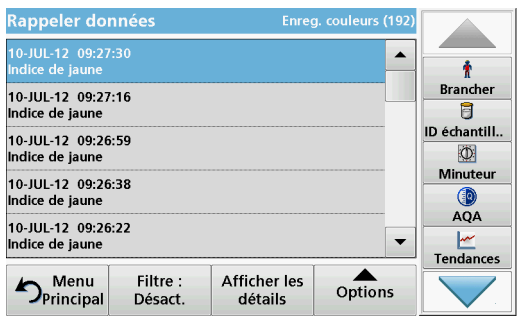

**2.** Appuyez sur **Enreg. couleurs**.

La liste des données enregistrées s'affiche.

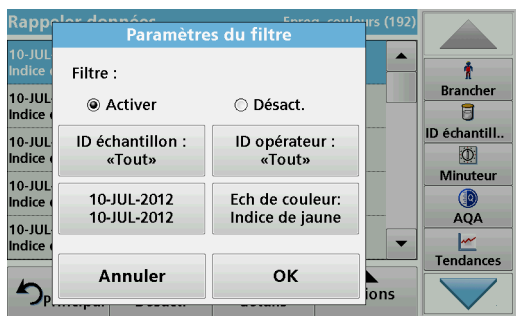

- **3.** Appuyez sur **Filtre : Activer/Désactiver**. La fonction **Paramètres du filtre** sert à rechercher des éléments spécifiques.
- **4.** Sélectionnez **Activer**. Les données peuvent désormais être filtrées à l'aide des critères de sélection suivants.
	- **•** ID échantillon
	- **•** ID opérateur
	- **•** Date de début
	- **•** Couleur Echelle

ou bien une combinaison des quatre.

**5.** Appuyez sur **OK** pour valider la sélection.

Les éléments choisis apparaissent dans la liste.

- **Rappeler données** Enreg. couleurs (13 10-JUL-2012 09:27:30 ▲ ÷ **Brancher**  $C/2^{\circ}$  11 mm o a ID échantill. Yellowness-Inde  $\Phi$  $Y =$ 136.5 Minuteur GO<sub>10</sub> AQA  $\mathbb{Z}$  ,  $\mathbf{L}$ Tendances  $\triangle$ Options  $\sum_{\text{Principa}}$ Filtre: Vue Activer Liste
- **6.** Appuyez sur **Afficher les détails** pour obtenir plus d'informations.

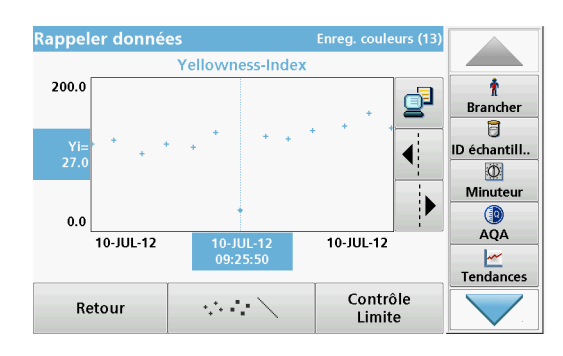

**7.** Appuyez sur **Options** puis sur **Données du graphique**.

Un graphique contenant toutes les valeurs colorimétriques enregistrées dans la période et l'échelle de couleur sélectionnées s'affiche. Il donne une impression visuelle du processus de mesure des valeurs, par ex. lors du contrôle de la production au moment de la rotation.

**8.** Appuyez sur les touches fléchées situées à droite du graphique pour déplacer la ligne pointillée du curseur à l'intérieur du graphique, vers les différentes valeurs de mesure. La valeur colorimétrique de la mesure sélectionnée apparaît sur l'axe vertical gauche, tandis que la date et l'heure de la mesure apparaissent sous l'axe horizontal.

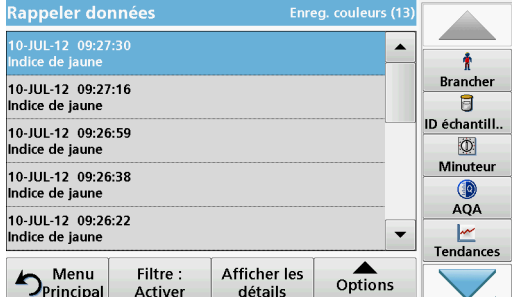

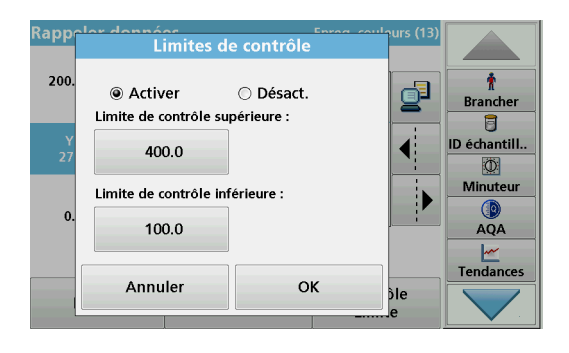

- **9.** Appuyez sur **Contrôle Limite**.
- **10.** Sélectionnez **Activer** pour modifier les paramètres **Limite de contrôle supérieure** et **Limite de contrôle inférieure**.

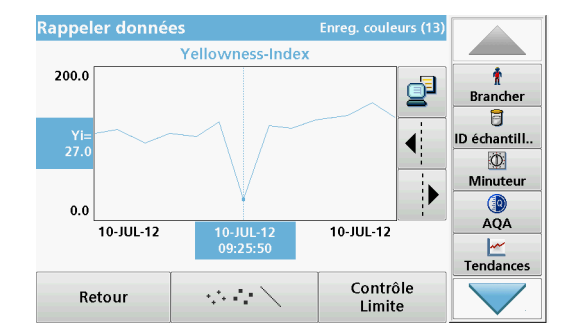

**11.** Le **symbole des points mesurés** modifie l'affichage des points mesurés.

#### **5.3.1.3 Envoi des couleurs vers la mémoire des données mesurées**

Les données sont envoyées au format XML (Extensible Markup Language) ou CSV (Comma Separated Value) depuis la mémoire interne vers un répertoire nommé ColorLog sur un périphérique de stockage USB ou un disque réseau. Ce fichier peut ensuite être utilisé avec un programme de feuilles de calcul. Le nom de fichier a le format suivant : CL\_Type d'instrument\_N° de série Année-Mois-Jour Heure Minute Seconde.csv ou CL Type d'instrument N° de série Année-Mois-Jour Heure Minute\_Seconde.xml.

Pour envoyer les données vers une imprimante, reportez-vous à la section [5.2.6.2, page](#page-37-0) 37.

- **1.** Branchez la clé USB dans le port USB A de l'instrument ou uleur connectez ce dernier à un lecteur réseau (voir la Ť connection AOA section [5.2.6.4, page](#page-37-1) 37). **Brancher** 目 Plage de temps ID échantill.. **2.** Dans le menu principal, appuyez sur l'option **Rappeler**   $\Phi$ Minuteu **données**. Tendances G
	- **3.** Sélectionnez la catégorie de données à transférer, par ex. **Enreg. couleurs**.

La liste des données de mesure sélectionnées s'affiche.

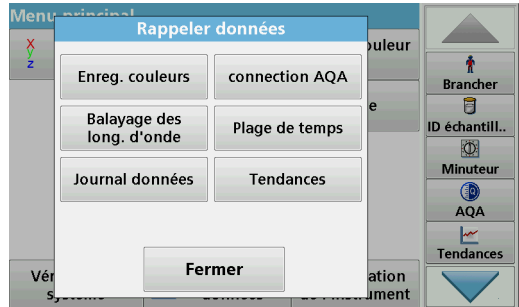

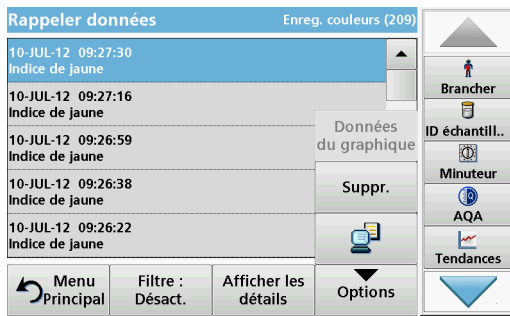

**4.** Appuyez sur **Options**, puis sur l'**icône PC et** Imprimante.

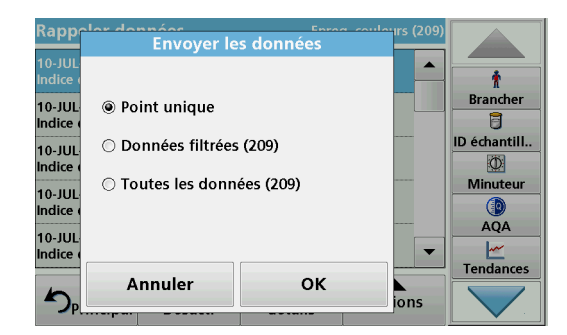

- **5.** Sélectionnez les données à envoyer. Les options suivantes sont disponibles :
	- **Point unique** : seule la mesure sélectionnée est envoyée
	- **Données filtrées** : seules les mesures correspondant aux filtres définis sont envoyées
	- **Toutes les données** : toutes les données de la catégorie sélectionnée sont envoyées.
- **6.** Appuyez sur **OK** pour valider.

*Remarque : Le nombre entre parenthèses correspond au nombre total d'ensembles de données affectés à cette sélection.*

#### **5.3.1.4 Suppression des couleurs de la mémoire des données mesurées**

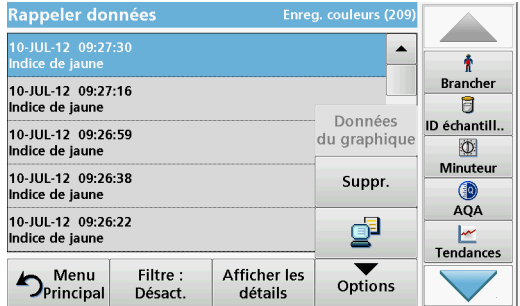

- **1.** Dans le menu principal, appuyez sur l'option **Rappeler données**.
- **2.** Appuyez sur **Enreg. couleurs > Options > Supprimer**.
- **3.** Sélectionnez **Point unique**, **Données filtrées** ou **Toutes les données** et appuyez sur **OK** pour valider.

*Remarque : Le nombre entre parenthèses correspond au nombre total d'ensembles de données affectés à cette sélection.*

#### **5.3.2 Graphiques de contrôle pour les données du journal AQA**

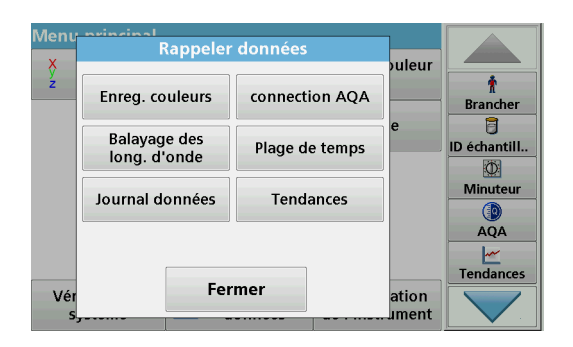

**1.** Dans le menu principal, appuyez sur l'option **Rappeler données**.

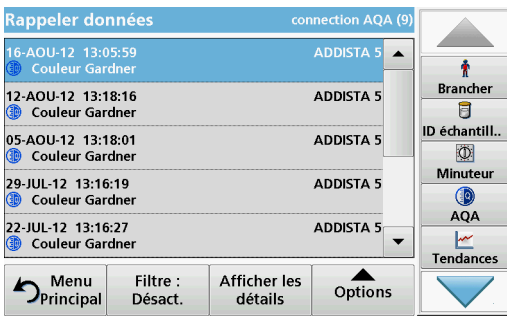

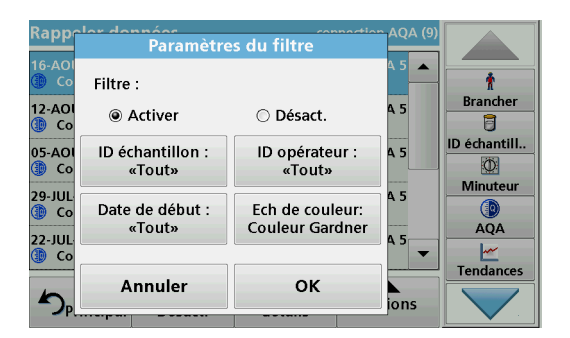

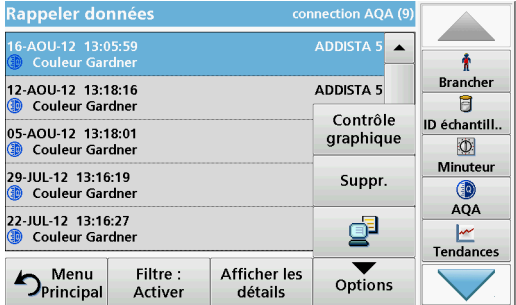

**2.** Appuyez sur **Connexion AQA**.

La liste des données enregistrées s'affiche.

- **3.** Appuyez sur **Filtre : Activer/Désactiver**.
- **4.** Sélectionnez **Activer**.
- **5.** Sélectionnez un paramètre requis.

**6.** Appuyez sur **OK** pour valider la sélection.

Les éléments choisis apparaissent dans la liste.

**7.** Appuyez sur **Options > Contrôle graphique**.

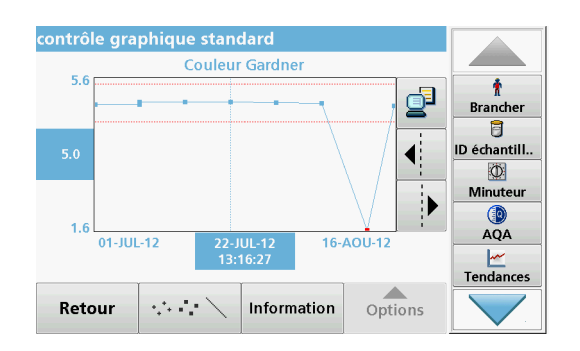

Les concentrations standard mesurées s'affichent sous forme de graphique avec les limites de contrôle et la date.

## **5.3.3 Journal des données (LICO 690 uniquement)**

Les résultats des mesures photométriques de longueurs d'onde uniques et multiples se trouvent sous **Rappeler données > Journal données**.

#### **5.3.3.1 Enregistrement manuel/automatique des mesures de longueurs d'onde uniques et multiples**

La fonction de journalisation des données indique si ces dernières sont enregistrées de manière automatique ou manuelle (dans ce deuxième cas, l'utilisateur doit sélectionner les données à enregistrer).

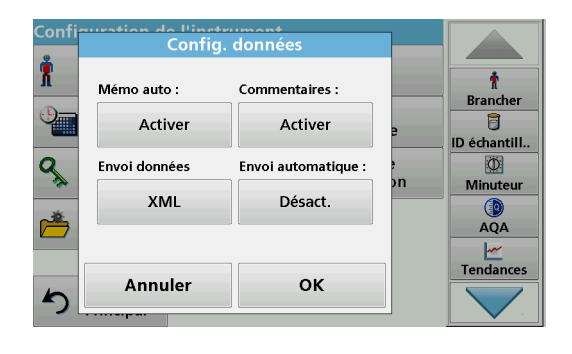

- **1.** Appuyez sur **Config. données** dans le menu « Configuration de l'instrument ».
	- **•** Avec **Mémo auto : Activer**, l'instrument enregistre automatiquement toutes les données mesurées calculées après la mesure ou alors après le retrait de la cuve.
	- **•** Avec **Mémo auto : Désact.**, l'instrument n'enregistre aucune donnée mesurée de manière automatique. En mode Mesure, vous pouvez sélectionner **Options > Enregistrer** pour enregistrer la valeur mesurée qui s'affiche à l'écran.
- **2.** Spécifiez le format de sortie des données à exporter dans **Envoi au format de données**. Sélectionnez **xml** ou **csv**.
- **3.** Validez chaque saisie en appuyant sur **OK**.

L'instrument retourne alors à la « Configuration de l'instrument ».

*Remarque : Dès que la mémoire de l'appareil est pleine, les données les plus anciennes sont automatiquement supprimées pour permettre l'enregistrement des nouvelles données.*

### **5.3.3.2 Rappel des mesures de longueurs d'onde uniques et multiples depuis la mémoire des données mesurées**

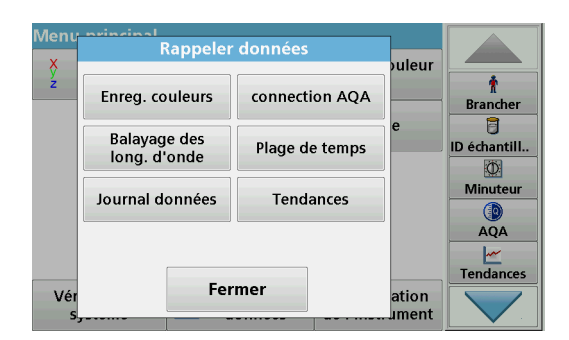

**1.** Dans le menu principal, appuyez sur l'option **Rappeler données**.

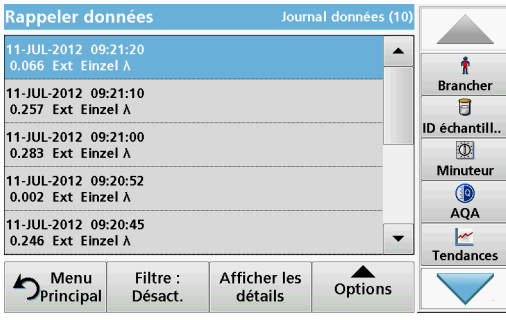

**lap** Paramètres du filtre  $\blacktriangle$  $\mathbf{r}$ Filtre : **Brancher**  $\overline{11 - JUI}$ <br>0.257 **◎ Activer** ○ Désact.  $\overline{\mathbf{B}}$ ID échantill.. 11-JUL<br>0.283 ID opérateur : ID échantillon :  $\Phi$ «Tout» .<br>«Tout» Minuteur 11-JUI<br>0.002 11-JUL-2012<br>11-JUL-2012 Paramètre :  $QA$ Einzel A  $11 - JUI$ <br>0.246  $\frac{|\mathcal{M}|}{|\mathcal{M}|}$ Tendances  $\overline{\phantom{a}}$ Annuler OK  $\sum_{i=1}^{n}$  $\blacktriangleleft$ 

**2.** Appuyez sur **Journal données** .

La liste des données enregistrées s'affiche.

- **3.** Appuyez sur **Filtre : Activer/Désactiver**. La fonction **Paramètres du filtre** sert à rechercher des éléments spécifiques.
- **4.** Sélectionnez **Activer**. Les données peuvent désormais être filtrées à l'aide des critères de sélection suivants.
	- **•** ID échantillon
	- **•** ID opérateur
	- **•** Date de début
	- **•** Paramètre (longueur d'onde unique et multiple)

ou bien une combinaison des quatre.

**5.** Appuyez sur **OK** pour valider la sélection.

Les éléments choisis apparaissent dans la liste.

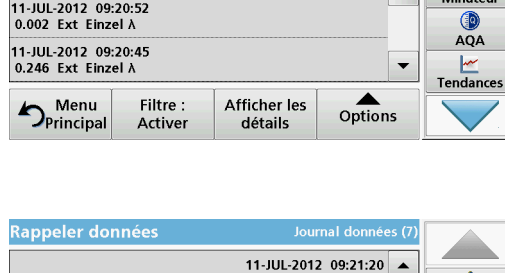

lournal d

les f

 $\blacktriangle$ 

÷ **Brancher** 

 $\overline{B}$ ID échantill..

 $\overline{\Phi}$ 

Rappeler données

11-JUL-2012 09:21:20<br>0.066 Ext Einzel A

11-JUL-2012 09:21:10<br>0.257 Ext Einzel A

11-JUL-2012 09:21:00<br>0.283 Ext Einzel A

- $\frac{1}{n}$ Brancher  $\overline{\mathbf{B}}$ 0.066 Ext Einzel  $\lambda$ ID échantill..  $\circ$ 85.9 %T 560 nm **Minuteur**  $\circledR$ <br>AQA  $\mathbb{I}$  . سم<br>Tendances Options  $\sum_{\text{Principa}}$ Filtre: Vue Activer Liste
- **6.** Appuyez sur **Afficher les détails** pour obtenir plus d'informations.

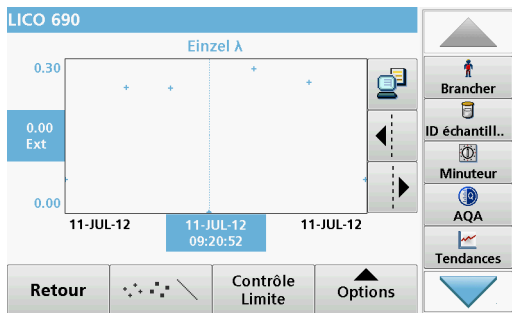

**7.** Appuyez sur **Options** puis sur **Afficher graphique**.

Un graphique contenant toutes les mesures de longueurs d'onde enregistrées dans la période sélectionnée s'affiche. Il donne une impression visuelle du processus de mesure des valeurs, par ex. lors du contrôle de la production au moment de la rotation.

- **8.** Appuyez sur les touches fléchées situées à droite du graphique pour déplacer la ligne pointillée du curseur à l'intérieur du graphique, vers les différentes valeurs de mesure. L'absorption de la mesure sélectionnée apparaît sur l'axe vertical gauche, tandis que la date et l'heure de la mesure apparaissent sous l'axe horizontal.
- ico Limites de contrôle  $\ddot{\bullet}$  $\overline{0}$ . ₫ @ Activer ⊙ Désact. **Brancher** Limite de contrôle supérieure : 目  $rac{0.0}{E}$ **ID** échantill 0.24  $\overline{\mathbf{D}}$ Minuteu Limite de contrôle inférieure :  $\overline{ }$ C  $\overline{0}$ AOA 0.06 **Tendances** Annuler OK  $\sum_{\text{ions}}$ Re
- **9.** Appuyez sur **Contrôle Limite**.
- **10.** Sélectionnez **Activer** pour modifier les paramètres **Limite de contrôle supérieure** et **Limite de contrôle inférieure**.

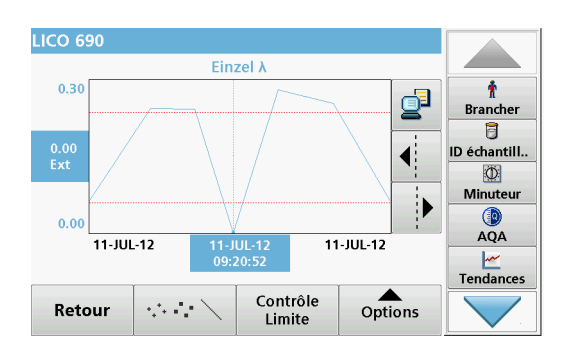

**11.** Le **symbole des points mesurés** modifie l'affichage des points mesurés.

**5.3.3.3 Envoi des longueurs d'onde uniques et multiples vers la mémoire des données mesurées** 

> Les données sont envoyées au format XML (Extensible Markup Language) ou CSV (Comma Separated Value) depuis le journal des données interne vers un répertoire nommé DataLog sur un périphérique de stockage USB ou un disque réseau. Ce fichier peut ensuite être utilisé avec un programme de feuilles de calcul. Le nom de fichier a le format suivant : DL\_Type d'instrument\_N° de série Année-Mois-Jour Heure Minute\_Seconde.csv ou DL\_Type d'instrument\_N° de série Année-Mois-Jour\_Heure\_ Minute\_Seconde.xml.

> Pour envoyer les données vers une imprimante, reportez-vous à la section [5.2.6.2, page](#page-37-0) 37.

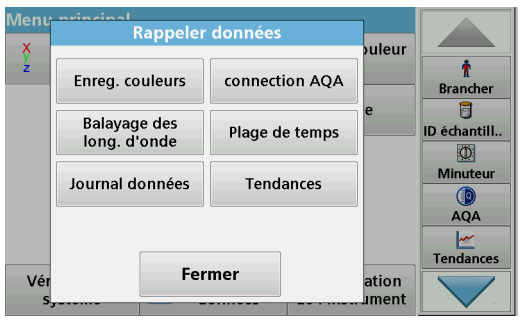

- **1.** Branchez la clé USB dans le port USB A de l'instrument ou connectez ce dernier à un lecteur réseau (voir la section [5.2.6.4, page](#page-37-1) 37).
- **2.** Dans le menu principal, appuyez sur l'option **Rappeler données**.
- **3.** Sélectionnez la catégorie de données à transférer, par ex. **Journal données**.

La liste des données de mesure sélectionnées s'affiche.

**4.** Appuyez sur **Options**, puis sur l'**icône PC et** Imprimante.

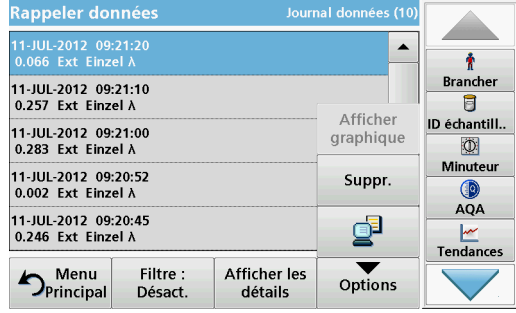

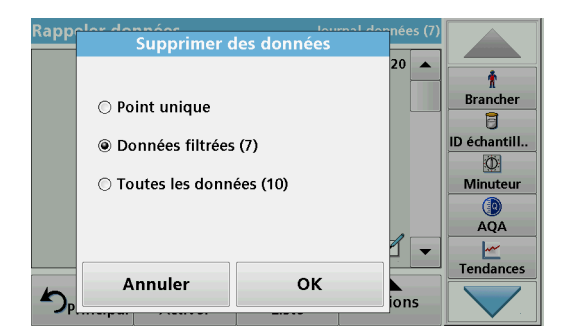

- **5.** Sélectionnez les données à envoyer. Les options suivantes sont disponibles :
	- **Point unique** : seule la mesure sélectionnée est envoyée
	- **Données filtrées** : seules les mesures correspondant aux filtres définis sont envoyées
	- **Toutes les données** : toutes les données de la catégorie sélectionnée sont envoyées.
- **6.** Appuyez sur **OK** pour valider.

*Remarque : Le nombre entre parenthèses correspond au nombre total d'ensembles de données affectés à cette sélection.*

#### **5.3.3.4 Suppression des longueurs d'onde uniques et multiples de la mémoire des données mesurées**

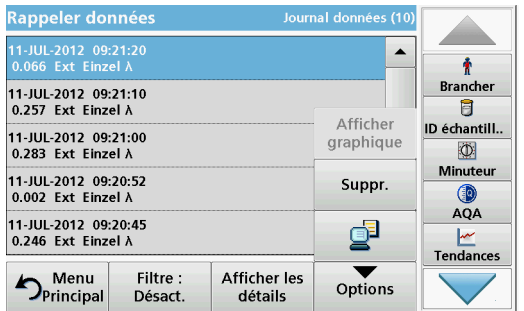

- **1.** Dans le menu principal, appuyez sur l'option **Rappeler données**.
- **2.** Appuyez sur **Journal données > Options > Supprimer**.
- **3.** Sélectionnez **Point unique**, **Données filtrées** ou **Toutes les données** et appuyez sur **OK** pour valider.

*Remarque : Le nombre entre parenthèses correspond au nombre total d'ensembles de données affectés à cette sélection.*

## **5.3.4 Balayage de longueurs d'onde et plage de temps (LICO 690 uniquement)**

Vous pouvez enregistrer 20 balayages de longueurs d'onde et 20 plages de temps. Les données doivent être enregistrées manuellement après s'être affichées.

#### **5.3.4.1 Enregistrement de données à partir d'un balayage de longueurs d'onde ou d'une plage de temps**

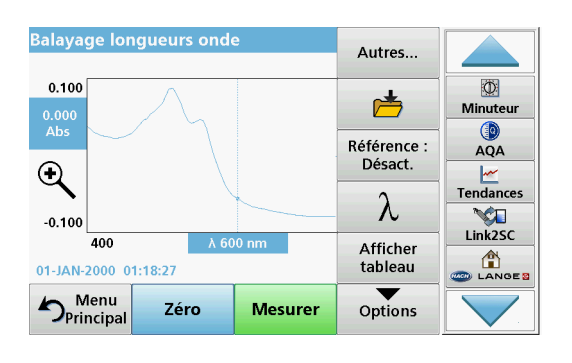

**1.** Après une mesure, appuyez sur **l'icône Dossier** du menu « Options ».

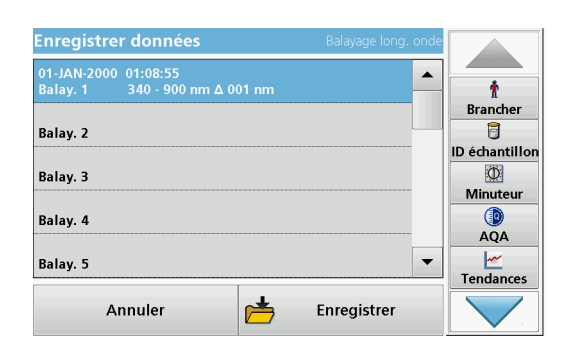

- La liste Enregistrer données s'affiche.
- **2.** Appuyez sur **Enregistrer** pour enregistrer le balayage actuel vers la ligne numérotée sélectionnée.

*Remarque : Les balayages peuvent être écrasés.*

### **5.3.4.2 Rappel de données enregistrées à partir d'un balayage de longueurs d'onde ou d'une plage de temps**

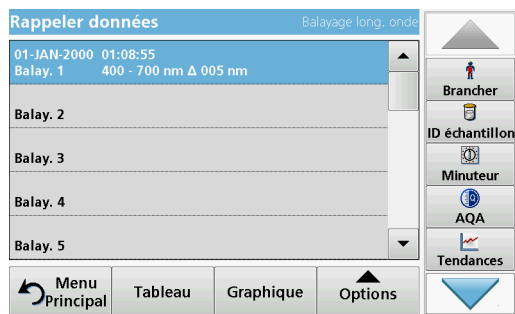

- **1.** Dans le menu principal, appuyez sur l'option **Rappeler données**.
	- **a.** Pour rappeler des données, sélectionnez **Balayage long. onde** ou **Plage de temps.**
	- **b.** Si vous utilisez déjà l'un de ces programmes, appuyez sur **Options** > **Autres...** > **Rappeler données**.
- **2.** Sélectionnez les données requises.

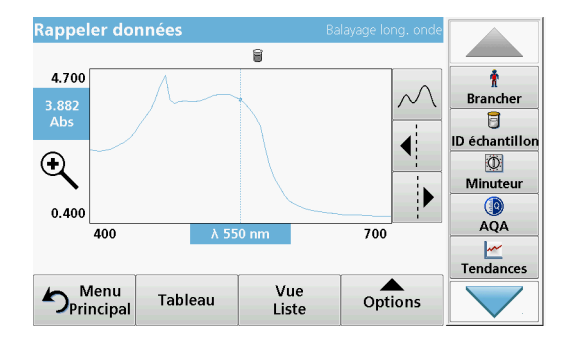

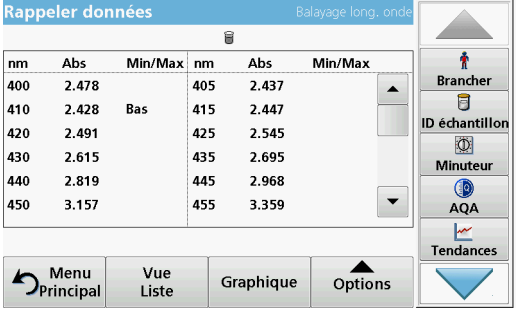

**3.** Touchez **Graphique** pour afficher les détails.

*Remarque : Appuyez sur Afficher liste pour revenir à « Rappeler données ».*

**4.** Appuyez sur **Tableau** pour afficher les détails.

*Remarque : Touchez Afficher liste pour revenir à la liste « Rappel données ».*

### **5.3.4.3 Envoi de données à partir d'un balayage de longueurs d'onde ou d'une plage de temps**

Il existe deux façons de rappeler des données envoyées à une clé USB, une imprimante ou un PC doté du logiciel Hach Data Trans.

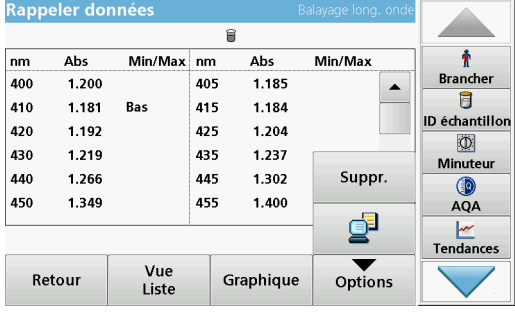

#### **Option 1 :**

- **1.** Dans le menu principal, appuyez sur l'option de menu **Rappeler données** puis sur **Balayage long. onde** ou **Plage de temps**.
- **2.** Appuyez sur **Options**, puis sur **l'icône PC et**Imprimante pour envoyer les données à une clé USB, une imprimante ou un PC doté du logiciel Hach Data Trans.
	- **•** Lorsqu'une imprimante est connectée, sélectionnez la forme sous laquelle les données doivent être envoyées à l'imprimante (sous forme de graphique, de tableau ou les deux).
	- **•** Si une clé USB est connectée, les fichiers sont automatiquement envoyés vers celle-ci sous la forme d'un fichier xml ou csv dans le dossier « WLData » (données d'un balayage de longueur d'onde) ou « TCData » (données d'une plage de temps).

Le nom de fichier a le format suivant :

**•** Données d'un balayage de longueurs d'onde : ScanData\_LICO690\_N° de série\_X.xml ou ScanData\_LICO690\_N° de série\_X.csv

- **•** Données d'une plage de temps : TCData\_N° de série\_X.xml ou TCData\_N° de série\_X.csv
- X = nombre de balayages (1 à 20).

Pour travailler sur ces fichiers, utilisez un programme de feuilles de calcul.

*Remarque : Le message « Data already present. Overwrite? (Données déjà présentes. Ecraser ? » s'affiche si les fichiers sont déjà enregistrés. Si vous appuyez sur OK, les données enregistrées sont écrasées.*

#### **Option 2 :**

- **1.** Appuyez sur **Balayage long. onde** ou **Plage de temps**, puis sur **Options > Autres... > Envoyer les données** pour envoyer les données à une clé USB ou une imprimante.
	- **•** Lorsqu'une imprimante est connectée, sélectionnez la forme sous laquelle les données doivent être envoyées à l'imprimante (sous forme de graphique, de tableau ou les deux).
	- **•** Si une clé USB est connectée, les fichiers sont automatiquement envoyés vers celle-ci sous la forme d'un fichier xml ou csv dans le dossier « WLData » (données d'un balayage de longueurs d'onde) ou « TCData » (données d'une plage de temps).

Le nom de fichier a le format suivant :

- **•** Données d'un balayage de longueurs d'onde : ScanData\_LICO690\_N° de série\_Année-Mois-Jour Heure\_Minute\_Seconde.xml ou ScanData\_LICO690\_N° de série\_Année-Mois-Jour\_ Heure\_Minute\_Seconde.csv
- **•** Données d'une plage de temps : TCData\_LICO690\_N° de série\_Année-Mois-Jour Heure\_Minute\_Seconde.xml ou TCData\_LICO690\_N° de série\_Année-Mois-Jour Heure\_Minute\_Seconde.csv

Pour travailler sur ces fichiers, utilisez un programme de feuilles de calcul.

#### **5.3.4.4 Suppression de données enregistrées à partir d'un balayage de longueurs d'onde ou d'une plage de temps**

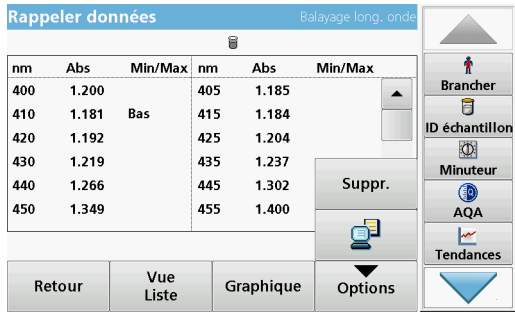

**1.** Dans le menu principal, appuyez sur l'option de menu **Rappeler données** puis sur **Balayage long. onde** ou **Plage de temps**.

La liste des données enregistrées s'affiche.

- **2.** Sélectionnez toutes les données à supprimer.
- **3.** Appuyez sur **Suppr.** dans le menu « Options », puis sur **OK** pour valider.

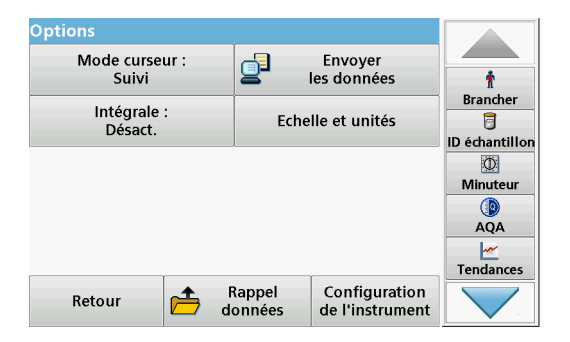

## **5.3.5 Tendances**

Utilisez la fonction **Tendances** pour rappeler une courbe chargée des valeurs mesurées enregistrées pour chaque couleur et emplacement d'échantillon. La concentration du paramètre correspondant est affichée sur un graphique au fil du temps.

**1.** Appuyez sur **Rappeler données > Tendances**.

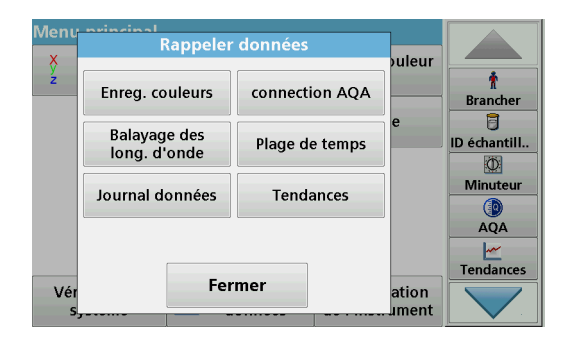

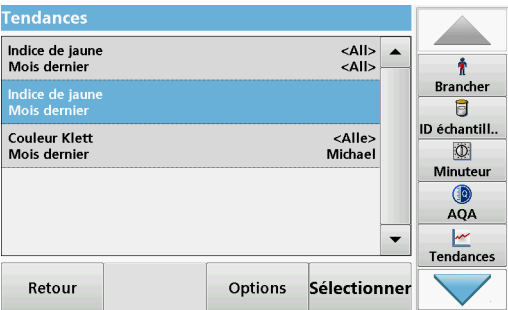

**2.** La liste de toutes les analyses de tendance s'affiche.

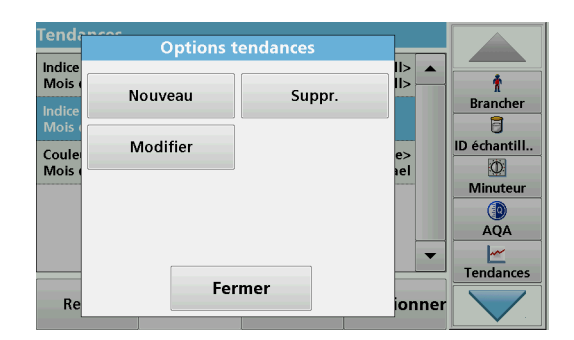

**3.** Appuyez sur **Options** puis sur **Nouveau** pour créer une tendance.

**Modifier** permet d'apporter des modifications aux paramètres d'une tendance existante, **Supprimer** permet de supprimer une tendance existante.

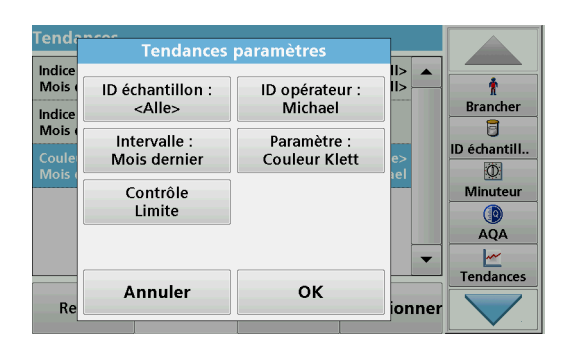

**4.** Définissez les paramètres de la tendance en prenant en compte l'ID échantillon, l'ID opérateur, l'intervalle de temps et le paramètre.

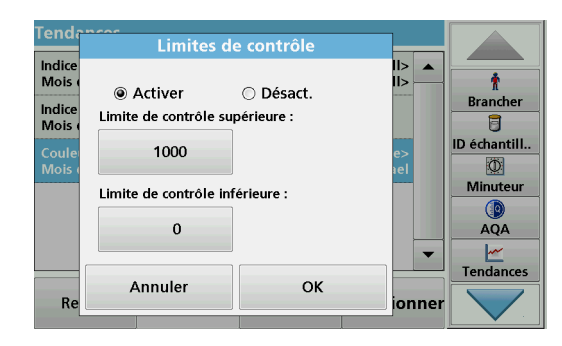

**5.** Utilisez les limites de contrôle pour définir les limites inférieure et supérieure qui s'affichent dans le graphique.

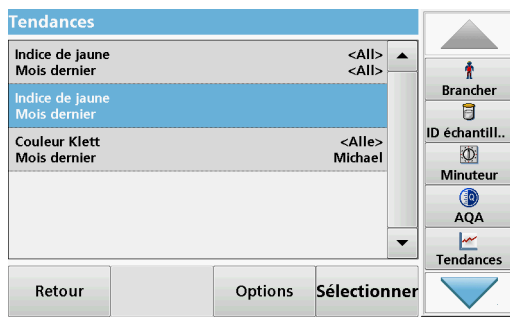

**6.** Sélectionnez la tendance requise et confirmez votre choix en appuyant sur **Sélectionner**.

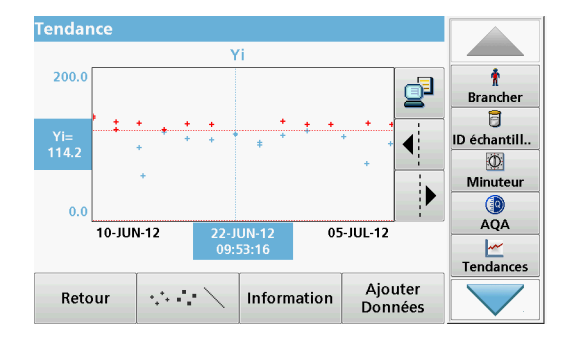

**7.** La tendance peut être affichée sous différents formats, une ligne ou des points, par exemple.

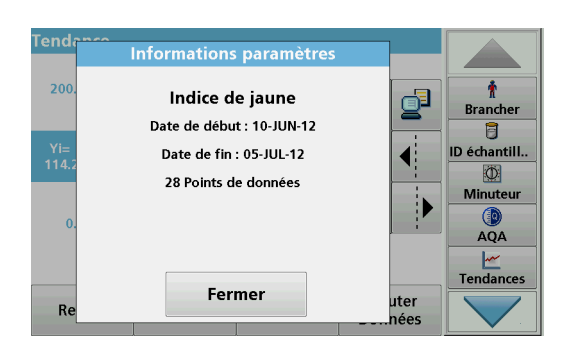

**8.** Appuyez sur **Informations** pour afficher un aperçu des informations sur les paramètres.

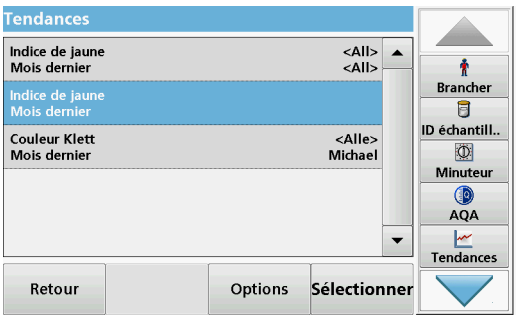

**9.** Appuyez sur **Ajouter données** pour ajouter d'autres valeurs mesurées à la tendance.

# <span id="page-56-0"></span>**5.4 Prise et préparation des échantillons**

Prenez un échantillon représentatif du produit que vous souhaitez mesurer, conformément à la norme DIN EN ISO 15528 (ou ASTM D3925-02).

Si le matériau montre des signes de turbidité, filtrez, centrifugez, chauffez, traitez par ultrasons ou par tout autre moyen cette turbidité.

Chauffez les échantillons en partie solides avant la mesure, afin de dissoudre les éléments solides dans le liquide. La préparation ne doit provoquer aucune modification chimique de l'échantillon.

Veillez à ce que l'échantillon soit exempt de bulles d'air pendant la mesure.

Pour la mesure de la différence de couleur, il existe 3 types de cuve, disponibles en différents matériaux (verre, PS et PMMA) et en plusieurs trajets optiques (10 mm, 11 mm et 50 mm). Ajoutez environ 2 cm d'échantillon dans la cuve. Le faisceau lumineux traverse la cuve entre environ 0.5 cm et 1.5 cm au-dessus du fond de la cuve.

Le programme calcule automatiquement les couleurs iode, Hazen, Gardner, Saybolt, Klett et ASTM D 1500 et affiche ces valeurs. Le type de cuve utilisé est pris en considération.

Un thermostat sec est disponible pour les cuves rondes en verre jetables de 11 mm. Cet appareil permet de chauffer la cuve à une température située entre la température ambiante et 150 °C (302 °F).

# *AV I S*

Les échantillons doivent être clairs et non troubles. Si certains produits sous forme de pâte ou sous forme solide ne peuvent pas être mesurés directement, ils doivent être fondus avant d'être versés dans les cuves/cellules d'échantillon. Vérifiez que ces dernières ne contiennent aucune bulle d'air.

- **•** Afin de ne pas apposer de traces de doigts sur la zone de mesure, manipulez toujours les cuves/cellules d'échantillon par la partie supérieure. Utilisez des pipettes de transfert adaptées pour insérer les échantillons dans les cuves/cellules d'échantillon.
- **•** Versez lentement les échantillons dans les cuves/cellules d'échantillon, afin d'éviter la formation de bulles d'air contre

les parois et dans l'échantillon. Les bulles d'air faussent les mesures.

- **•** Si des bulles d'air se forment, faites-les disparaître par chauffage, aspiration, traitement par ultrasons ou tout autre moyen approprié.
- **•** Nettoyez soigneusement l'extérieur des cuves/cellules d'échantillon avant de les insérer dans le compartiment pour cuves.

# *AV I S*

Avant d'utiliser des cuves/cellules d'échantillon jetables en PS (polystyrène) ou en PMMA (polyméthacrylate de méthyle), assurez-vous qu'elles ne seront pas détruites par les échantillons, sous peine d'endommager le compartiment pour cuves.

## **5.5 Mesure colorimétrique**

Pour réaliser une mesure colorimétrique précise, une bonne préparation des échantillons est essentielle. Pour garantir la précision des mesures, respectez les instructions de préparation des échantillons suivantes :

- **•** Nettoyez toujours les cuves/cellules d'échantillon en verre immédiatement après usage.
- **•** Pour les mesures, n'utilisez que des échantillons optiquement sûrs. Vérifiez que les cuves/cellules d'échantillon sont propres et ne présentent aucune opacité.
- **•** Versez lentement le liquide dans la cuve afin d'éviter la formation de bulles d'air dans l'échantillon.
- **•** Le chapitre [5.4, Page 56](#page-56-0) contient d'autres informations sur la préparation et la prise d'échantillons.

Le mode Mesure colorimétrique sert à déterminer les valeurs colorimétriques absolues dans les systèmes Hazen, Gardner, CIE L\*a\*b\* et Pharmacopée européenne.

Pour chaque type de cuve (cuves rondes de 11 mm et cuves carrées de 10 et 50 mm ), un enregistrement de données d'étalonnage indépendant est utilisé.

L'instrument peut être étalonné pour un, deux ou trois types de cuves/cellules d'échantillon, avec possibilité d'utiliser ces derniers en parallèle.

Pour pouvoir utiliser les cuves carrées de 10 mm et les cuves rondes de 11 mm , l'adaptateur Z doit être inséré dans le compartiment pour cuves (2). Pour procéder à des mesures dans des cuves carrées de 50 mm , retirez l'adaptateur.

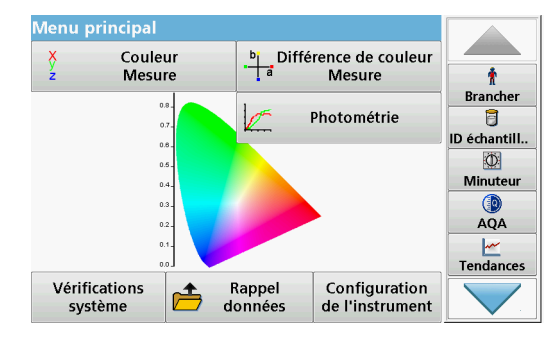

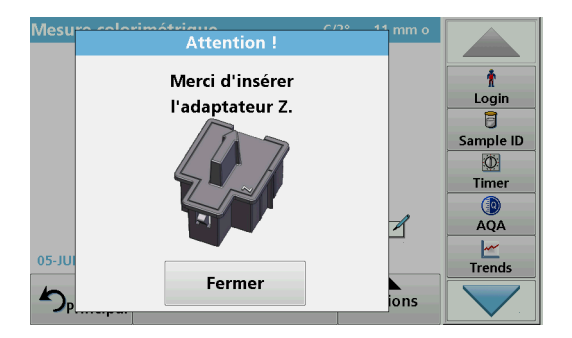

## **5.5.1 Réalisation d'une mesure colorimétrique**

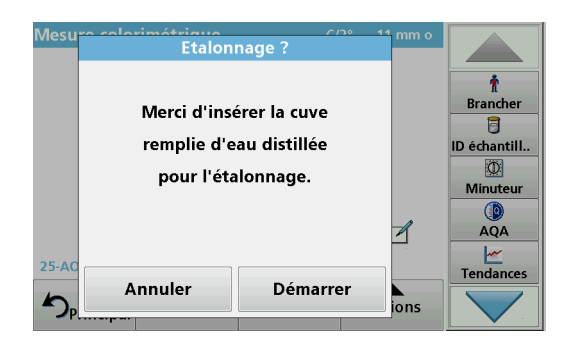

**1.** Appuyez sur **Couleur - Mesure**.

l'instrument détecte une cuve.

**2.** Insérez une cuve/cellule d'échantillon contenant de l'eau distillée pour l'étalonnage.

*Remarque : Réalisez toujours l'étalonnage avec soin, car un mauvais étalonnage peut entraîner des résultats imprécis.*

Le type de cuve/cellule d'échantillon utilisé et la progression de l'étalonnage s'affichent dans une fenêtre distincte.

**3.** L'étalonnage commence automatiquement dès que

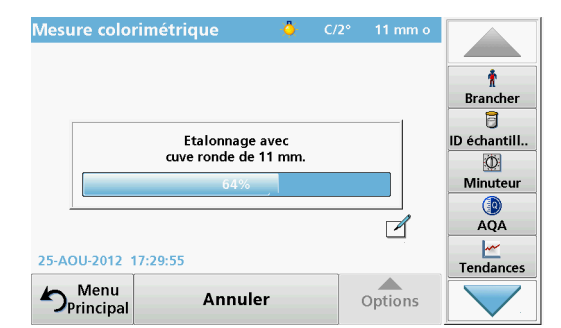

Mesure colorimétrique  $11 \text{ mm}$ ł Brancher 目 ID échantill..  $\Phi$ Minuteu O AQA  $\mathbb Z$  $\frac{|\mathbf{w}|}{|\mathbf{w}|}$ Tendances 25-AOU-2012 17:30:0  $\sum_{\text{Principal}}^{\text{Menu}}$ Options **Mesurer** 

1000

**Mesurer** 

Mesure colorimétrique

 $H =$ 

 $\sum_{\text{Principal}}^{\text{Mean}}$ 

25-AQU-2012 17:30:30

**Color Value Hazen** 

 $514$ 

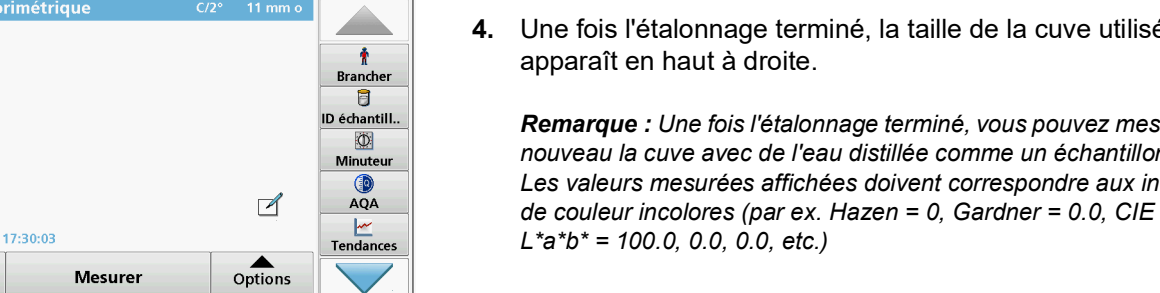

ł

**Brancher** 

目 **ID échantill..** 

> $\Phi$ Minuteur  $\circledcirc$

**AOA**  $\mathbf{r}$ 

Tendances

 $\mathbb Z$ 

Options

- **4.** Une fois l'étalonnage terminé, la taille de la cuve utilisée apparaît en haut à droite. *Remarque : Une fois l'étalonnage terminé, vous pouvez mesurer de nouveau la cuve avec de l'eau distillée comme un échantillon. Les valeurs mesurées affichées doivent correspondre aux indices*
- **5.** Insérez la cuve de test.

La mesure démarre automatiquement. Le résultat de la détermination de la couleur s'affiche.

*Remarque : La barre située à droite près du résultat affiche ce dernier par rapport à la gamme de mesure.*

**6.** Pour la mesure suivante, retirez la cuve et insérez la suivante, ou appuyez sur Mesurer pour mesurer de nouveau le même échantillon.

#### **5.5.1.1 Zones tactiles en mode Mesure**

En mode Mesure, certaines zones sont tactiles pour vous permettre d'accéder directement à diverses options de menu.

## **Programmes standard**

### **Figure 4 Zones tactiles en mode Mesure**

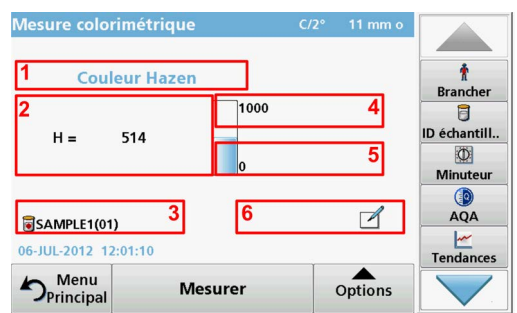

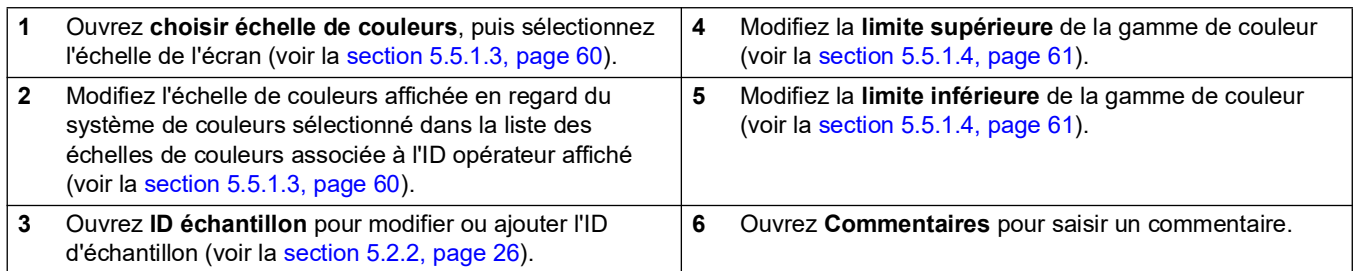

## **5.5.1.2 Options de configuration des paramètres**

Appuyez sur **Options** pour configurer le paramètre.

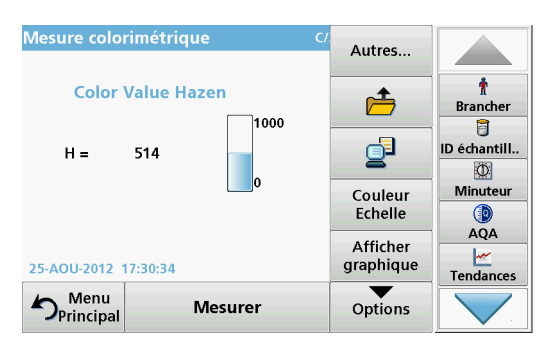

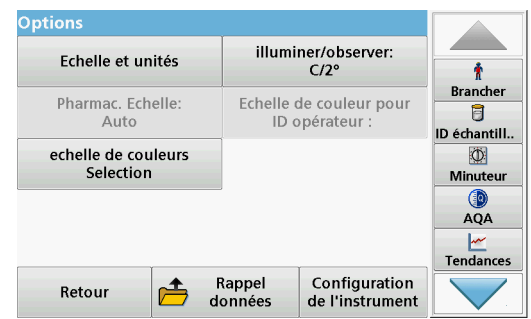

#### **Tableau 4 Options de mesure colorimétrique**

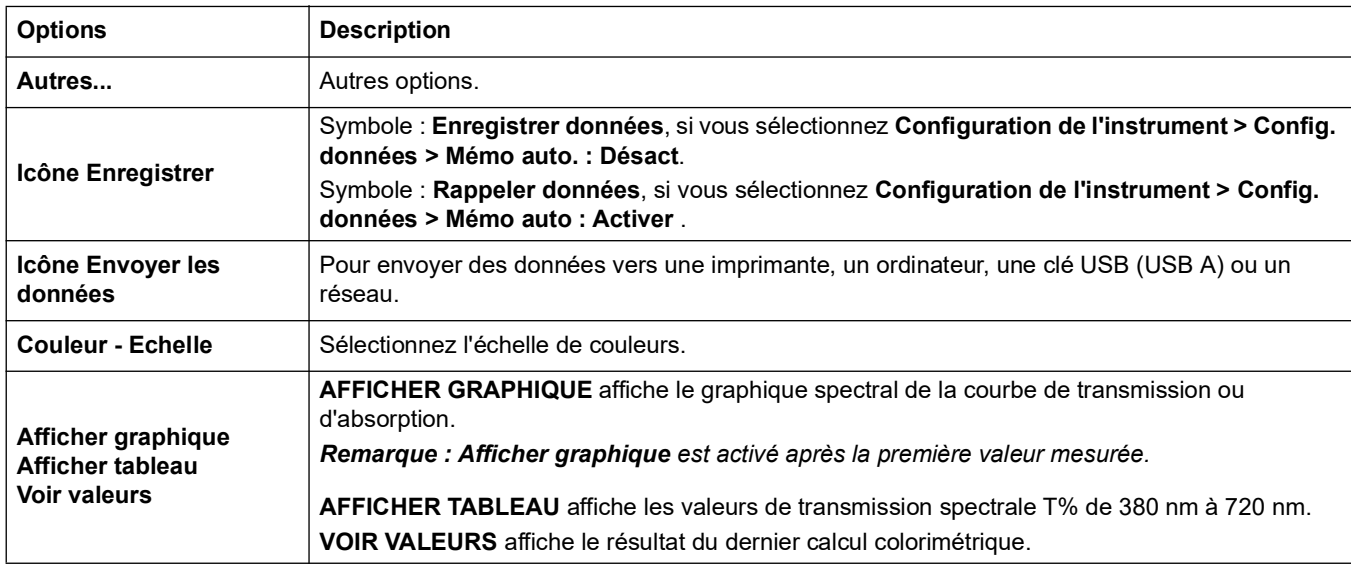

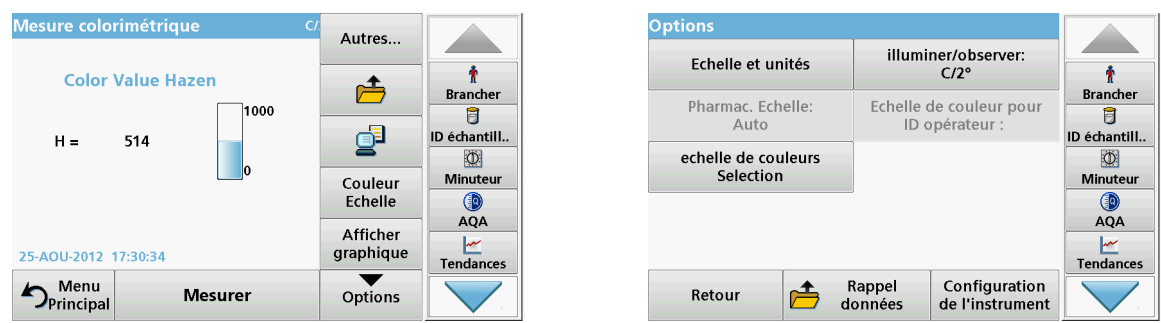

### **Tableau 4 Options de mesure colorimétrique(suite)**

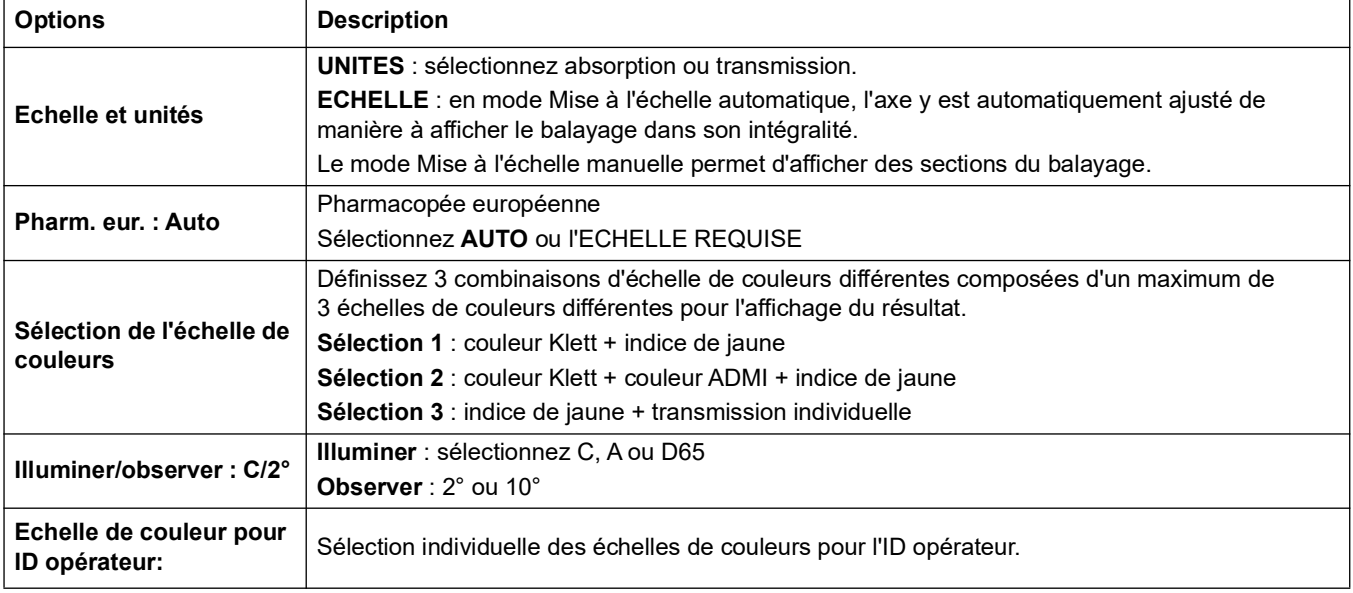

### <span id="page-60-0"></span>**5.5.1.3 Modification de l'échelle de couleurs après une mesure**

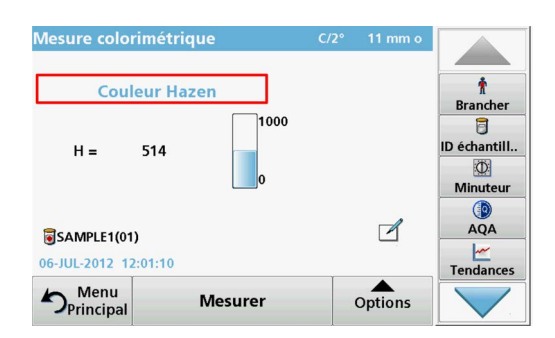

**1.** Appuyez sur la zone tactile, par e x. **Couleur Gardner**.

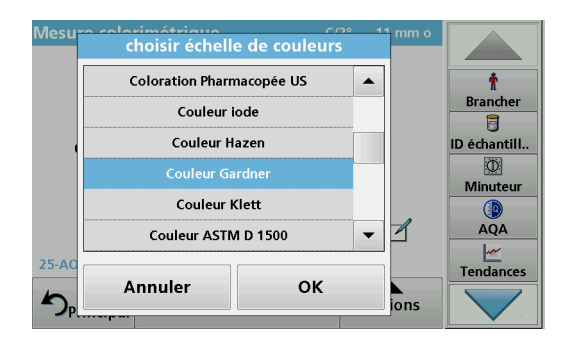

- **2.** La liste de toutes les échelles de couleurs s'affiche.
- **3.** Sélectionnez l'échelle souhaitée.
- **4.** Appuyez sur **OK** pour valider.

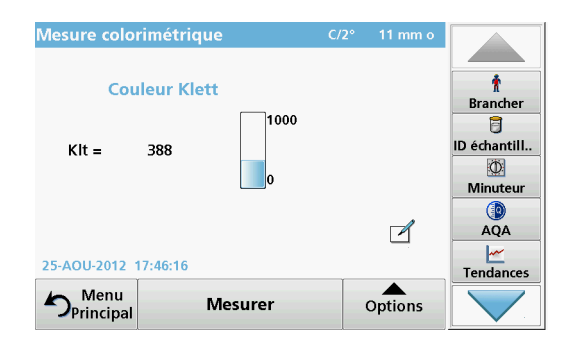

Le résultat de la mesure actuelle et de toutes les mesures suivantes s'affiche dans l'échelle de couleurs choisie.

#### **Autre possibilité**

- **1.** Touchez la zone tactile **Résultat**.
- **2.** Le résultat s'affiche dans l'échelle de couleurs suivante de la liste.

#### <span id="page-61-0"></span>**5.5.1.4 Modification de la plage de mesures après une mesure**

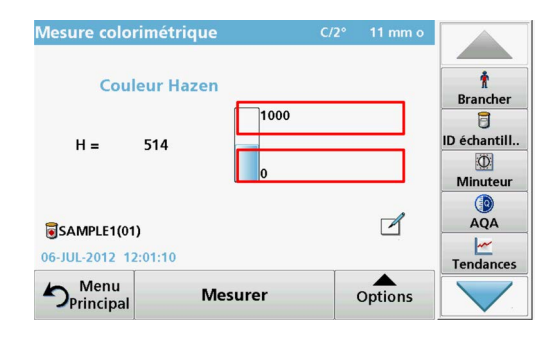

- **1.** Touchez les zones tactiles des limites supérieure et inférieure du graphique à barres.
- **2.** Saisissez la nouvelle limite et appuyez sur **OK** pour confirmer.

*Remarque : La limite de la gamme de mesure modifiée apparaît en bleu.*

*Remarque : Les limites ne peuvent être modifiées que dans la plage de mesure de l'échelle de couleurs. Il est impossible d'étendre la gamme, par e x. jusqu'à Hazen 2000.*

Le résultat actuel et toutes les mesures suivantes seront affichés en fonction de cette nouvelle plage de mesure.

#### **5.5.2 Détermination de la couleur Iode**

La norme DIN 6162 définit la valeur colorimétrique de l'Iode en mg d'iode pour 100 ml de solution d'iodure de potassium. La correspondance colorimétrique avec l'échelle de couleurs Iode détermine la profondeur colorimétrique des liquides clairs comme les solvants, les plastifiants, les résines, les huiles et les acides gras, dont la couleur est similaire à celle d'une solution d'iode et d'iodure de potassium de densité identique.

Pour les valeurs de la couleur Iode inférieures ou environ égales à 1, il est conseillé de privilégier une détermination de la valeur Hazen selon la norme DIN ISO 6271. Prise et préparation d'échantillons comme cela est expliqué au chapitre [5.4, Page 56.](#page-56-0) La couleur Iode peut être définie avec suffisamment de précision en utilisant une cuve ronde en verre jetable de 11 mm .

#### <span id="page-62-0"></span>**5.5.3 Détermination de la couleur Hazen (échelle Pt-Co ou méthode APHA)**

La couleur Hazen (ISO 6271, également appelée « méthode APHA » ou échelle platine-cobalt) est définie en mg de platine par litre de solution. La solution Hazen mère est composée de 1.246 g d'hexachloroplatinate de potassium (IV) et de 1.00 g de chlorure de cobalt (II), dissoute dans 100 ml d'acide hydrochlorique et complétée avec 1 000 ml d'eau distillée.

L'échelle de couleur Hazen sert à évaluer la couleur des produits dont la transparence est similaire à celle de l'eau. Elle présente des gradations plus étroites dans la gamme du jaune clair que l'échelle de l'iode, et s'étend jusqu'aux nuances de couleur proches de la transparence de l'eau.

*Remarque : Les échantillons présentant des valeurs Hazen entre 50 et 1 000 peuvent être mesurés avec suffisamment de précision à l'aide de cuves carrées de 10 mm et rondes de 11 mm. Les valeurs Hazen inférieures à 50 doivent être mesurées à l'aide de cuves de 50 mm . Les valeurs Hazen inférieures à 10 ne doivent être mesurées qu'avec la cuve de 50 mm utilisée pour effectuer l'étalonnage. Raison : les produits presque incolores peuvent provoquer des résultats de mesure erronés à cause des tolérances de cuve.*

#### **5.5.4 Détermination de la valeur de couleur APHA**

La méthode de détermination de la valeur colorimétrique APHA est identique à la méthode Hazen décrite à la section [5.5.3, Page](#page-62-0)  [63](#page-62-0), mais le résultat colorimétrique est indiqué avec un dixième de chiffre (0,1) dans la plage de 0 à 9,9 APHA.

#### **5.5.5 Détermination de la couleur Gardner**

La couleur Gardner est définie dans la norme DIN-ISO 4630. La couleur Gardner pour les tons clairs (de 1 à 8) est basée sur des solutions de chloroplatinate de potassium tandis que les tons plus foncés (de 9 à 18) sont basés sur des solutions de chlorure de fer (III), chlorure de cobalt (II) et d'acide hydrochlorique. Vous pouvez déterminer les valeurs de la couleur Gardner à l'aide de cuves de tout trajet optique (mais uniquement les valeurs jusqu'à Gardner 4 à l'aide de cuves de 50 mm ).

Toutefois, les cuves de 10 mm et de 11 mm sont généralement suffisamment précises.

#### **5.5.6 Détermination de la couleur Huile minérale (ASTM D 1500 et ISO 2049)**

L'échelle de couleurs Huile minérale sert à mesurer la couleur des produits à base d'huile minérale, tels que les huiles lubrifiantes, le mazout, le gazole et la paraffine. L'échelle de couleurs s'étend de la valeur 0 pour le blanc aqueux et les huiles transparentes, à la valeur 8 pour les huiles brunes très sombres. Les substances sont optiquement classées en multiples de 0.5 (0.5 ; 1.0 ; 1.5 etc.). L'instrument affiche les résultats en multiples de 0.1. Pour les échantillons dont la valeur de couleur est supérieure à 8, le symbole \*\*\* s'affiche.

*Remarque : Etant donné l'intensité de la valeur de couleur ASTM D 1500, elle n'est calculée que pour les cuves rondes de 11 mm et les cuves carrées de 10 mm . Aucun calcul ne peut être effectué pour le trajet optique de 50 mm .*

## **5.5.7 Détermination de la valeur de couleur Saybolt (ASTM D 156)**

L'échelle de couleurs Saybolt sert à mesurer les produits pétroliers raffinés, comme le pétrole et le kérosène, ainsi que les cires à base de pétrole et les huiles blanches pharmaceutiques.

Les propriétés de la couleur Saybolt sont comparables à celle de l'échelle Hazen (APHA). L'échelle de couleurs Saybolt s'étend de la valeur +30 (couleur la plus claire, qui correspond à peu près à 8 à 10 Hazen) à -16 (couleur la plus foncée, qui correspond à peu près à 350 Hazen).

*Les mesures peuvent être réalisées dans des cuves à trajet optique de 10 mm, 11 mm ou 50 mm. Un trajet optique plus long améliore la précision de la mesure (trajet de 50 mm recommandé).*

### **5.5.8 Détermination des couleurs par LICO 690 uniquement**

#### **5.5.8.1 Détermination des couleurs selon la pharmacopée européenne (EP)**

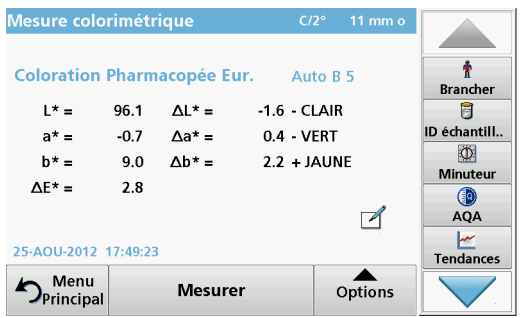

La méthode utilisée pour déterminer la coloration selon la pharmacopée européenne (Pharm.Eur.) correspond aux spécifications du *chapitre 2.2.2 de la pharmacopée « Degré de coloration des liquides »,* qui définit un total de 37 solutions de référence colorimétriques pour les tonalités de jaune (Y1 – Y7), vert-jaune (GY1 – GY7), marron-jaune (BY1 – BY7), marron (B1-B9) et rouge (R1-R7). Chaque solution de référence colorimétrique est définie de façon précise dans le système colorimétrique CIE L\*a\*b\* en termes de luminosité, de nuance et de saturation.

Il existe deux façons de comparer la couleur d'un échantillon avec le système de la pharmacopée européenne :

- **Automatique :** la couleur de la solution est comparée aux couleurs des 37 solutions de référence colorimétriques. L'identifiant de la solution de référence dont la couleur est la plus proche de celle de l'échantillon (c'est-à-dire la solution de référence présentant la plus faible différence de couleur ΔE\* avec l'échantillon) s'affiche.
- **Echelle spécifiée :** une échelle est spécifiée (par ex. BY). L'identifiant de la solution de référence dont la couleur est la plus proche de celle de l'échantillon à l'intérieur de l'échelle spécifiée (c'est-à-dire la solution de référence présentant la plus faible différence de couleur ΔE\* avec l'échantillon dans l'échelle spécifiée) s'affiche.

Lorsqu'une échelle est spécifiée (par ex. BY), l'un des cinq symboles suivants est utilisé pour définir la corrélation entre les résultats de mesure et l'échelle (voir le Tableau 5).

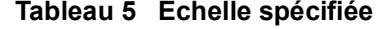

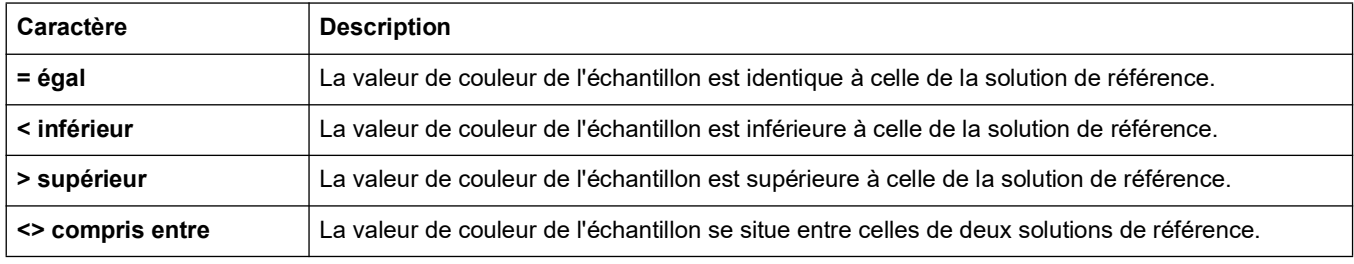

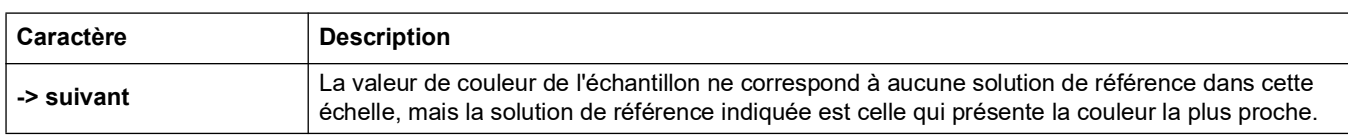

#### **Tableau 5 Echelle spécifiée**

Les valeurs ΔL\*, Δa\* et Δb\* sont les différences numériques entre les valeurs L\*, a\* et b\* des échantillons et celles de la solution de référence colorimétrique de la pharmacopée affichée. Les mesures peuvent être réalisées dans des cuves à trajet optique de 10 mm, 11 mm ou 50 mm. Les valeurs CIE L\*a\*b\* dépendent du trajet optique et sont toujours liées au type de cuve/cellule d'échantillon employé. Plus le trajet optique est long, plus la mesure est précise.

**1.** Insérez la cuve de test.

Le résultat de la détermination de la couleur s'affiche.

- Mesure colorimétrique 叠 Pharm.Eur. Color No. Auto B 4 **Brancher**  $L^* =$ 95.4  $\Delta L^* =$  $0.1 + CLAIR$ 肎 **ID** échantill..  $a^* =$  $-0.7$  $\Delta a^* =$ 0.5 - VERT  $\Phi$  $-3.1 - JAUNE$  $h^* =$ 9.0  $Ab* =$ Minuteur  $\Delta E^*$  =  $3.1$  $\circledcirc$  $\Box$ **AQA**  $\frac{M}{M}$ Tendances 06-JUL-2012 11:06:21 Menu  $\sum_{\text{Principal}}^{\text{Mean}}$ Options **Mesurer**
- **2.** Appuyez sur la zone tactile **Auto B 4**.

- nátrigue<br>Sélectionner échelle ◉ Auto ł Cole **Branche**  $\odot$  JV  $\overline{\mathbf{B}}$  $\circ$ **ID échantill.** O  $\bigcirc$  JB **Minute**  $\Delta$  $\circ$  B đ AQA  $\bigcirc$  R Tendances Graphique Annule OK  $\frac{1}{10}$  ns
- **3.** Appuyez sur **Auto**.

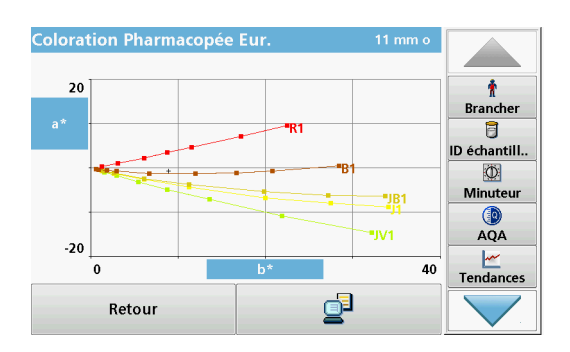

**4.** Appuyez sur **Graphique**.

Le résultat de la correspondance colorimétrique apparaît maintenant sous la forme d'un graphique.

La valeur supérieure indique l'option utilisée pour le calcul de la correspondance colorimétrique, qui peut être **Auto** pour les correspondances dans les 5 échelles Pharm. eur. ou **B**, **BY**, **Y**, **GY** ou **R** pour les correspondances dans l'échelle colorimétrique sélectionnée uniquement.

L'entrée inférieure affiche le résultat de la correspondance colorimétrique, par e x. marron 4 (B4), dans cet exemple.

La valeur ΔLab\* montre la différence de couleur de l'échantillon mesuré par rapport à la solution de référence définie B4.

La valeur ΔE\* montre la différence colorimétrique trichromatique de l'échantillon mesuré par rapport à la solution de référence définie B4.

- **5.** Appuyez sur **Retour** pour modifier l'option de correspondance colorimétrique**.**
- **6. Sélectionner échelle** s'affiche.
- **7.** Vous pouvez modifier l'option de correspondance colorimétrique sur une échelle donnée.
- **8. Graphique** permet de visualiser le résultat de correspondance au sein de l'option sélectionnée.
- **9.** Selon l'échelle sélectionnée, le graphique de l'échelle de couleurs approprié s'affichera.

Lorsque l'option **Auto** est sélectionnée, l'emplacement de la couleur a\*, b\* de l'échantillon mesuré s'affiche dans les 5 échelles de couleurs disponibles de la Pharm. eur.

**10.** Appuyez sur **Imprimer** pour imprimer le graphique.

Les valeurs CIE L\*a\*b\* dépendent du trajet optique de la cuve/cellule d'échantillon. Par conséquent, l'échelle de l'axe a\*, b\* du graphique dépend également de la taille de la cuve/cellule d'échantillon.

Graphique de l'échelle vert-jaune (GY).

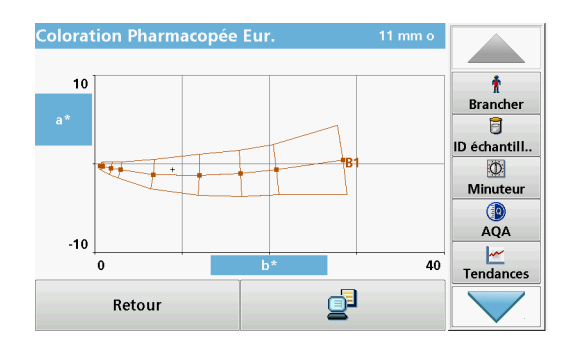

 $\pmb{\hat{\textbf{r}}}$ **Brancher** 目 ID échantill.  $\circledcirc$ Minuteur

> $\circledcirc$ AQA

> > ۲

Tendances

y<br>1

₫

40

**Coloration Pharmacopée Eur** 

 $-20$ 

 $\mathbf{0}$ 

Retour

Graphique de l'échelle du marron (B).

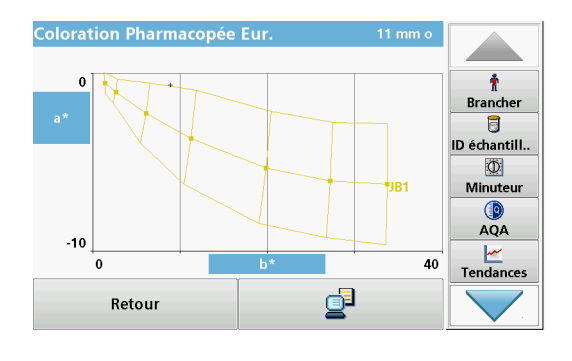

Graphique de l'échelle marron-jaune (BY).

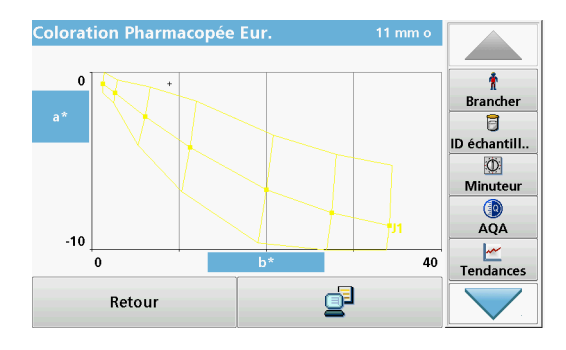

Graphique de l'échelle de jaune (Y).

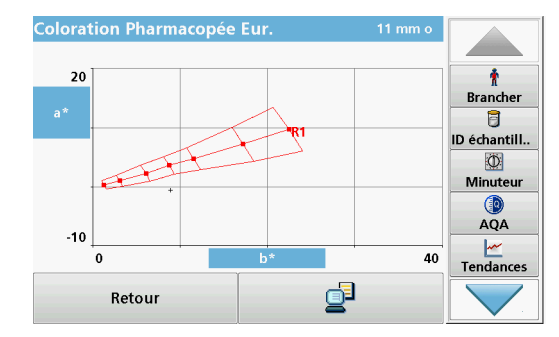

Mesure colorimétrique  $C/2^{\circ}$  $11 \text{ mm}$  $\pmb{\hat{\pi}}$ **Coloration Pharmacopée Eur.**  $R \rightarrow R 1$ **Brancher**  $L^* =$ 73.3  $\Delta L^* =$  $-17.1 - CLAIR$  $\overline{a}$ ID échantill..  $a^* =$  $-7.0$  $\Delta a^* =$  $-16.8 + VFRT$  $\circ$  $b^* =$  $53.9 + JAUNE$ 76.4  $\Delta b^* =$ Minuteur  $\Delta E^* =$ 59.0  $QA$  $\mathbb{Z}$  $\frac{|\mathbf{w}|}{|\mathbf{w}|}$ Tendances 25-AOU-2012 17:52:07  $\sum_{\text{Principal}}^{\text{Menu}}$ Options **Mesurer** 

Graphique de l'échelle de rouge (Y).

Si la valeur CIE L\*a\*b\* de l'échantillon ne correspond pas aux solutions de référence d'une échelle donnée, le symbole **>** apparaît (en regard), suivi de la solution de référence suivante avec la plus petite différence de couleur ΔE\*. Dans ce cas, sélectionnez **Auto** pour réaliser une correspondance colorimétrique dans toutes les échelles, afin de déterminer quelle échelle colorimétrique et quelle solution de référence colorimétrique sont les plus proches de la couleur de l'échantillon.

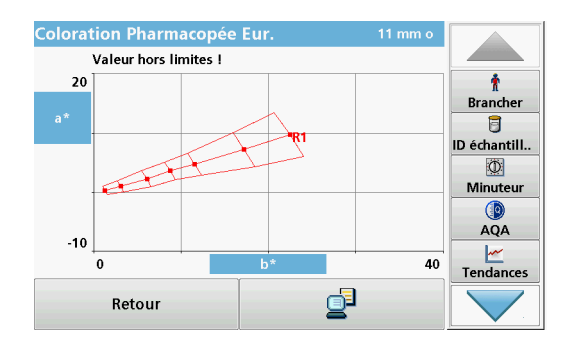

Si l'emplacement colorimétrique de l'échantillon se situe en dehors du graphique d'une échelle de comparaison des couleurs, le message **Valeur hors limites !** apparaît au-dessus du graphique.

### **5.5.8.2 Détermination de la couleur selon la pharmacopée US (USP)**

La méthode utilisée pour déterminer la couleur selon la pharmacopée US correspond aux spécifications du *chapitre 631 « Couleur et achromaticité »* et du *chapitre 1061 « Couleur - Mesure instrumentale »*. Au total, la pharmacopée américaine définit 20 solutions de référence colorimétriques (identifiées séquentiellement par les lettres A à T). La couleur de l'échantillon mesuré est automatiquement corrélée aux solutions de référence colorimétriques. Autrement dit, la solution de référence dont la couleur est la plus proche de celle de l'échantillon (c'est-à-dire la solution de référence présentant la plus faible différence de couleur ΔE\* avec l'échantillon) s'affiche. Les valeurs ΔL\*, Δa\* et Δb\* représentent les différences quantitatives entre les valeurs L\*, a\* et b\* de l'échantillon et celles des solutions USP affichées.

Les mesures peuvent être réalisées dans des cuves à trajet optique de 10 mm, 11 mm ou 50 mm. L'utilisation de trajets optiques plus longs améliore la précision de la mesure.

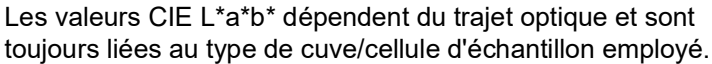

- **1.** Appuyez sur **Pharmacopée US**.
- **2.** Insérez la cuve de test.
- **3.** Le résultat de la détermination de la couleur s'affiche.

La valeur ΔL\*a\*b\* montre la différence de couleur de l'échantillon mesuré par rapport à l'étalon de couleur USP suivante qui s'affiche au-dessus des valeurs de différence de couleur (dans cet exemple, l'étalon B).

La valeur ΔE\* montre la différence de couleur trichromatique de l'échantillon mesuré par rapport à l'étalon de couleur USP B.

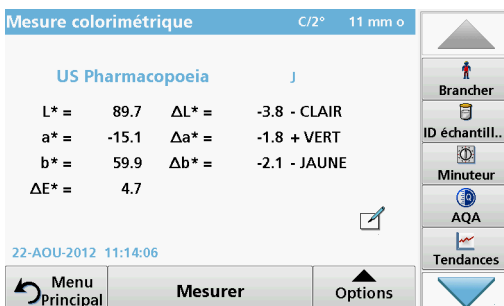

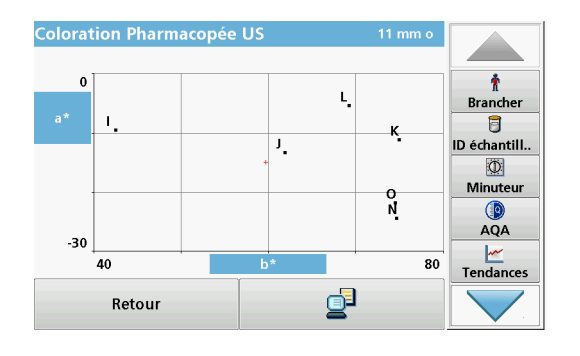

La zone tactile autour de l'étalon de couleur est active.

- **4.** Appuyez sur la zone autour de l'étalon de couleur (dans cet exemple, B). L'axe de couleur a\*, b\* et les emplacements de l'échantillon (+) sont affichés, ainsi que les étalons de couleur USP. Le résultat de la correspondance colorimétrique s'affiche sous la forme d'un graphique.
- **5.** Appuyez sur le symbole **Envoyer les données** pour imprimer le graphique ou appuyez sur **Retour** pour fermer la fenêtre.

#### **5.5.8.3 Détermination de la couleur selon la pharmacopée chinoise (ChP)**

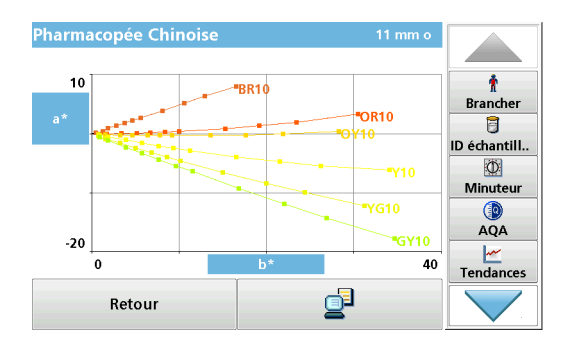

#### **5.5.8.4 Détermination de la couleur Klett**

Le schéma colorimétrique chinois pour les solutions pharmaceutiques est divisé en 6 échelles de couleurs : jaune verdâtre (GY0,5-GY10) ; vert jaunâtre (YG0,5-YG10) ; jaune (Y0,5-Y10) ; jaune orangé (OY0,5-OY10) ; rouge orangé (OR0,5-OR10) ; rouge brunâtre (BR0,5-BR10). La pharmacopée chinoise ressemble beaucoup aux échelles de couleurs de la pharmacopée européenne avec les solutions primaires en jaune, rouge et bleu. Toutefois, les solutions jaunes diffèrent de la pharmacopée européenne dans la proportion de la solution et la désignation des couleurs.

La référence de couleur Klett est utilisée dans l'industrie cosmétique pour mesurer les agents tensioactifs et les détergents. Elle est traditionnellement mesurée dans des cuves/cellules d'échantillon de 40 mm, à l'aide d'un photomètre Summerson et d'un filtre bleu (n° 42).

La plage de mesure commence au numéro de couleur Klett 0 et se termine au numéro de couleur Klett 1 000.

Vous pouvez mesurer la valeur de couleur Klett à l'aide de tous les types de cuve (10, 11 et 50 mm). Toutefois, la cuve de 50 mm offre la meilleure précision. Pour la couleur Klett, il faut toutefois préciser que le résultat de la mesure est toujours calculé avec 40 mm et un filtre bleu n° 42.

#### *Remarque :*

#### **5.5.8.5 Détermination de l'échelle AOCS Cc 13 e (Lovibond®)**

Le calcul des valeurs de couleur Lovibond dérive des méthodes AOCS Cc 13e ou BS 684 -1.14 et est basé sur les valeurs de jaune/rouge (5 1/2 pouces ou 1 pouce) des instruments AF900/AF960. Sur le document imprimé, les valeurs « 1" » sont identifiées par le chiffre 1.

#### **5.5.8.6 Détermination de l'indice de jaune (ASTM D 1925)**

L'indice de jaune est calculé et affiché conformément à la norme ASTM D 1925 pour un étalon de référence C et un observateur de référence 2°. Cette valeur de couleur peut être mesurée dans des cuves de 10 mm, 11 mm ou 50 mm.

L'indice de jaune est calculé comme suit :

$$
Y
$$
 i = 100 × ( 1.277 × X 1.059 × Z )/Y

#### **5.5.8.7 Détermination de la valeur de couleur Hess-Ives**

La référence de couleur Hess-Ives est utilisée dans l'industrie cosmétique pour mesurer la couleur des dérivés gras. Il associe en un seul nombre les intensités de couleur pondérées qui représentent les parties rouge, verte et bleue du spectre de la transmission de l'échantillon sur 3 longueurs d'onde. Elle est définie à l'aide de la méthode DGK 8 n° F 050.2 et calculée et affichée conformément à cette méthode. La valeur de couleur Hess-Ives est calculée selon la formule :

H -  $I = ((R + G + B) \times 6)$ /trajet optique

R, G et B sont les composants colorimétriques des parties rouge (640 nm), verte (560 nm) et bleue (464 nm). Pour R, G et B :

 $R = 43.45 \times E_{640}$  $G = 162.38 \times E_{560}$  $B = 22.89 \times (E_{460} + E_{470})/2$ 

#### **5.5.8.8 Détermination de la valeur de couleur ADMI**

La valeur de couleur ADMI sert à mesurer la couleur de l'eau et des eaux usées dont les caractéristiques colorimétriques diffèrent significativement des étalons de l'échelle platine-cobalt, ainsi que des nuances similaires aux étalons.

L'American Dye Manufacturers Institute (ADMI) a adopté l'échelle platine-cobalt de l'American Public Health Association (APHA) en tant que référence pour les valeurs colorimétriques. Bien qu'elle se réfère à la couleur jaune, la méthode de l'ADMI fonctionne avec toutes les nuances.

Les mesures peuvent être réalisées dans des cuves de 10 mm, 11 mm ou 50 mm. Un trajet optique plus long améliore la précision de la mesure (trajet optique de 50 mm recommandé).

Les échantillons troubles doivent être filtrés avant analyse.

## **5.5.8.9 Détermination de la couleur Acide de lavage**

ASTM D848 - 09 est la méthode de test standard utilisée pour la couleur Acide de lavage dans le secteur des « hydrocarbures aromatiques ». La procédure de test couvre la détermination de la couleur Acide de lavage du benzène, toluène, xylène, des solvants raffinés tels que l'éther de pétrole et autres hydrocarbures aromatiques similaires. L'échelle de couleurs a été développée pour permettre de détecter les impuretés dans les hydrocarbures aromatiques industriels. Par exemple, la contamination au soufre provoque la décoloration du matériau.

#### **5.5.8.10 Détermination de l'indice colorimétrique ICUMSA**

L'indice colorimétrique ICUMSA (International Commission for Uniform Methods of Sugar Analysis) est une méthode photométrique permettant de corriger la couleur des solutions de

glucose filtrées. La méthode de test est basée sur la transmission de la solution avec une concentration connue (valeur Brix) sur une longueur d'onde de 420 nm.

# **5.6 Mesure des différences de couleur (LICO 690 uniquement)**

Le mode Mesure de diff de coul. sert à déterminer une différence colorimétrique quantitative entre une référence (R) et un échantillon (P) à l'intérieur du système trichromatique (CIE L\*a\*b\* ou Hunter Lab). Ce mode dispose d'une mémoire de références complémentaire pouvant contenir jusqu'à 100 références.

## **5.6.1 Réalisation d'une mesure de la différence colorimétrique**

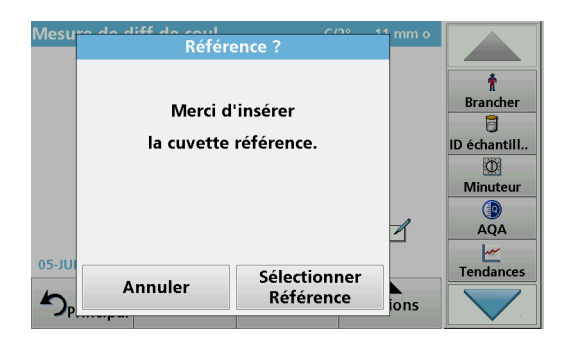

- **1.** Dans le menu principal, appuyez sur **Différence de couleur - Mesure**.
- **2.** Insérez une cuve/cellule de référence.

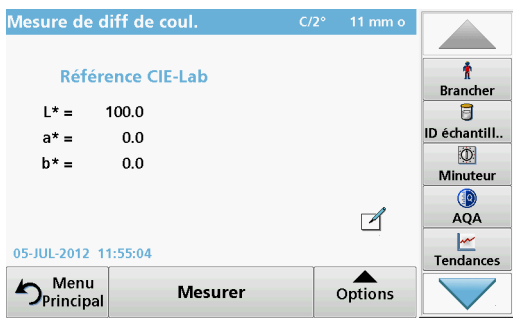

- **3.** La valeur de référence CIE L\*a\*b\* de l'échantillon s'affiche.
- **4.** Retirez la cuve/cellule de référence.

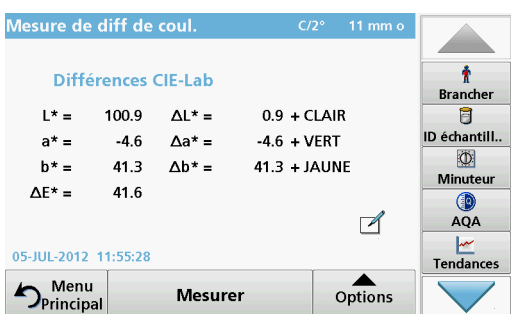

- **5.** Insérez la cuve/cellule d'échantillon, ou appuyez sur **Mesurer** pour mesurer une seconde fois la cuve/cellule de référence.
- **6.** Les valeurs colorimétriques de l'échantillon et les différences de couleur entre l'échantillon et la référence s'affichent.
**7.** Appuyez sur **Option** pour configurer les paramètres. Tableau 6 contient des informations supplémentaires sur les options du programme.

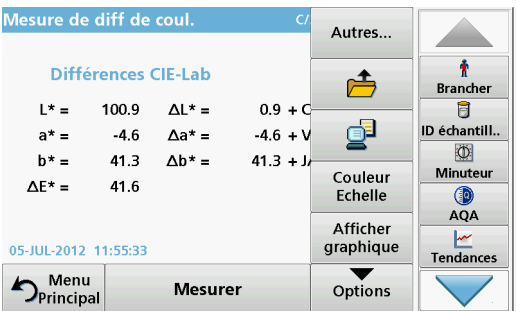

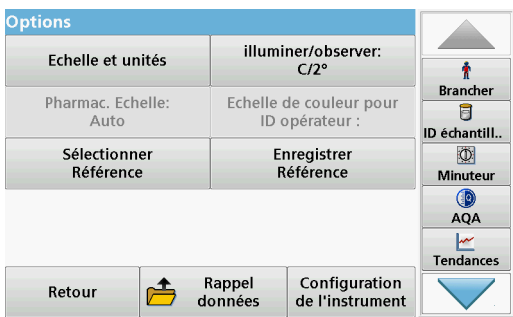

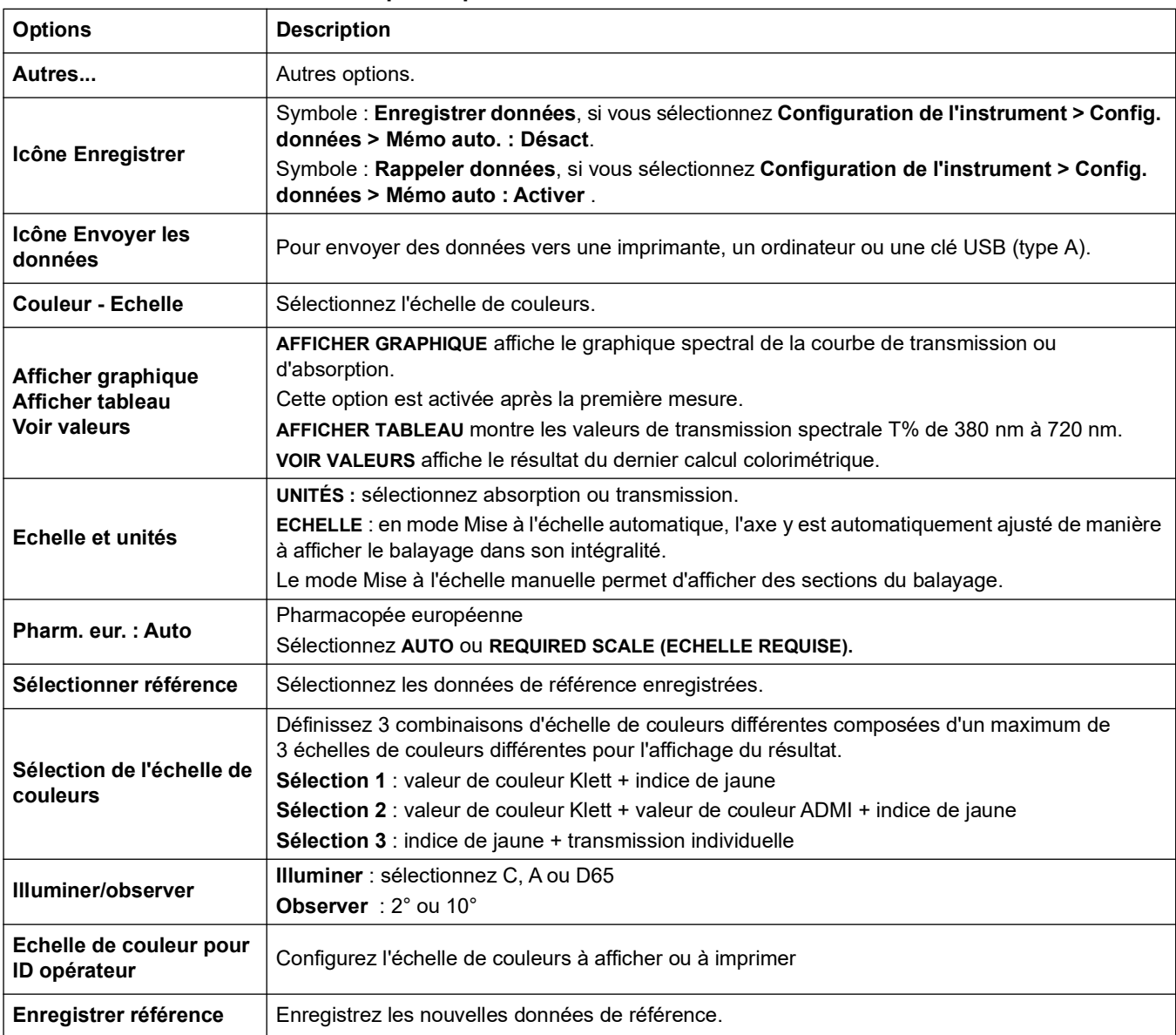

#### **Tableau 6 Options pour la mesure des différences de couleur**

## **5.6.1.1 Affichage des graphiques / tableaux / valeurs**

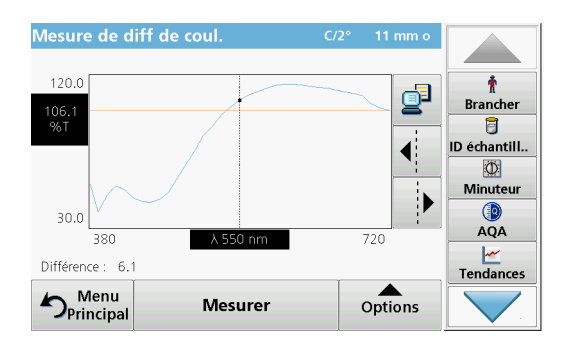

- **1.** Appuyez sur **Options > Afficher graphique** pour afficher le graphique de la transmission de l'échantillon (ligne noire) et de la référence (ligne rouge), dans une gamme de longueurs d'onde allant de 380 nm à 720 nm sur l'axe des x et le pourcentage de transmission sur l'axe des y. Une ligne pointillée de curseur apparaît au milieu du graphique. La différence de transmission entre la référence et l'échantillon sur la position actuelle du curseur est indiquée sous le graphique.
- **2.** Appuyez sur la touche appropriée sur la droite de l'écran pour déplacer la ligne du curseur vers la gauche ou vers la droite, ou touchez un emplacement à l'intérieur de la zone du graphique. La longueur d'onde au niveau de la position actuelle du curseur est affichée au milieu de l'axe des x.

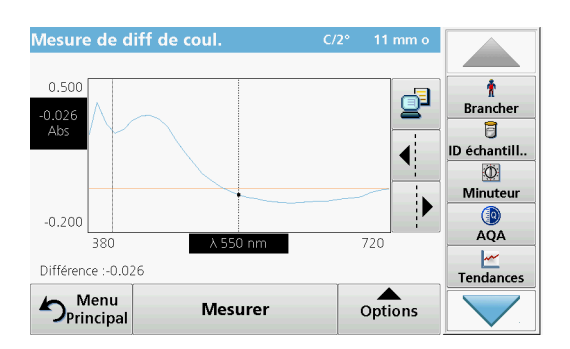

**3.** Appuyez sur **Options > Autres... > Echelle et unités > Ext.** Un graphique montrant la courbe d'absorption pour la mesure s'affiche. La différence d'absorption est indiquée sous le graphique.

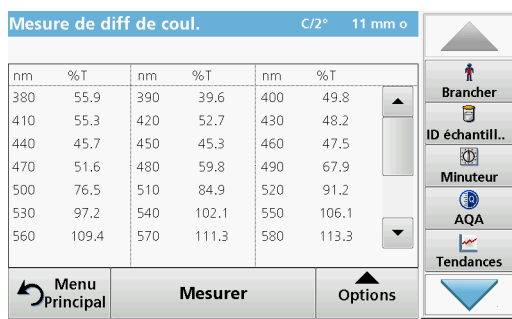

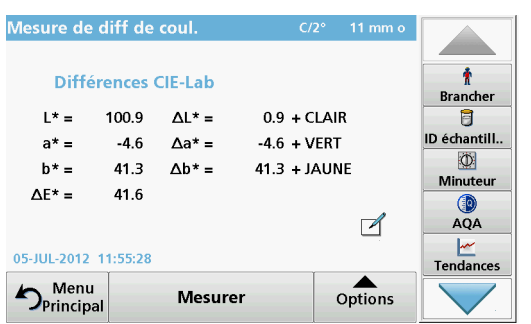

**4.** Appuyez sur **Options > Afficher tableau** pour passer au tableau des valeurs de transmission ou d'absorption (en fonction de ce qui a été sélectionné dans « Echelle et unités »).

Notez la présence de 3 colonnes dans lesquelles les longueurs d'onde allant de 380 nm à 580 nm et les transmission/absorption correspondantes sont indiquées.

Défilez vers le bas pour afficher les longueurs d'onde de transmission et d'absorption jusqu'à 720 nm.

**5.** Appuyez sur **Options > Voir valeurs** pour afficher la valeur colorimétrique de l'échantillon.

## **5.6.2 Réalisation d'une mesure de la différence colorimétrique à l'aide des valeurs de référence enregistrées**

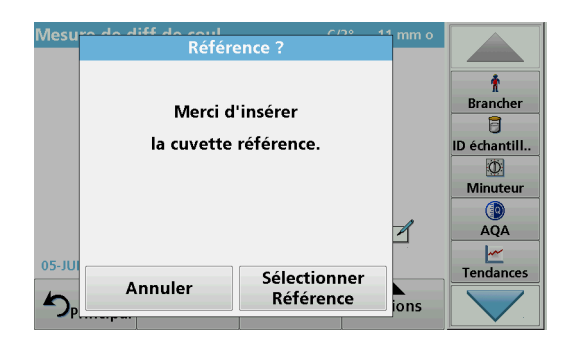

- **1.** Dans le menu principal, appuyez sur **Différence de couleur - Mesure**.
- **2.** Appuyez ensuite sur **Sélectionner référence**.

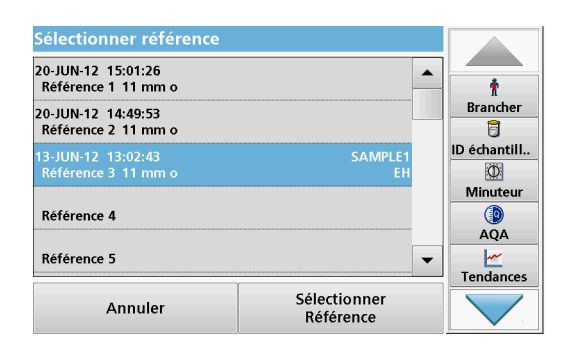

- **3.** La liste des références disponibles s'affiche.
- **4.** Appuyez sur la référence souhaitée.
- **5.** Appuyez sur **Sélectionner référence** pour confirmer.
- **6.** Insérez la cuve de test.

*Remarque importante : Pour mesurer la différence colorimétrique, il est absolument nécessaire de mesurer l'échantillon à l'aide du même type de cuve/cellule d'échantillon que celui utilisé pour mesurer la référence.* 

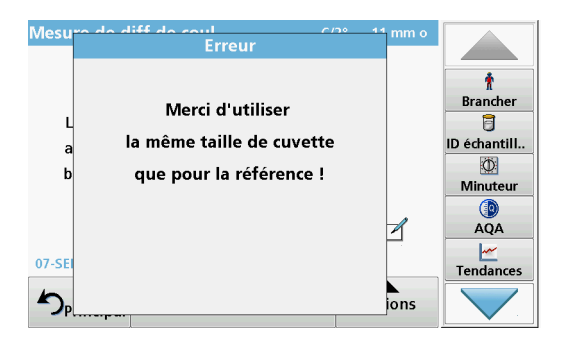

#### Exemple :

Il est impossible de sélectionner une référence mesurée dans une cuve de 10 mm avant d'effectuer une mesure différente dans une cuve de 50 mm .

## **5.6.3 Ajout d'une référence à la liste de références**

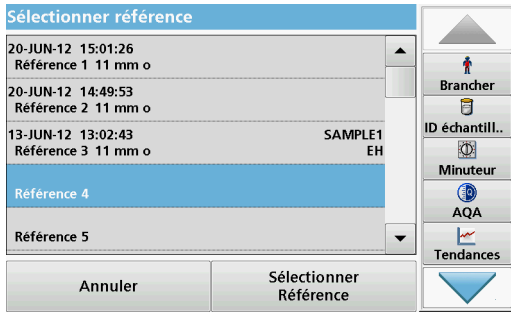

- **1.** Dans le menu principal, appuyez sur **Différence de couleur - Mesure.**
- **2.** Insérez une cuve/cellule de référence.
- **3.** Appuyez sur **Options > Autres... > Enregistrer référence**. La liste des données de référence s'affiche.
- **4.** Appuyez sur un numéro de référence libre.
- **5.** Appuyez sur **Enregistrer**.

## **5.7 Photométrie (LICO 690 uniquement)**

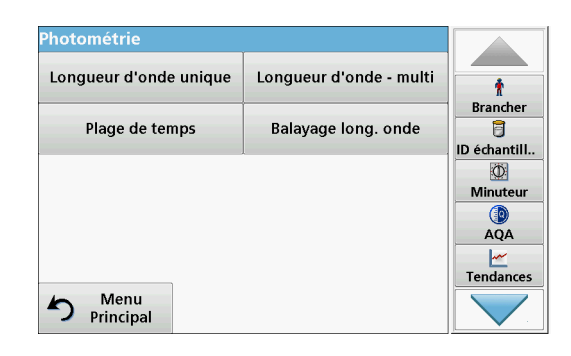

En mode Photométrie, les mesures photométriques peuvent être effectuées de la manière suivante :

- **•** Mesures Longueur d'onde unique
- **•** Mesures Longueur d'onde multiple
- **•** Plage de temps
- **•** Balayage de longueurs d'onde

## **5.7.1 Longueur d'onde unique (mesures d'absorption, de concentration et de transmission)**

Le mode Longueur d'onde unique peut être utilisé de trois manières. Pour les mesures d'échantillons à longueur d'onde unique, il est possible de programmer l'instrument pour mesurer l'absorption, le pourcentage de transmission ou la concentration de l'analyse.

- **•** Mesures d'absorption : la lumière absorbée par l'échantillon est mesurée en unités d'absorption.
- **•** Le pourcentage de transmission est le pourcentage de lumière incidente qui traverse l'échantillon et atteint le détecteur.
- **•** L'activation du facteur de concentration permet la sélection d'un multiplicateur spécifique pour convertir les mesures d'absorption en concentrations. Sur un graphique représentant la concentration en fonction de l'absorption, le facteur de concentration est la pente de la courbe.

#### **5.7.1.1 Configuration du mode Longueur d'onde unique**

- **1.** Dans le menu principal, appuyez sur l'option de menu **Longueur d'onde unique**.
- **2.** Appuyez sur **Options** pour configurer les paramètres.

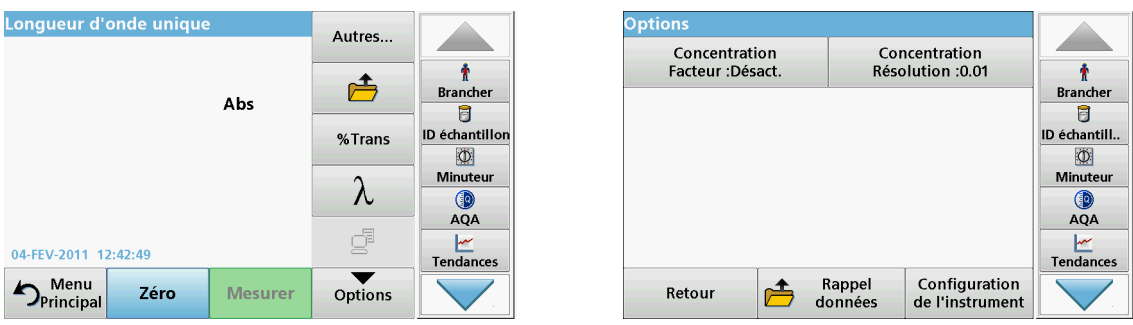

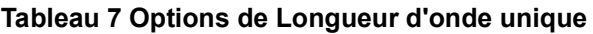

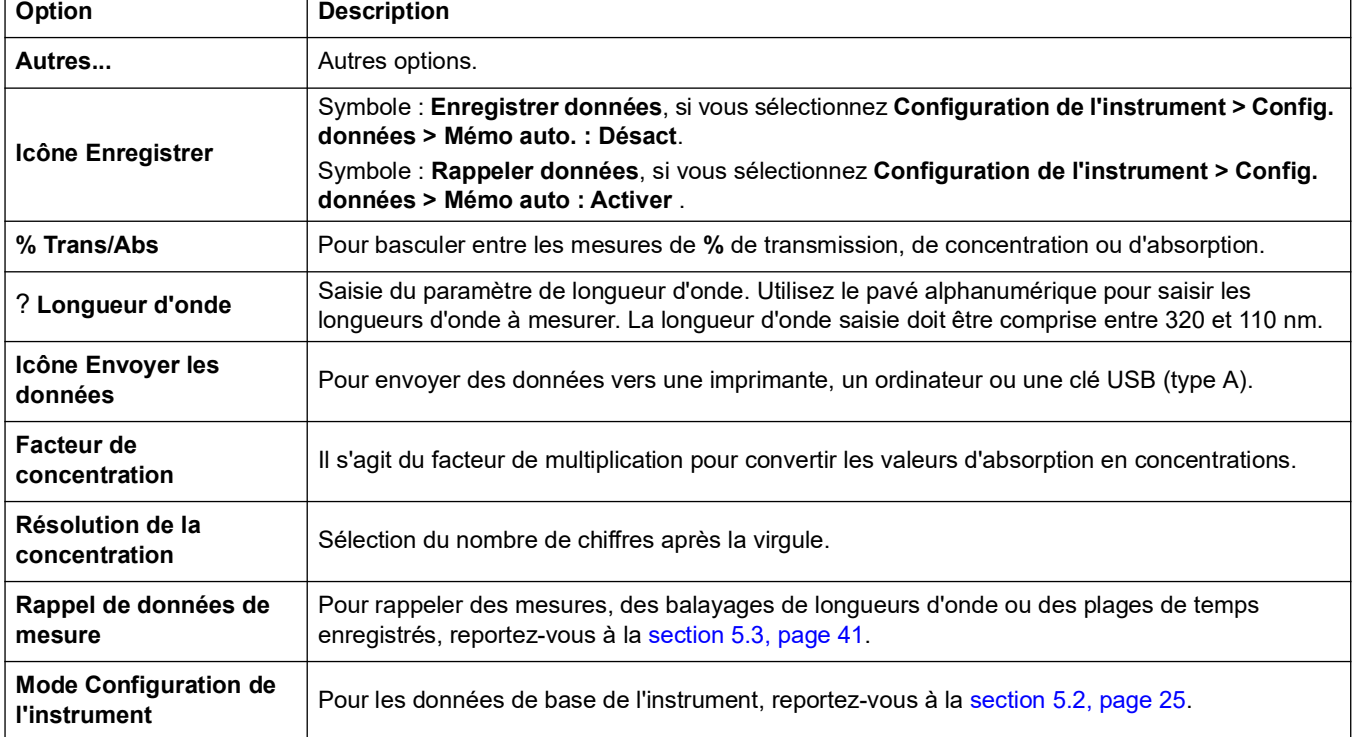

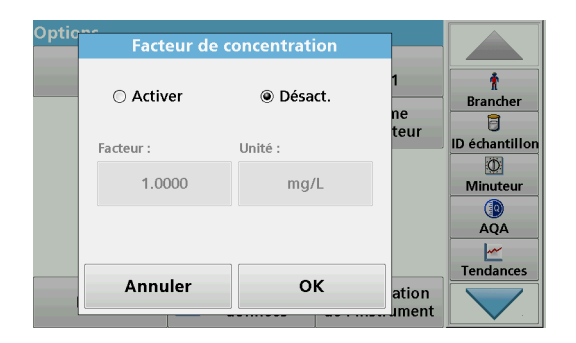

#### **Facteur de concentration:**

- **1.** Dans le menu « Options », appuyez sur **Facteur de concentration : Désactiver**.
- **2.** Appuyez sur **Activer** pour activer cette fonction.
- **3.** Appuyez sur le bouton Facteur et saisissez le facteur.
- **4.** Appuyez sur **Unité** et sélectionnez les unités de concentration correspondantes dans la liste.
- **5.** Appuyez sur **OK** pour valider.

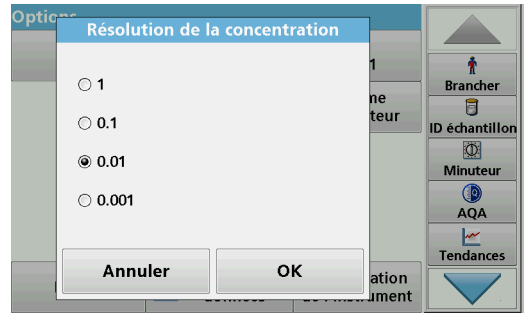

#### **Résolution de la concentration :**

- **1.** Dans le menu « Options », appuyez sur **Résolution de la concentration**.
- **2.** Sélectionnez la résolution.
- **3.** Appuyez sur **OK** pour valider.
- **4.** Appuyez ensuite sur **Retour** pour revenir au mode Mesure.

#### **5.7.1.2 Réalisation de mesures de longueur d'onde unique (mesure unique)**

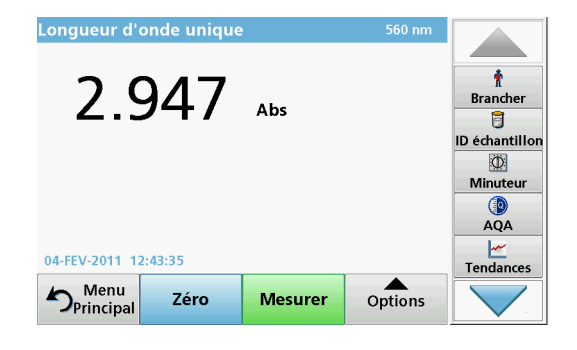

- **1.** Insérez la cuve contenant la solution zéro dans le compartiment pour cuves.
- **2.** Appuyez sur **Zéro**.

*Remarque : La touche Mesurer est active uniquement après la mesure du zéro.*

- **3.** Insérez la cuve d'analyse dans le compartiment pour cuves.
- **4.** Appuyez sur **Mesurer**.
- **5.** Pour en savoir plus sur l'enregistrement des données, reportez-vous à la section [5.3.1, page](#page-41-1) 41.

### **5.7.2 Mode Longueur d'onde multiple - mesures de plusieurs longueurs d'onde**

Dans ce mode, les valeurs d'absorption peuvent être mesurées à un maximum de quatre longueurs d'onde et les résultats peuvent être traités mathématiquement pour obtenir des sommes, des différences et des relations.

- **•** Mesures d'absorption : la lumière absorbée par l'échantillon est mesurée en unités d'absorption.
- **•** Le pourcentage de transmission est le pourcentage de lumière incidente qui traverse l'échantillon et atteint le détecteur.
- **•** L'activation du facteur de concentration permet la sélection d'un multiplicateur spécifique pour convertir les mesures d'absorption en concentrations. Sur un graphique représentant la concentration en fonction de l'absorption, le facteur de concentration est la pente de la courbe. La concentration est calculée à l'aide d'un seul facteur pour chaque longueur d'onde, défini par l'opérateur.

#### **5.7.2.1 Configuration du mode de mesure à plusieurs longueurs d'onde**

Dans le menu principal, appuyez sur l'option de menu **Longueur d'onde multiple**. Appuyez sur **Options** pour configurer les paramètres.

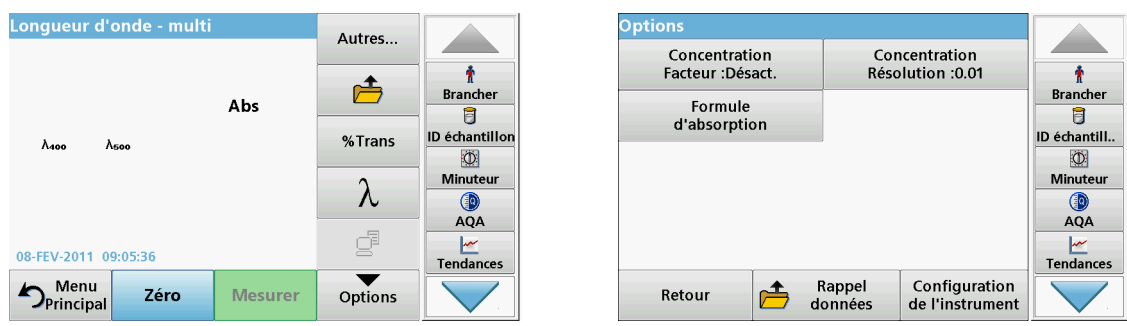

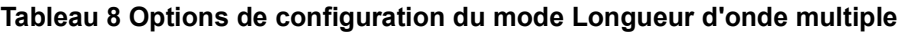

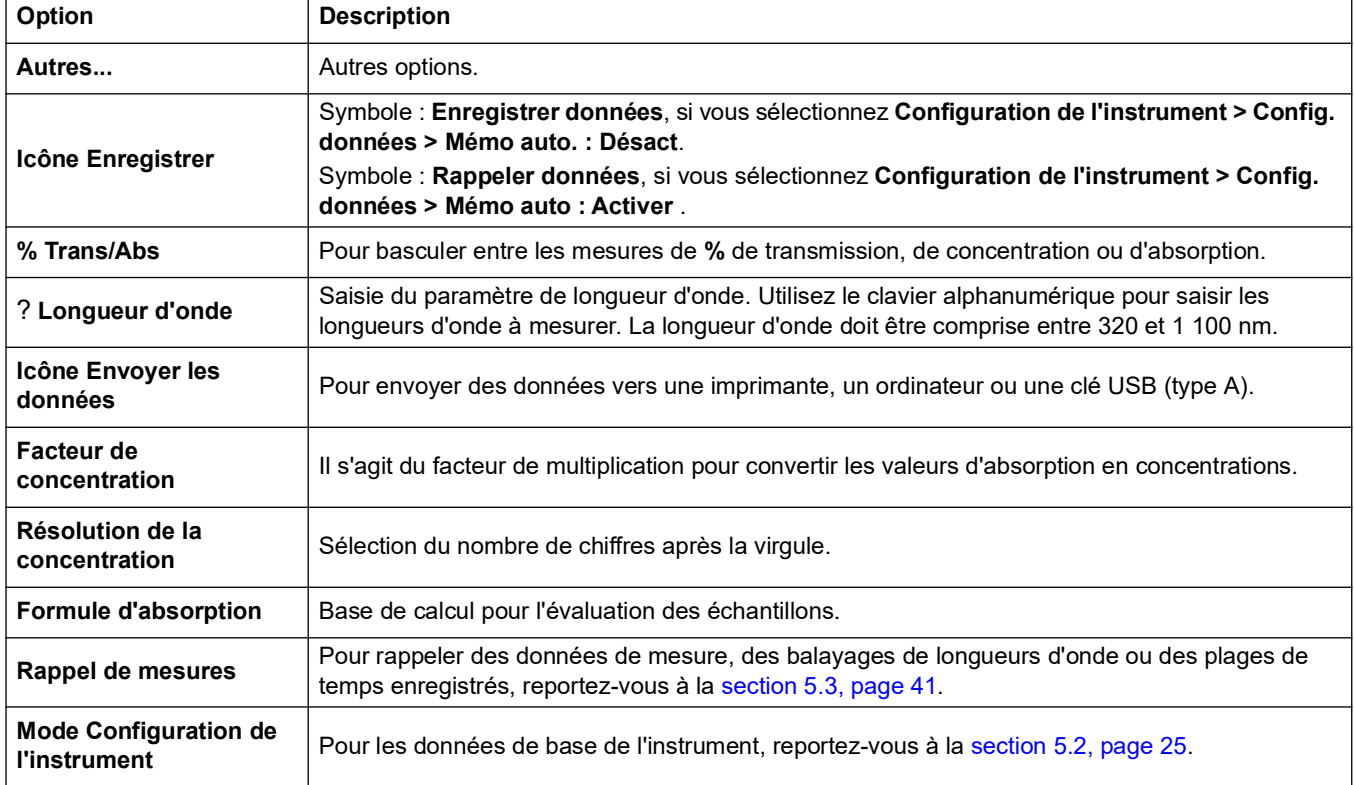

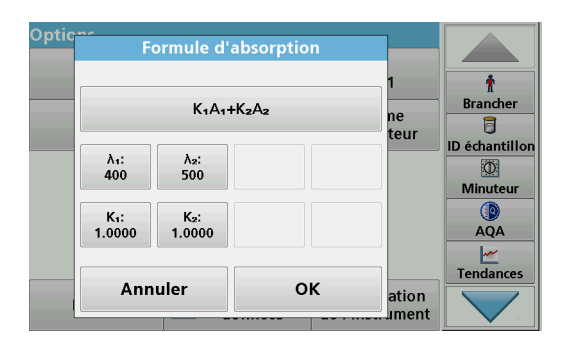

#### **Formule d'absorption**

- **1.** Appuyez sur **Formule d'absorption**.
- **2.** La formule sélectionnée indiquée sur la touche supérieure détermine le nombre de touches de longueur d'onde et de coefficient affichées en dessous.
- **3.** Appuyez sur cette touche pour modifier la formule de calcul.
- **4.** Sélectionnez une formule dans la liste.
- **5.** Appuyez sur **OK**.

Le nombre de variables affichées sous la nouvelle formule est modifié en conséquence.

Les formules suivantes sont disponibles :  $K_1A_1 + K_2A_2$  $K_1A_1 + K_2A_2 + K_3A_3$  $K_1A_1 + K_2A_2 + K_3A_3 + K_4A_4$  $K_1A_1/K_2A_2$  $(K_1A_1 + K_2A_2)/K_3A_3$  $(K_1A_1 + K_2A_2) / (K_3A_3 + K_4A_4)$ 

A<sub>1</sub> correspond à l'absorption à la longueur d'onde 1.

A  $_2$  correspond à l'absorption à la longueur d'onde 2, etc.

K<sub>1</sub> correspond au coefficient à la longueur d'onde 1.

 $K_2$  correspond au coefficient à la longueur d'onde 2, etc.

Si une soustraction doit être réalisée, entrez les facteurs avec un signe moins.

- **6.** Pour modifier la longueur d'onde, appuyez sur la touche λ**x**.
- **7.** Saisissez la longueur d'onde requise à l'aide du pavé alphanumérique.
- **8.** Appuyez sur **OK** pour confirmer la sélection.

- **9.** Pour modifier un coefficient, appuyez sur l'une des touches « **KX** ».
- **10.** Saisissez le coefficient souhaité à l'aide du pavé alphanumérique.
- **11.** Appuyez sur **OK** pour confirmer la sélection.

*Remarque : Vous pouvez saisir des valeurs à 5 chiffres maximum ! Vous pouvez saisir jusqu'à quatre chiffres après la virgule.*

#### **Facteur de concentration** ÷ ◯ Active ◉ Désact. **Brancher**  $\overline{\mathbf{g}}$ teur ID échantillo Facteur Unité  $\circ$ 1.0000  $mg/L$ Minuteur  $AQA$  $\frac{M}{M}$ Tendances OK Annuler ation **ument**

#### **Facteur de concentration:**

- **1.** Dans le menu « Options », appuyez sur **Facteur de concentration : Désactiver**.
- **2.** Appuyez sur **Activer** pour activer cette fonction.
- **3.** Appuyez sur **Facteur**.
- **4.** Saisissez le facteur par lequel la mesure d'absorption doit être multipliée.
- **5.** Appuyez sur **Unité**.
- **6.** Sélectionnez l'unité de concentration correspondante dans la liste.
- **7.** Appuyez sur **OK** pour valider.

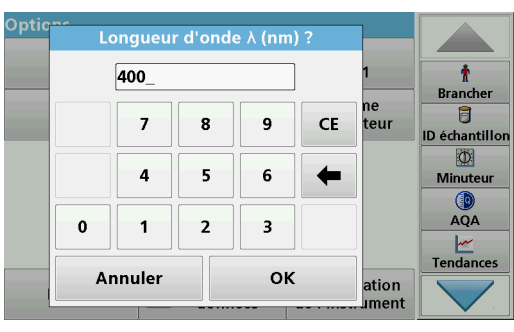

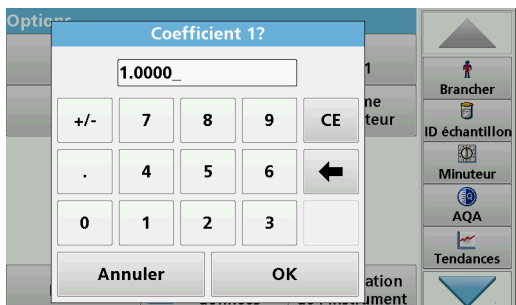

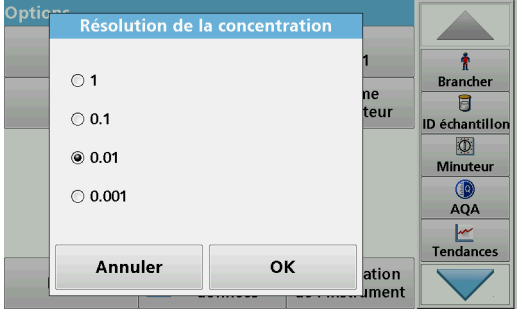

#### **Résolution de la concentration:**

- **1.** Dans le menu « Options », appuyez sur **Résolution de la concentration**.
- **2.** Sélectionnez la résolution.
- **3.** Appuyez sur **OK** pour valider.
- **4.** Appuyez ensuite sur **Retour** pour revenir au mode Mesure.

#### **5.7.2.2 Réalisation d'une mesure en mode Longueur d'onde multiple**

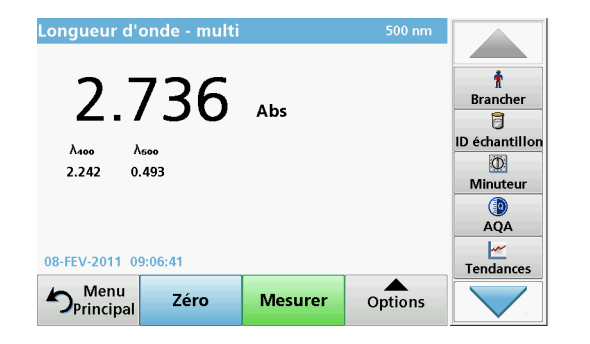

- **1.** Insérez la cuve contenant la solution zéro dans le compartiment pour cuves.
- **2.** Appuyez sur **Zéro**.

*Remarque : La touche Mesurer est active uniquement après la mesure du zéro.*

- **3.** Insérez la cuve d'analyse dans le compartiment pour cuves.
- **4.** Appuyez sur **Mesurer**.
- **5.** Pour en savoir plus sur l'enregistrement des données, reportez-vous à la section [5.3.1, page](#page-41-1) 41.

#### **5.7.3 Absorption/transmission sur une plage de temps**

Le mode Plage de temps sert à collecter des données d'absorption ou de transmission pendant une période de temps spécifiée par l'utilisateur. Ces données peuvent être affichées sous forme de graphique ou de tableau.

#### **5.7.3.1 Configuration des paramètres du mode Plage de temps**

- **1.** Dans le menu principal, appuyez sur l'option de menu **Plage de temps**.
- **2.** Appuyez sur **Options** pour configurer les paramètres.

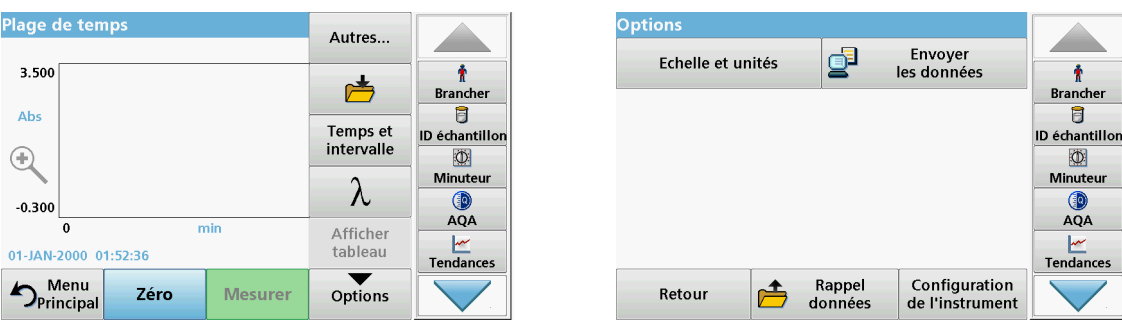

#### **Tableau 9 Options du mode Plage de temps**

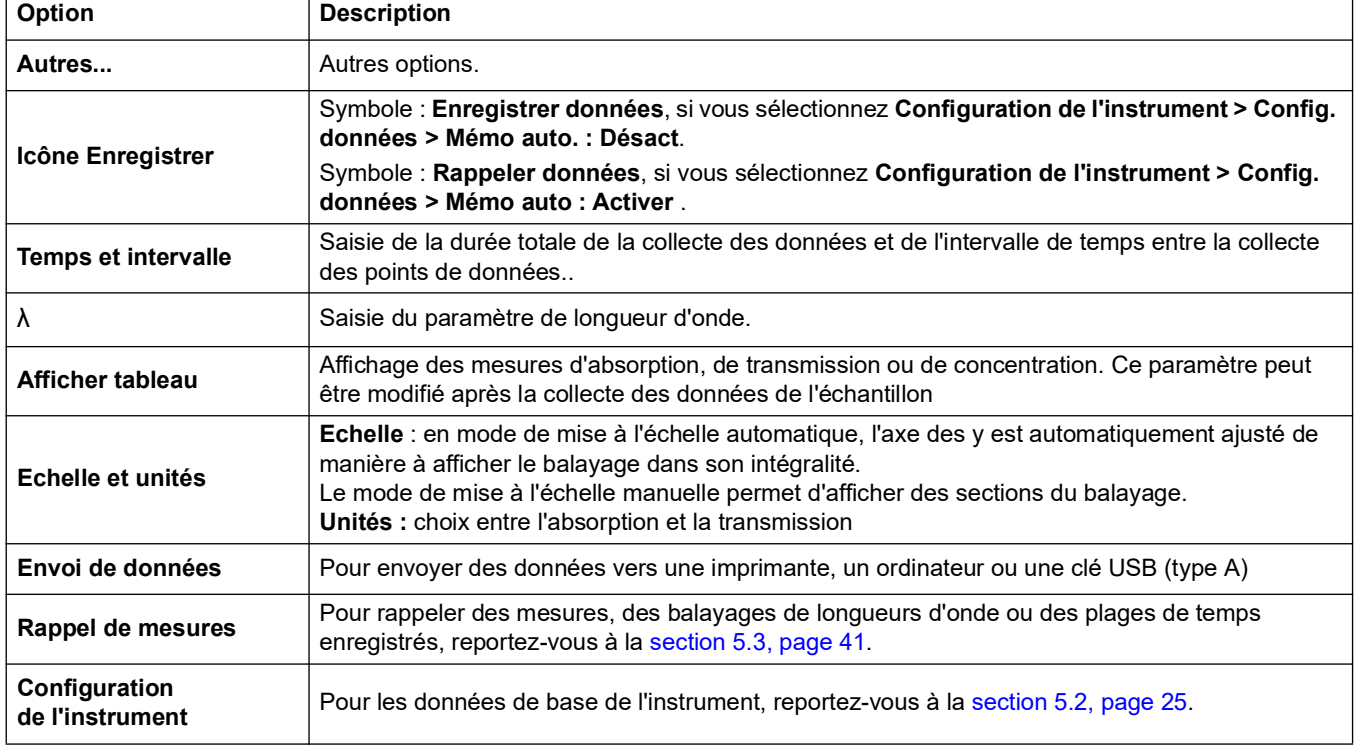

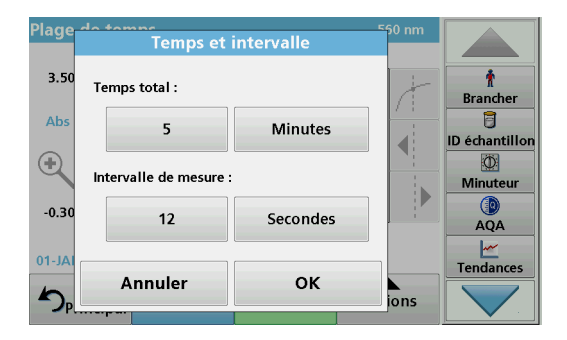

#### **Temps et intervalle:**

- **1.** Sous l'option de menu **Temps et intervalle**, appuyez sur le menu « Options ».
- **2.** Saisissez le temps total et l'intervalle de mesure.
- **3.** Appuyez sur **OK** pour valider.

*Remarque : Un balayage peut comporter 500 étapes de mesure maximum. Si vous sélectionnez un temps total et un intervalle de temps entraînant un dépassement de ce nombre de mesures, l'intervalle de temps est défini automatiquement et la touche OK est désactivée.*

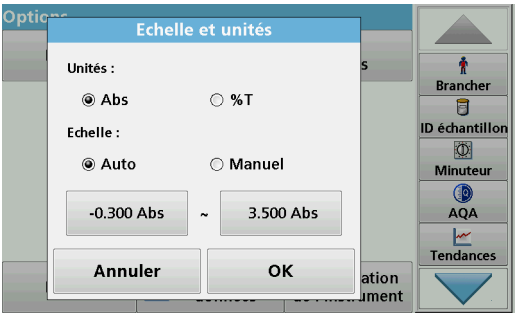

#### **Echelle et unités:**

- **1.** Sous l'option de menu **Echelle et unités**, appuyez sur le menu « Options ».
- **2.** Activez **l'unité de votre choix, Abs** ou **%T**.
- **3.** Sélectionnez la mise à l'échelle Auto ou Manuelle sur l'axe y du graphique.

*Remarque : Si vous sélectionnez la mise à l'échelle manuelle, vous pouvez saisir les valeurs limites y min et y max à l'aide du clavier alphanumérique. Le graphique est ajusté pour afficher uniquement les valeurs de la plage sélectionnée. Si la mise à l'échelle automatique est sélectionnée, l'instrument définit automatiquement les limites de manière à afficher la plage dans sa totalité.*

- **4.** Appuyez sur **OK** pour valider.
- **5.** Appuyez sur **Retour** pour revenir au mode de balayage.

#### **5.7.3.2 Balayage sur une plage de temps**

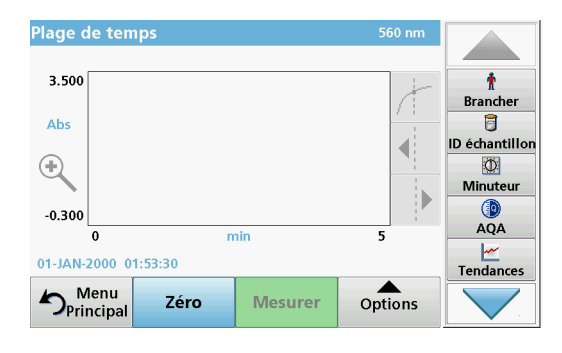

Après avoir sélectionné tous les paramètres de balayage, vous devez remettre l'instrument à zéro. L'échantillon peut ensuite être analysé.

- **1.** Insérez la cuve contenant la solution zéro dans le compartiment pour cuves et fermez le couvercle du compartiment.
- **2.** Appuyez sur **Zéro**.

La valeur du blanc s'affiche à l'écran.

- **3.** Insérez la cuvette d'analyse dans le compartiment pour cuves et fermez le couvercle du compartiment.
- **4.** Appuyez sur **Mesurer**.

L'instrument commence à collecter les données de Plage de temps (données cinétiques).

*Remarque : Pendant la mesure, les touches Zéro et Mesurer deviennent Repère et Stop.*

- Plage de temps  $3.50$ Ť **Brancher** Ū ID échantillon  $\overline{\P}$  $^{\circ}$  $\circledcirc$ Minuteu  $QA$  $-0.30$  $\frac{M}{\sqrt{2}}$ Tendances Mesure suivante 00:06  $\sum_{\text{Principa}}$ Repère Stop Options
	- **Repère :** appuyez sur le bouton Repère pour marquer visiblement à l'écran le prochain point de mesure. Ce repère n'est pas utilisé par l'instrument, mais permet à l'utilisateur d'identifier un événement important, par exemple l'ajout d'un échantillon ou d'un autre réactif. Le repère est également affiché dans le tableau.
	- **•** Sélectionnez **Stop** pour arrêter les mesures de l'échantillon.

## **5.7.3.3 Analyse des données sur la plage de temps**

Plage de temp 3.000 Ť **Brancher**  $2.931$ <br>Abs Ū  $\blacktriangleleft$ ID échantillor  $\bigoplus$  $\Phi$ Minute O  $0.000$ **AOA**  $1.200$  $\Omega$  $0.600 \text{ min}$  $\frac{|\mathbf{w}|}{|\mathbf{w}|}$ Tendances 01-IAN-2000 02:00:16 menu Zéro **Mesurer** Options

Une fois les données de Plage de temps collectées, vous pouvez manipuler les données du graphique comme suit :

Le programme **Plage de temps** est terminé si :

- **•** l'instrument émet un signal sonore lorsque le temps total est écoulé,
- **•** le graphique est affiché en entier,
- **•** la mise à l'échelle ajuste automatiquement l'axe des x,
- **•** les fonctions du curseur dans la barre de navigation verticale sont actives.

#### **Navigation sur un balayage ou une analyse de balayage d'une plage de temps**

Une fois le balayage d'une plage de temps terminé, le temps et les données d'absorption ou de transmission sont affichés sous forme de courbe.

Le temps écoulé et la valeur d'absorption à l'emplacement du curseur sur la courbe sont mis en surbrillance.

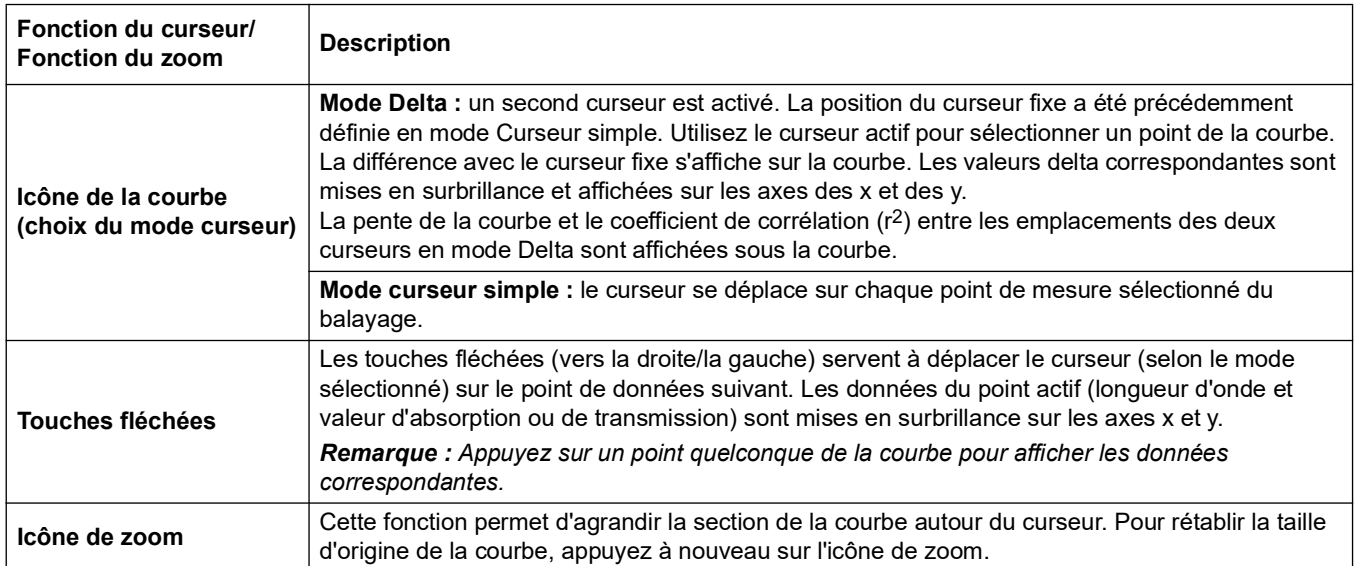

#### **Tableau 10 Navigation sur un balayage sur une plage de temps**

## **5.7.4 Mode Balayage de longueurs d'onde, enregistrement des spectres d'absorption et de transmission**

En mode Balayage de longueurs d'onde, l'absorption de la lumière par une solution sur un spectre de longueurs d'onde défini est mesurée. Le couvercle du compartiment pour cuves doit être fermé pendant le balayage. Le compartiment pour cuves rondes ne peut donc pas être balayé.

Les résultats de mesure peuvent être affichés sous forme de courbe, en pourcentage de transmission (%T) ou en absorption (Abs). Les données collectées peuvent être imprimées sous forme de tableau ou de courbe.

Le format des données peut être modifié. Les options comprennent notamment des fonctions de zoom et de mise à l'échelle automatique. Les valeurs maximum et minimum sont déterminées et affichées dans un tableau.

Il est possible de déplacer le curseur en tout point de la courbe afin de lire la valeur d'absorption ou de transmission et la longueur d'onde correspondante. Les données associées à chaque point de données peuvent également être affichées sous forme de tableau.

#### **5.7.4.1 Configuration du mode Balayage de longueurs l'onde**

Dans le menu principal, appuyez sur l'option de menu **Balayage long. onde**. Appuyez sur **Options** pour configurer les paramètres.

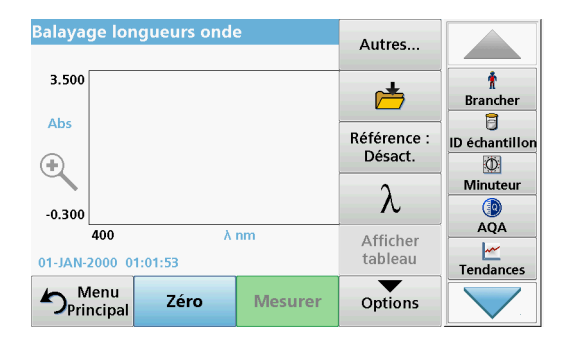

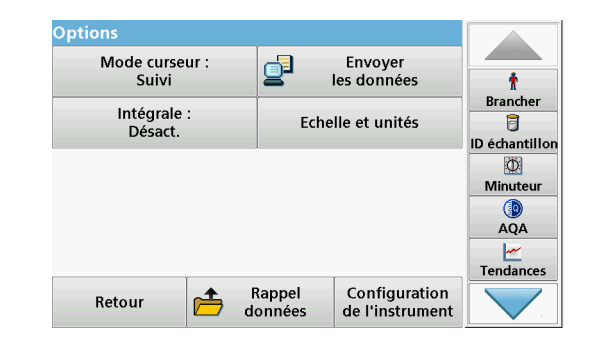

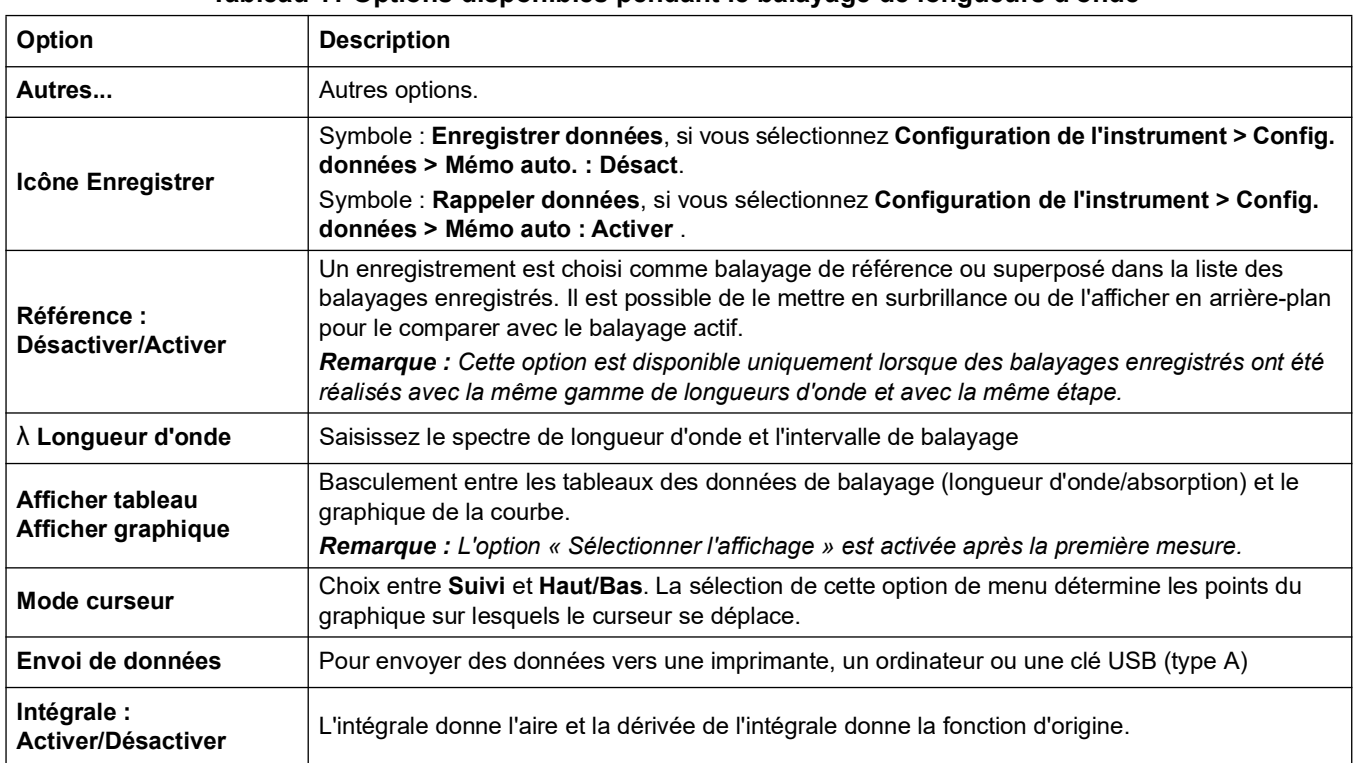

#### **Tableau 11 Options disponibles pendant le balayage de longueurs d'onde**

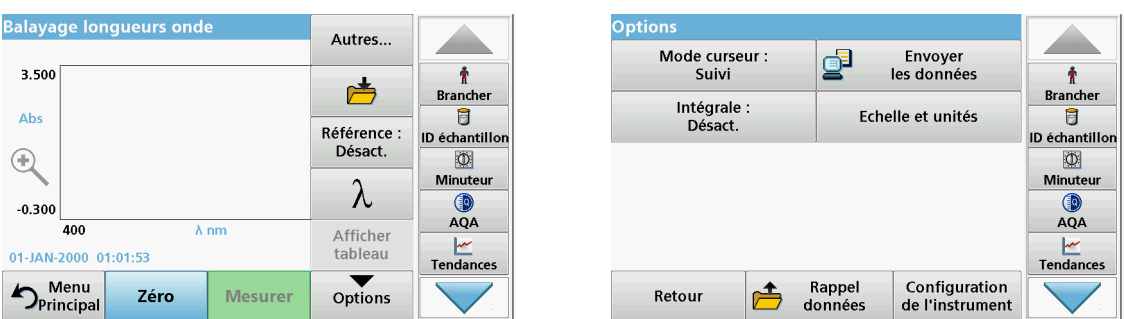

#### **Tableau 11 Options disponibles pendant le balayage de longueurs d'onde(suite)**

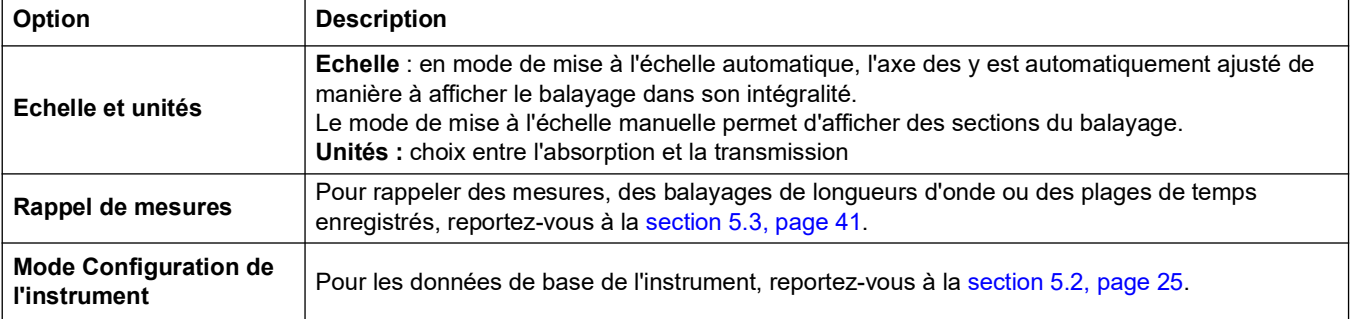

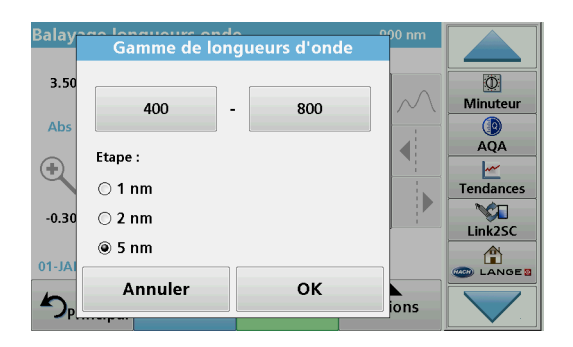

#### **Définition de la gamme de longueurs d'onde**

- **1.** Dans le menu « Options », appuyez sur la touche λ pour sélectionner la gamme de longueurs d'onde et l'étape.
- **2.** Appuyez sur la touche située en haut à gauche pour sélectionner la longueur d'onde la plus basse.
- **3.** Saisissez la longueur d'onde la plus basse.
- **4.** Appuyez sur **OK** pour valider.
- **5.** Appuyez sur la touche située en haut à droite pour sélectionner la longueur d'onde la plus élevée.
- **6.** Saisissez la longueur d'onde la plus élevée.
- **7.** Appuyez sur **OK** pour valider.

*Remarque : La longueur d'onde minimum et la longueur d'onde maximum ne doivent pas avoir la même valeur.*

**8.** Sélectionnez l'étape de votre choix.

*Remarque : La sélection de l'intervalle affecte la durée et la résolution du balayage de longueurs d'onde. Les balayages à résolution élevée sont plus longs que les balayages à basse résolution. Plus les valeurs d'intervalles sont élevées, plus le balayage est rapide. En revanche, la résolution des données déterminées diminue.* 

*Un balayage peut comporter au maximum 780 étapes de mesure.*

*Remarque : Si la différence entre la longueur d'onde minimum et la longueur d'onde maximum n'est pas un multiple de l'intervalle, la longueur d'onde maximum est automatiquement ajustée.*

**9.** Appuyez sur **OK** pour revenir au mode de balayage.

Les paramètres sélectionnés sont affichés le long de l'axe des x.

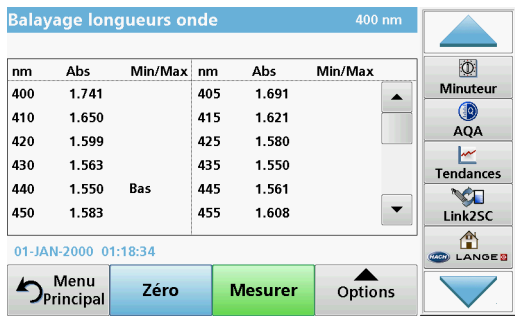

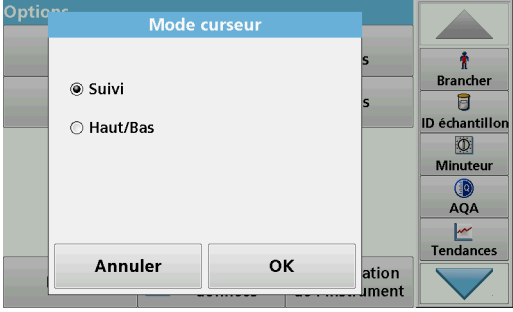

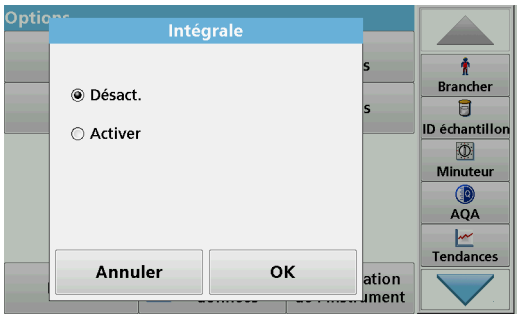

#### **Sélectionnez l'affichage (afficher dans un tableau)**

- **1.** Effectuez un balayage de longueurs d'onde (section [5.7.4.2,](#page-87-0)  [page](#page-87-0) 86)
- **2.** Dans le menu « Options », appuyez sur **Display table** (afficher tableau).
- **3.** Un tableau des résultats est affiché.
- **4.** Pour revenir au graphique, appuyez sur **Options**, puis sur **Afficher graphique**.

#### **Mode curseur**

**1.** Dans le menu « Options », appuyez sur **Mode curseur : suivi**.

La sélection de cette option détermine les données affichées dans le tableau.

- **2.** Activez **Suivi** ou **Haut/Bas.**
- **3.** Appuyez sur **OK** pour valider.
- **4.** Appuyez sur **Retour** pour revenir au mode de balayage.

#### **Intégrale**

Ce paramètre s'applique à la totalité de la gamme de longueurs d'onde du balayage.

- **1.** Dans le menu « Options », appuyez sur **Intégrale : Désactiver**.
- **2.** Sélectionnez **Activer** pour afficher l'intégrale.
- **3.** Pour rechercher l'intégrale d'autres gammes de longueurs d'onde, modifiez la gamme de longueurs d'onde et répétez le balayage.
- **4.** Appuyez sur **OK** pour valider.
- **5.** Appuyez sur **Retour** pour revenir au mode de balayage.

*Remarque : En mode Mesure, l'intégrale s'affiche à l'emplacement où les données apparaîtraient.*

*Remarque : Pour le prochain balayage, le paramètre Intégrale sera réglé sur Activer.*

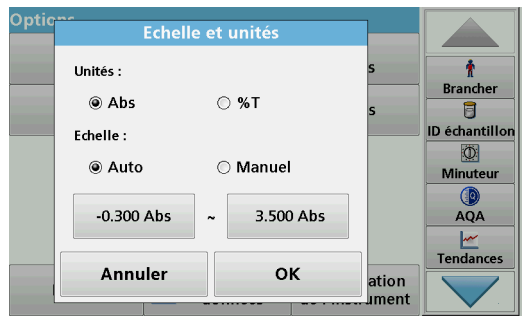

#### **Echelle et unités**

- **1.** Appuyez sur **Options > Autres.. > Echelle et unités**.
- **2.** Activez l'unité de votre choix (**Abs** ou **%T**).
- **3.** Sélectionnez la mise à l'échelle **Auto** ou **Manuelle** sur l'axe y du graphique.

*Remarque : Si vous sélectionnez la mise à l'échelle manuelle, vous pouvez saisir les valeurs limites y min et y max à l'aide du pavé alphanumérique. Le graphique est ajusté pour afficher uniquement les valeurs de la plage sélectionnée. Si la mise à l'échelle automatique est sélectionnée, l'instrument définit automatiquement les limites de manière à afficher la plage dans sa totalité.*

- **4.** Appuyez sur **OK**.
- **5.** Appuyez sur **Retour** pour revenir au mode de balayage.

## <span id="page-87-0"></span>**5.7.4.2 Effectuez un balayage de longueurs d'onde**

Après avoir sélectionné tous les paramètres de balayage, enregistrez une ligne de base (mesure initiale du zéro). Si vous modifiez un paramètre de balayage, une nouvelle ligne de base doit être enregistrée. Lorsque la ligne de base a été balayée, l'appareil est prêt à balayer un ou plusieurs échantillons.

- **Balayage longueurs onde**  $3.50($  $\overline{\mathbf{r}}$ **Brancher** Abs  $\overline{B}$ ID échantillor  $\overline{\P}$  $\bigoplus$  $\circ$ Minuteu  $\mathbf{b}$  $QA$  $-0.300$ 400  $\lambda$  nm 800  $\frac{|\mathbf{w}|}{|\mathbf{w}|}$ Tendances 01-JAN-2000 01:01:40 menu<br>Principa Mesurer 7éro Options
- **1.** Dans le menu principal, appuyez sur l'option de menu **Balayage long. onde**.
- **2.** Insérez la cuve contenant la solution zéro dans le compartiment pour cuves et fermez le couvercle du compartiment.

*Remarque : Lors d'un balayage, le couvercle du compartiment pour cuves doit être fermé. Le balayage est donc impossible avec des cuves rondes de 11 mm.*

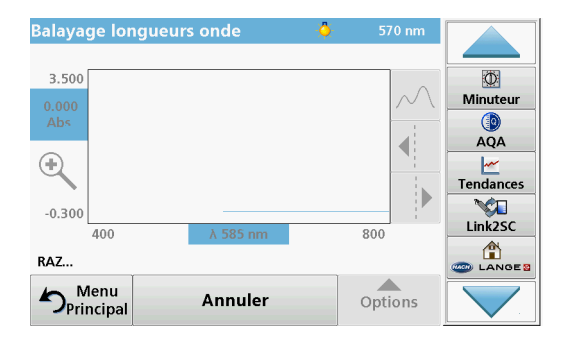

**3.** Appuyez sur **Zéro**.

Lors du balayage de la ligne de base, l'écran affiche le message « Etalonnage zéro ».

- **4.** Insérez la cuvette d'analyse préparée dans le compartiment pour cuves et fermez le couvercle du compartiment.
- **5.** Appuyez sur **Mesurer**.

Le message « Mesure... » s'affiche sous le graphique et un graphique représentant les valeurs d'absorption ou de transmission des longueurs d'onde balayées s'affiche en continu.

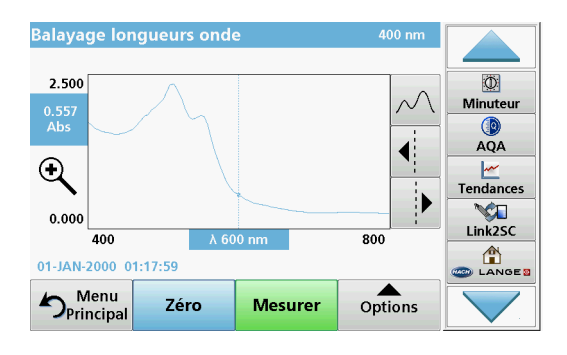

Le balayage de longueurs d'onde est terminé lorsque :

- **•** le graphique est affiché en entier,
- **•** la mise à l'échelle ajuste automatiquement l'axe des x,
- **•** les fonctions du curseur dans la barre de navigation verticale sont actives.
- **•** un signal sonore retentit.

#### **Navigation sur le graphique ou l'analyse du balayage des longueurs d'onde**

#### **Tableau 12 Navigation du balayage des longueurs d'onde**

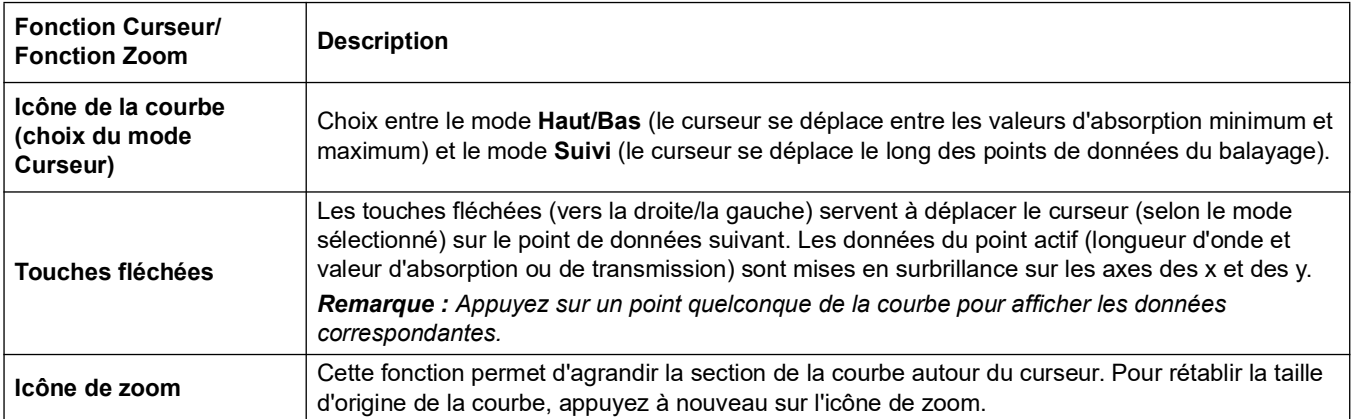

#### **5.7.4.3 Travail avec des balayages de référence**

Il existe deux possibilités d'utilisation des **balayages de référence** :

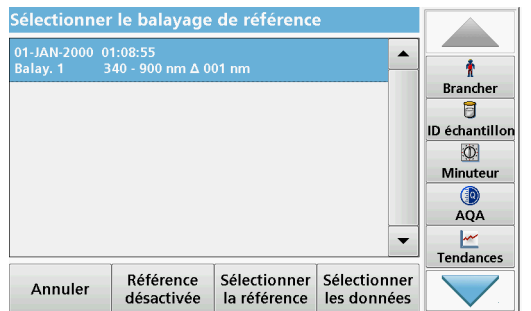

#### **Première possibilité :**

**1.** Dans le menu « Options », appuyez sur **Référence : Désactiver** pour sélectionner un autre balayage à afficher sur le même écran que le balayage en cours. Sélectionnez le numéro du balayage de votre choix et appuyez sur **Sélectionner la référence**.

*Remarque : Une fois le balayage de référence sélectionné, la touche Référence : Désactiver dans le menu « Options » devient Référence : Activer.*

*Remarque : L'option de superposition est réservée aux balayages réalisés sur la même gamme de longueurs d'onde et avec la même étape. Cette opération peut être répétée jusqu'à ce que tous les balayages correspondants soient affichés.*

**2.** La courbe de référence est affichée en orange. La valeur d'absorption ou de transmission et la longueur d'onde correspondante sont mises en surbrillance en gris.

*Remarque : Un champ noir et un champ orange s'affichent dans le coin supérieur gauche de l'écran. La case orange correspond au balayage de référence et la case noire au balayage de longueurs d'onde actif.* 

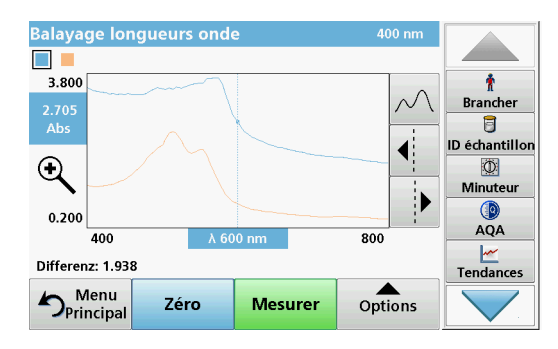

- **3.** Pour terminer la mesure de balayage de longueurs d'onde, reportez-vous à la section [5.7.4.2, page](#page-87-0) 86.
	- **•** Les courbes de balayage récemment tracées apparaissent en noir.
	- **•** La valeur d'absorption ou de transmission et la longueur d'onde correspondante sont mises en surbrillance en noir.
	- **•** En outre, les différences entre la courbe de balayage et la courbe de référence sont indiquées en fonction de la longueur d'onde.
- **4.** Appuyez sur le champ noir ou le champ orange dans le coin supérieur gauche de l'écran pour basculer entre le balayage de longueurs d'onde mesuré et le balayage de référence.

#### **Seconde possibilité :**

- **1.** Insérez la cuve contenant la solution zéro dans le compartiment pour cuves. Appuyez sur **Zéro**.
- **2.** Insérez la cuve d'analyse dans le compartiment pour cuves. Touchez **Lire**.
	- **•** Les courbes de balayage récemment tracées apparaissent en noir.
	- **•** La valeur d'absorption ou de transmission et la longueur d'onde correspondante sont mises en surbrillance en noir.
- **3.** Appuyez sur **Options**, puis sur **Référence : Désactiver** pour sélectionner un autre balayage à afficher sur le même écran que le balayage en cours. Sélectionnez le numéro du balayage de votre choix et appuyez sur Sélectionner la référence.

*Remarque : Une fois le balayage de référence sélectionné, la touche Référence : Désactiver du menu « Options » devient Référence : Activer.*

*Remarque : L'option de superposition est réservée aux balayages réalisés sur la même gamme de longueurs d'onde et avec la même étape. Cette opération peut être répétée jusqu'à ce que tous les balayages correspondants soient affichés.*

- **4.** Le graphique de référence apparaît en orange. La valeur d'absorption ou de transmission et la longueur d'onde correspondante s'affichent en orange.
	- **•** En outre, la différence entre les valeurs d'absorption et/ou de transmission des deux balayages (balayage mesuré et balayage de référence) est indiquée/mise en surbrillance à chaque position du curseur.

*Remarque : Un champ noir et un champ orange s'affichent dans le coin supérieur gauche de l'écran. La case orange correspond au balayage de référence et la case noire au balayage de longueurs d'onde actif.* 

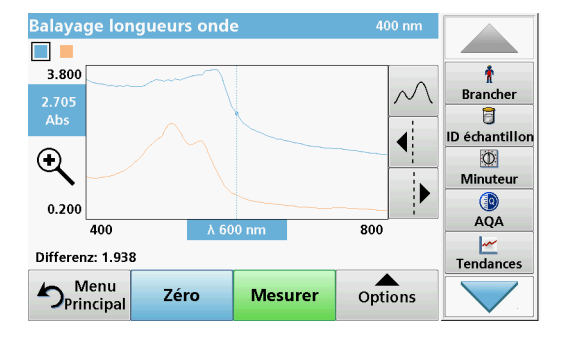

**5.** Appuyez sur le champ noir ou le champ orange dans le coin supérieur gauche de l'écran pour basculer entre le balayage de longueurs d'onde mesuré et le balayage de référence.

.

## **6.1 Vérifications du système**

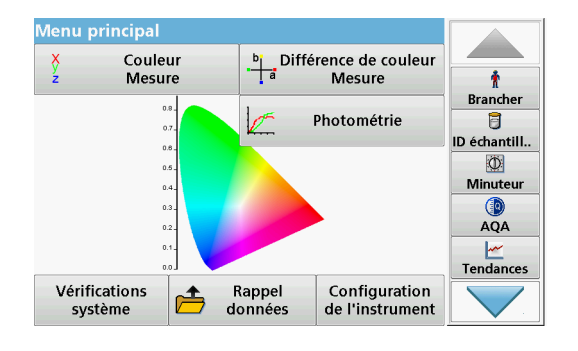

**1.** Dans le menu principal, appuyez sur **Vérifications système** 

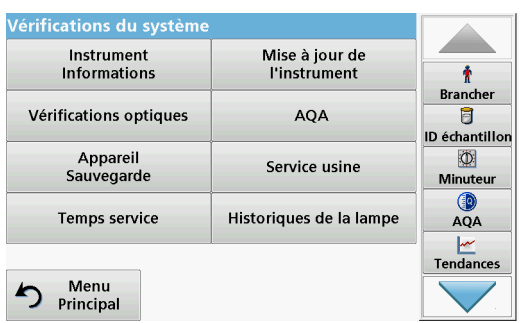

Le menu « Vérification du système » contient des informations relatives à l'instrument et divers tests de performance.

## **6.1.1 Informations sur l'instrument**

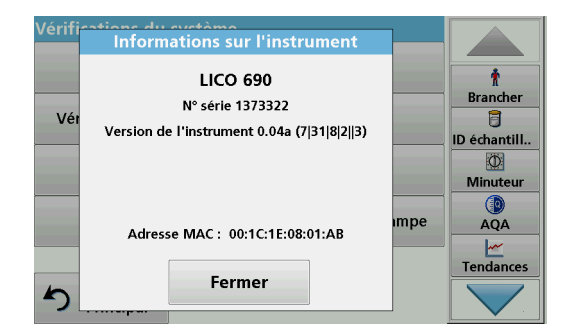

- **1.** Dans le menu « Vérification du système », appuyez sur **Informations sur l'instrument**.
- **2.** Le modèle, le numéro de série et la version du logiciel s'affichent.

## **6.1.2 Mise à jour du logiciel de l'instrument**

**6.1.2.1 Mise à jour du logiciel avec mémoire USB**

La version mise à jour du logiciel est disponible sur Internet, à l'adresse : **www.hach.com**:

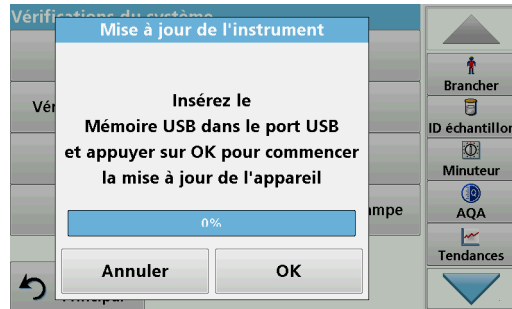

- **1.** Rendez-vous à la page : **http://www.hach.com**.
- **2.** Sélectionnez le pays.
- **3.** Saisissez **LICO** dans le champ « Search » (Recherche).
- **4.** Sélectionnez **Documents et logiciels** dans le champ « according to » (selon).
- **5.** Naviguez jusqu'au fichier correspondant pour téléchargement.
- **6.** Enregistrez ce fichier sur un périphérique de stockage USB ou sur le PC.
- **7.** Touchez **Mise à jour de l'instrument** dans le menu « Vérifications du système ».
- **8.** Connectez le périphérique de stockage USB au port USB (USB A) de l'appareil, voir section [3.5, page](#page-17-0) 18.
- **9.** Appuyez sur **OK**. La connexion s'établit automatiquement et le logiciel est mis à jour.
- **10.** Appuyez sur **OK** pour revenir au menu « Vérification du système ».

*Remarque : Une fois la mise à jour terminée, un message s'affiche pour vous demander de redémarrer l'instrument.*

#### **6.1.2.2 Mise à jour du logiciel avec connexion réseau**

Si l'instrument, comme cela est décrit à la [section](#page-37-0) 5.2.6.4, est connecté à Internet, il vérifiera pendant le programme de test si une nouvelle mise à jour du logiciel est disponible sur le site Web http://www.hach.com.

**1.** Appuyez sur **OK** pour confirmer votre sélection dans la fenêtre « Run software update » (Exécuter la mise à jour du logiciel).

La connexion s'établit automatiquement et le logiciel est mis à jour.

**2.** Appuyez sur **OK** pour revenir au menu « Vérification du système ».

*Remarque : Une fois la mise à jour terminée, un message s'affiche pour vous demander de redémarrer l'instrument.*

## **6.1.3 Vérifications optiques**

Le lot de filtres de vérification (voir la [Section](#page-112-0) 9, page 111) permet la surveillance périodique de la lumière diffusée, de l'exactitude photométrique et de l'exactitude de la longueur d'onde des spectrophotomètres.

Si les résultats dépassent les tolérances autorisées (indiquées sur le certificat de contrôle qualité du journal des tests), contactez le fabricant.

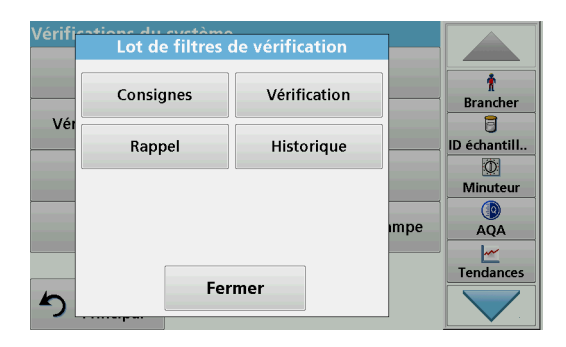

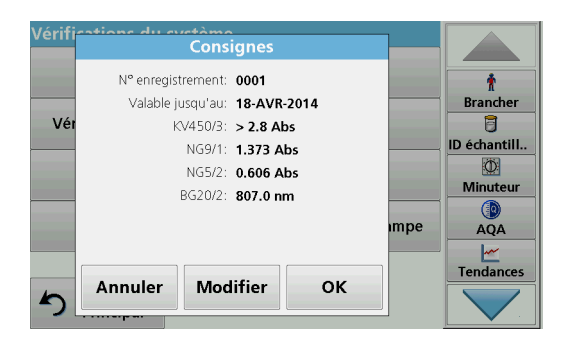

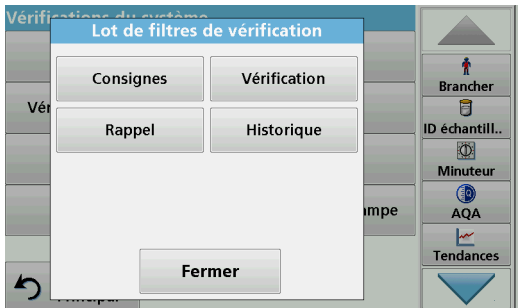

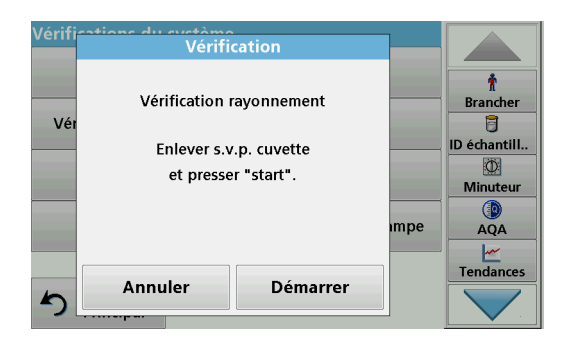

- **1.** Dans le menu « Vérification du système », appuyez sur **Vérifications optiques**.
- **2.** Appuyez sur **Consignes**.

**3.** Appuyez sur **Modifier**.

Un menu automatique demande les valeurs (filtres, longueur d'onde, consignes et tolérances) indiquées dans le certificat de contrôle qualité pour les spécifications suivantes :

- **•** Lumière parasite
- **•** Exactitude photométrique
- **•** Exactitude de la longueur d'onde
- **4.** Appuyez sur **OK** une fois toutes les valeurs saisies et l'aperçu affiché.
- **5.** Appuyez sur **Vérification**.
- **6.** Insérez l'adaptateur pour cuves Z (Figure [3, page](#page-19-0) 20) dans le compartiment de la cuve (2).

- **7.** Retirez toutes les cuves présentes dans le compartiment pour cuves.
- **8.** Fermez le couvercle du compartiment pour cuves.
- **9.** Appuyez sur **Démarrer**.

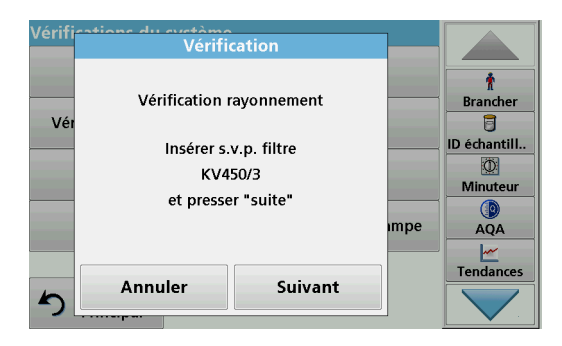

- **10.** Suivez les instructions qui s'affichent à l'écran et insérez les différents filtres un par un dans l'ordre indiqué.
- **11.** Après avoir inséré un filtre, appuyez sur **Suivant**.

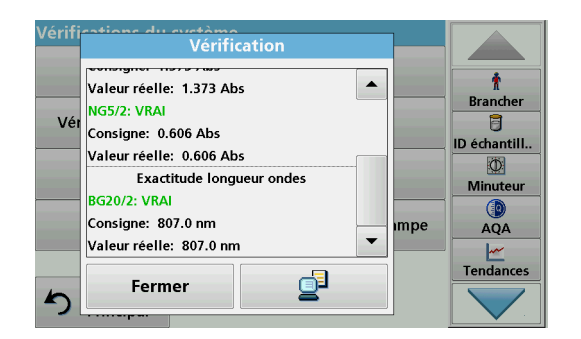

- Les résultats s'affichent après la dernière mesure.
- **12.** Pour envoyer les données à une clé USB, un PC ou une imprimante, appuyez sur l'icône **PC et Imprimante** .

Les fichiers sont automatiquement enregistrés au format CSV (fichiers de valeurs séparées par des virgules). Le nom des fichiers est de type « Verification.csv ».

## <span id="page-95-0"></span>**6.1.4 Assurance Qualité Analytique AQA**

## **6.1.4.1 Configuration d'étalon**

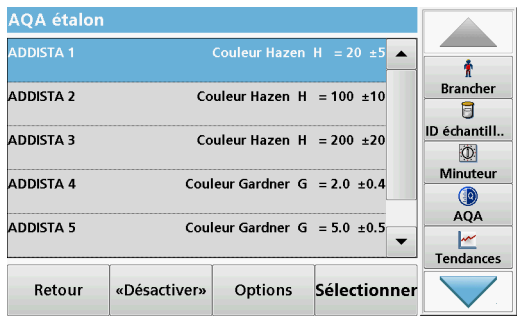

L'analyse d'une solution d'étalon AQA vous permet de vérifier la procédure de fonctionnement, le photomètre et les accessoires.

**1.** Sous « Vérification du système », sélectionnez **AQA** ou

appuyez sur **AQA** dans la **barre d'outils** sur le côté droit de l'écran.

- La liste des solutions d'étalon s'affiche.
- **2.** Sélectionnez **Options > Nouveau** pour configurer un nouvel étalon.

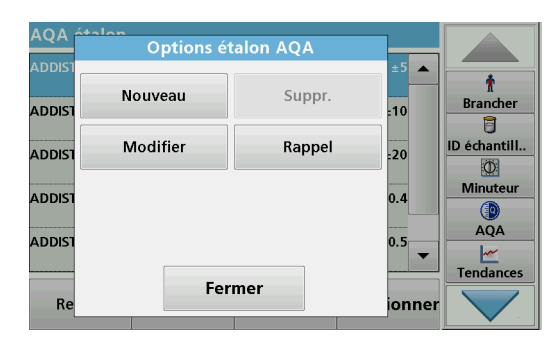

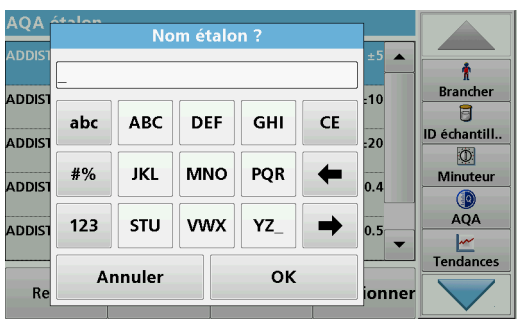

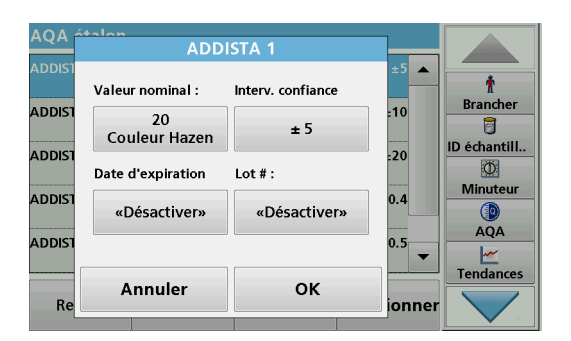

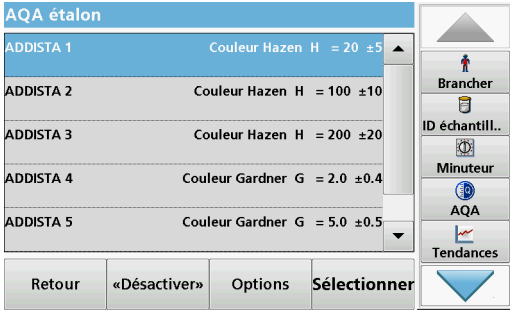

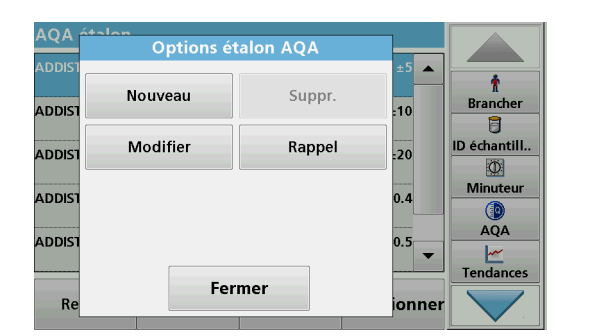

#### **6.1.4.2 Effectuer une mesure d'étalon AQA**

**3.** Saisissez le **nom** de la solution étalon et validez en appuyant sur **OK**.

- **4.** Saisissez la **concentration**, l'**unité**, l'**intervalle de confiance** et l'**unité** en appuyant sur les champs correspondants.
- **5.** Validez chaque saisie en appuyant sur **OK**.

**6.** Toutes les solutions étalons saisies s'affichent sur l'écran.

**7.** Sélectionnez **Options** pour apporter d'autres modifications.

Sélectionnez **Nouveau** pour définir un nouvel étalon.

Sélectionnez **Modifier** pour modifier les paramètres.

Sélectionnez **Supprimer** pour supprimer l'étalon. Seuls les étalons programmés par l'utilisateur peuvent être supprimés.

Sélectionnez **Rappel** pour saisir un intervalle automatique vous invitant à saisir une mesure d'étalon.

Si vous avez défini une fonction de rappel, vous êtes invité à effectuer une mesure d'étalon AQA à intervalles définis.

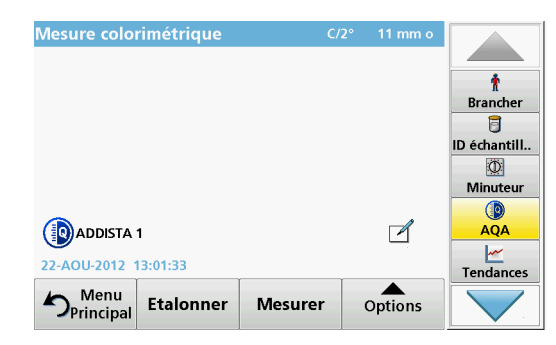

**6.1.5 Sauvegarde de l'appareil**

**1.** Sélectionnez l'étalon AQA requis.

Le bouton AQA de la barre d'outils apparaît en jaune.

**2.** Effectuez la mesure d'étalon.

Le menu « **Sauvegarde appareil** » offre la possibilité, avant la date de la prochaine inspection, d'enregistrer tous les programmes, toutes les données de mesure, tous les ID utilisateur, tous les mots de passe et toutes les données modifiables sur une clé USB.

- /érif du cyctàmo<br>Sauvegarde Appareil Ť Restaurer Sauvegarder **Branche**  $V(t)$ Ō **ID** échantillor  $\overline{\mathbb{O}}$ Minuteur mpe AQA  $\frac{M}{M}$ Tendances Fermer ♪
- **1.** Dans le menu « Vérification du système », appuyez sur **Sauvegarde appareil**.
- **2.** Insérez la clé USB (reportez-vous à la section [3.5, page](#page-17-0) 18).
- **3.** Appuyez sur **Sauvegarder** pour lancer une copie de sauvegarde.

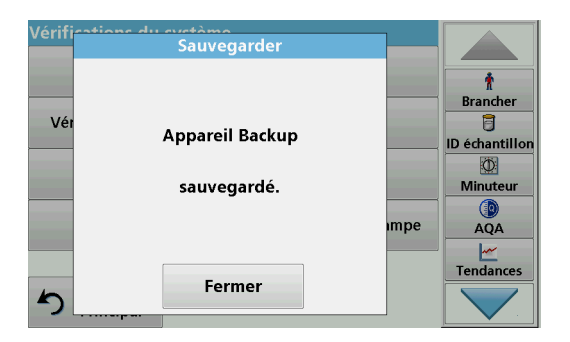

Si le fichier est enregistré, le message « Sauvegarde appareil sauvegardé » s'affiche.

**4.** Appuyez sur **OK** pour revenir au menu « Vérification du système ».

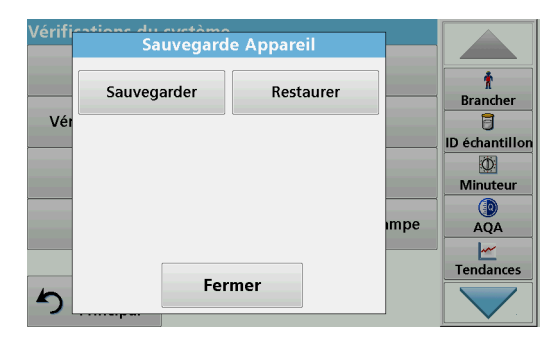

#### **Restauration des données sauvegardées :**

*Remarque : Lors de la restauration du fichier de sauvegarde, toutes les données actuelles sont remplacées !*

- **1.** Dans le menu « Vérification du système », appuyez sur **Sauvegarde de l'appareil**.
- **2.** Insérez la clé USB contenant la sauvegarde (reportez-vous à la section [3.5, page](#page-17-0) 18).
- **3.** Appuyez sur **Restaurer** pour importer les données.

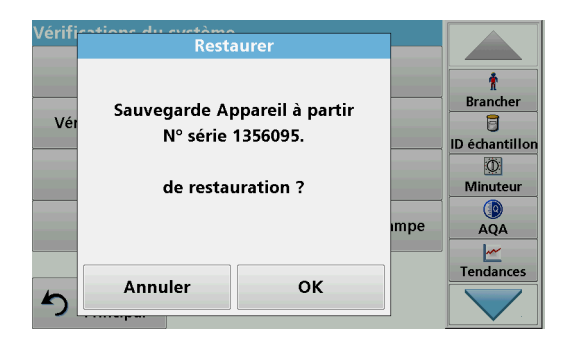

- **4.** Le rapport « Restaurer Sauvegarde appareil du n° de série XXXXXXX. « Restaurer ? » affiche le numéro de série de l'instrument associé à la sauvegarde. Appuyez sur **OK** pour valider.
- **5.** Redémarrer l'instrument une fois la sauvegarde terminée.

## **6.1.6 Menu Service**

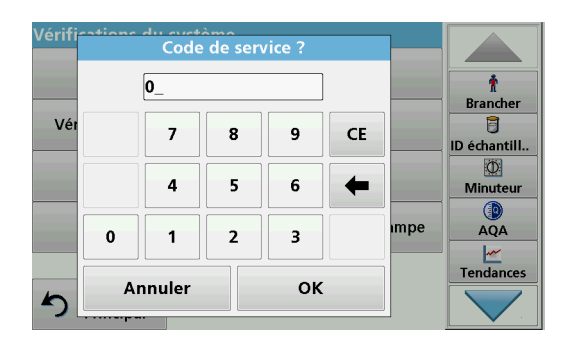

L'utilisation du menu Service nécessite un code de service. Ce menu est exclusivement réservé au personnel technique du fabricant pour les besoins de service.

## **6.1.7 Temps service**

**Temps service** 

Prochaine inspection (01-MAR-2012)

∩ Désact

**OK** 

@ Activer

Dernière inspection

01-MAR-2011

12 mois

Annuler

 $\overline{\mathbf{r}}$ 

**Brancher** 

目 **ID échantill..** 

 $\overline{\mathbb{O}}$ **Minuteur** 

AQA Tendances

mpe

/érif

Vé

 $\blacktriangleright$ 

Afin d'assurer un contrôle régulier de l'instrument, vous pouvez configurer un rappel automatique des intervalles de service. Ce rappel est activé à la mise sous tension de l'instrument, à l'échéance de l'intervalle.

- **1.** Dans le menu « Vérification du système », appuyez sur **Temps service**.
- **2.** Cochez la case **Activer.**
- **3.** Appuyez sur **Dernière inspection.**
- **4.** Saisissez la date de la dernière inspection.
- **5.** Appuyez sur **OK** pour confirmer la sélection.

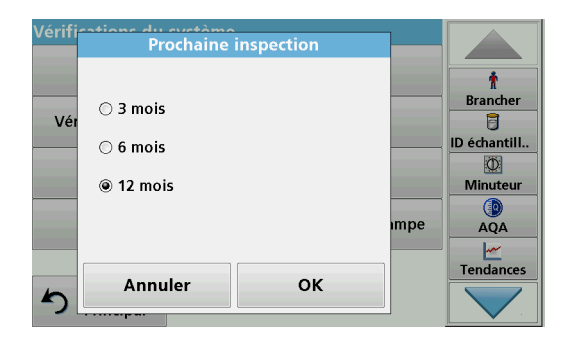

- **6.** Appuyez sur le champ d'options situé sous **Prochaine inspection.**
- **7.** Sélectionnez un intervalle pour la prochaine inspection.
- **8.** Appuyez sur **OK** pour confirmer la sélection.

Lorsque l'intervalle pour la prochaine inspection est écoulé, le rapport « **Prochaine inspection échue !!** » s'affiche à la mise sous tension de l'instrument.

**9.** Appuyez sur **OK** pour revenir au menu principal.

Contactez le fabricant pour fixer la date de la prochaine inspection.

#### <span id="page-99-0"></span>**6.1.8 Durée de fonctionnement des lampes**

Historiques de la lampe  $\overline{\bullet}$ **Brancher** 同 D échantill. Mesures: 849  $\circ$ **Minuteur**  $\mathbb G$ mpe AOA  $\frac{|\mathcal{M}|}{|\mathcal{M}|}$ Tendances

Réinitialisation

## **6.2 Barre d'outils**

Annuler

Vé

 $\blacktriangle$ 

La « Durée de fonctionnement des lampes » fournit des informations sur les cycles d'utilisation des lampes.

Après le remplacement d'une lampe, l'affichage des cycles d'utilisation est remis à zéro.

- **1.** Dans le menu « Vérification du système », appuyez sur **Historiques de la lampe**.
- **2.** Appuyez sur **Réinitialiser** pour réinitialiser les données des lampes.
- **3.** Appuyez sur **OK** pour revenir au menu « Vérification du système ».

Menu principal Couleur<br>Mesure  $\frac{b}{a}$  Différence de couleur<br>Mesure  $\ddot{\textbf{r}}$ **Brancher** Photométrie a **ID échantill.**  $\circ$  $\overline{a}$  $\overline{\phantom{a}}$ Minuteur  $_{0.3}$  $AQA$  $\frac{M}{\sqrt{M}}$ Tendances Vérifications Configuration Rappel  $\mathbf{r}$ systèm donnée de l'instrument

Une barre d'outils contenant différents programmes se trouve sur le côté droit de l'écran. La plupart de ces programmes est également accessible depuis un menu.

## **6.2.1 Ouverture de session**

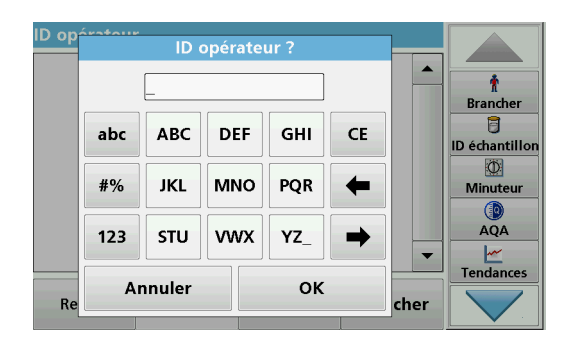

Utilisez cette option pour saisir dans l'instrument jusqu'à 30 séries d'initiales opérateur (pouvant atteindre 10 caractères chacune). Cette fonction permet de savoir quel opérateur a mesuré chaque échantillon. Pour une description détaillée, reportez-vous à la section [5.2, page](#page-24-1) 25.

## **6.2.2 ID échantillon**

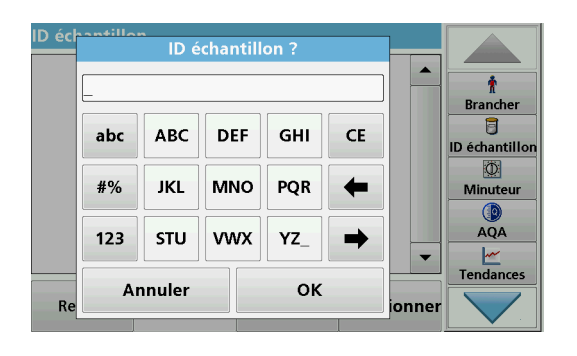

Utilisez cette option pour saisir dans l'instrument jusqu'à 100 désignations d'échantillon différentes (d'un maximum de 20 caractères chacune). Les ID échantillon peuvent servir à spécifier, par exemple, l'emplacement des échantillons ou d'autres informations sur les échantillons. Pour une description détaillée, reportez-vous à la section [5.2.2, page](#page-25-0) 26.

## **6.2.3 Minuterie**

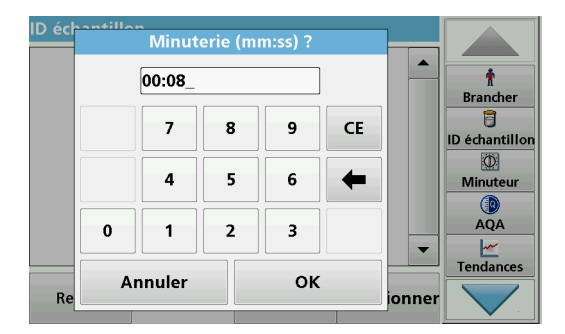

Utilisez cette fonction pour activer une minuterie à tout moment.

- **1.** Dans la barre d'outils, appuyez sur **Minuterie**.
- **2.** Saisissez la durée souhaitée et validez en appuyant sur **OK**.

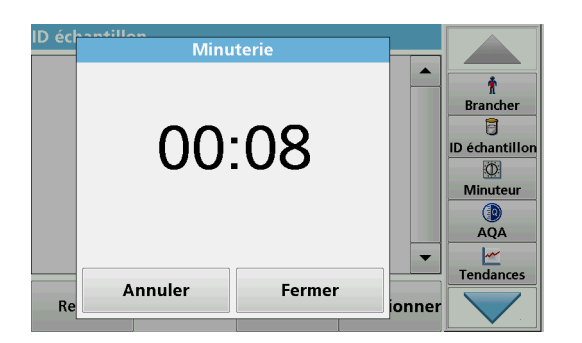

Le compte à rebours démarre automatiquement.

**3.** Appuyez sur **Fermer** pour laisser tourner la minuterie en arrière-plan.

Appuyez sur **Annuler** pour arrêter la minuterie.

**4.** Lorsque le décompte de la minuterie est terminé, un signal sonore est généré.

## **6.2.4 AQA**

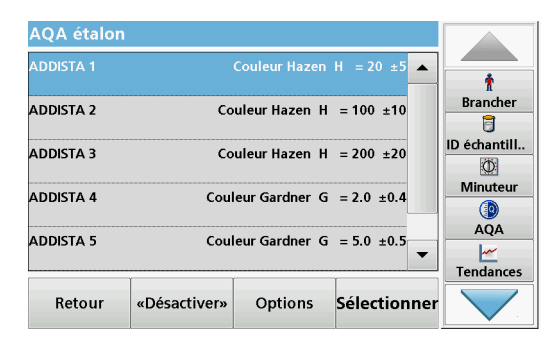

L'analyse d'une solution d'étalon AQA vous permet de vérifier la procédure de fonctionnement, le photomètre et les accessoires. Appuyez sur **AQA** dans la **barre d'outils** sur le côté droit de l'écran pour afficher la liste des solutions d'étalon. Pour une description détaillée, reportez-vous à la section [6.1.4, page](#page-95-0) 94.

## **6.2.5 Tendances**

Utilisez cette fonction pour afficher une courbe des valeurs de mesure enregistrées pour chaque paramètre ou emplacement d'échantillon. La concentration du paramètre correspondant est affichée sur un graphique au fil du temps. Pour une description détaillée, reportez-vous à la section [5.3.5, page](#page-54-0) 54.

#### **6.2.6 Site Web LICO**

Utilisez cette fonction pour ouvrir un site Web via une connexion réseau active. Vous trouverez à cet emplacement les dernières mises à jour du logiciel ainsi que des documents et des informations sur l'instrument.

Les noms des touches peuvent varier d'un modèle à l'autre et différer de ceux indiqués dans les illustrations contenues dans ce document.

## **AATTENTION**

Possibilité d'exposition chimique ou biologique dangereuse pour les yeux et la peau.

Seul le personnel qualifié est autorisé à effectuer les tâches décrites dans cette section du manuel.

## *AV I S*

Retirez toutes les cuves qui restent dans l'instrument. Jetez les cuves ou leur contenu conformément à la méthode autorisée.

## **7.1 Exigences de nettoyage**

# **AATTENTION**

Risque de pincement, de brûlure ou d'exposition des yeux à des risques chimiques.

Déconnectez toujours l'alimentation électrique de l'instrument avant de commencer le nettoyage.

## *AV I S*

En aucun cas vous ne devez utiliser de solvants tels que l'essence de térébenthine, l'acétone, etc., pour nettoyer l'appareil, y compris l'écran et les accessoires.

## **7.1.1 Spectrophotomètre**

- **•** Nettoyez le boîtier, les compartiments pour cuves et tous les accessoires uniquement avec un chiffon doux humidifié. Vous pouvez aussi utiliser une solution légèrement savonneuse.
- **•** N'utilisez pas une quantité excessive d'eau pour nettoyer les compartiments pour cuves.
- **•** N'insérez aucune brosse ni aucun objet pointu dans le compartiment pour cuves n° 1, afin de ne pas endommager les composants mécaniques.
- **•** Séchez soigneusement les parties nettoyées à l'aide d'un chiffon doux en coton.

## **7.1.2 Ecran**

- **•** Ne grattez pas l'écran. Ne touchez jamais l'écran avec un stylo, un crayon ou tout autre objet pointu similaire.
- **•** Nettoyez l'écran avec un chiffon doux en coton, non pelucheux et non gras. Vous pouvez également utiliser un nettoyant pour vitres dilué.

## **7.1.3 Cuves et cellules**

# **AATTENTION**

Possibilité d'exposition chimique ou biologique dangereuse. En cas de risque d'exposition chimique, respectez les pratiques du laboratoire.

- **1.** Après utilisation, nettoyez les cuves en verre avec des produits de nettoyage.
- **2.** Rincez ensuite plusieurs fois les cuves/cellules d'échantillon avec de l'eau du robinet, puis abondamment avec de l'eau déminéralisée.

*Remarque : Les cuves en verre ayant contenu des solvants (tels que le chloroforme, le benzène, le toluène, etc.) doivent être rincées à l'acétone avant d'être traitées avec des agents nettoyants. Enfin, les cuves/cellules d'échantillon doivent être rincées une dernière fois avec de l'acétone avant d'être séchées.*

## **7.2 Remplacement de la lampe**

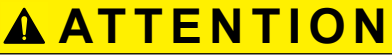

Pour éviter tout risque de choc électrique, débranchez l'instrument avant d'entamer la procédure de remplacement d'une lampe.

- **1.** Arrêtez l'instrument.
- **2.** Retirez le câble d'alimentation de l'instrument.
- **3.** Retournez l'instrument pour accéder au côté inférieur.
- **4.** Utilisez un tournevis pour écrous à fente pour retirer les vis présentes sur le compartiment pour lampes.
- **5.** Déposez le panneau.

## *AV I S*

Risque de brûlure.

Attendez que la lampe ait refroidi. Tout contact avec la lampe chaude peut provoquer des brûlures.

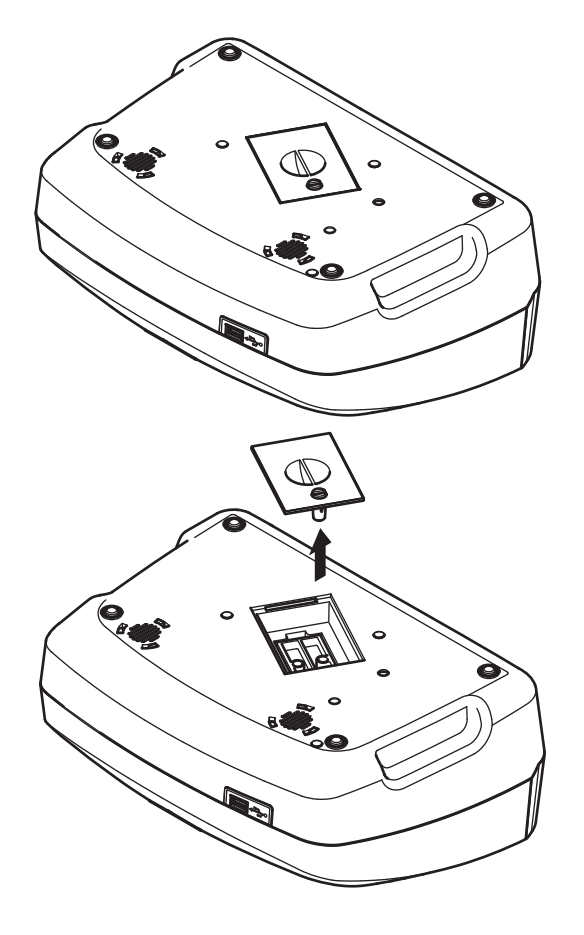

**6.** A l'aide d'un tournevis cruciforme, retirez les deux vis présentes sur le support de la lampe.

- **7.** Tirez le support de la lampe vers le haut.
- **8.** Retournez le support de la lampe de façon à ce que le connecteur contenant le guide-câble soit dirigé vers l'avant.
- **9.** Faites glisser la languette de serrage le plus loin possible vers la droite (étape 1).
- **10.** Saisissez le connecteur et la lampe et tirez-les en dehors du support (étape 2).
- **11.** Détachez le connecteur de la lampe (étape 3).

 $\circ$ 

 $\circ$ 

**Figure 5** Remplacement de la lampe

 $\circ$ 

 $\overline{\mathbf{C}}$ 

 $\bullet$ 

**2** Languette de serrage **4** Connecteur

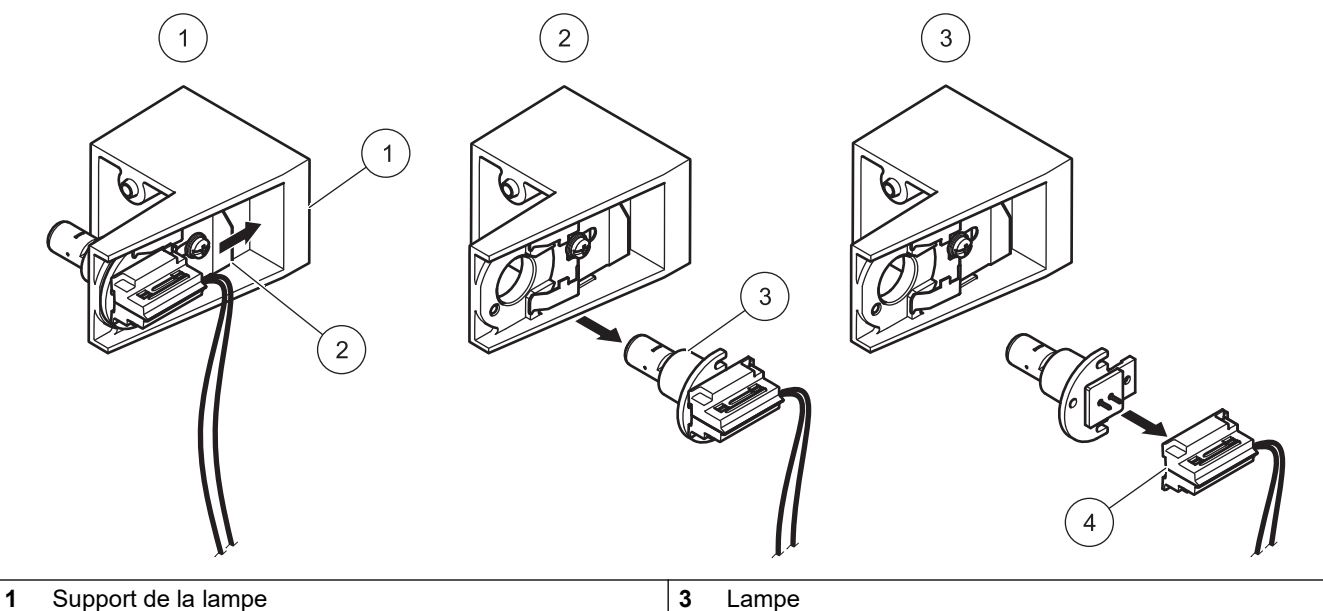

**103**

Pour installer une nouvelle lampe, inversez la procédure.

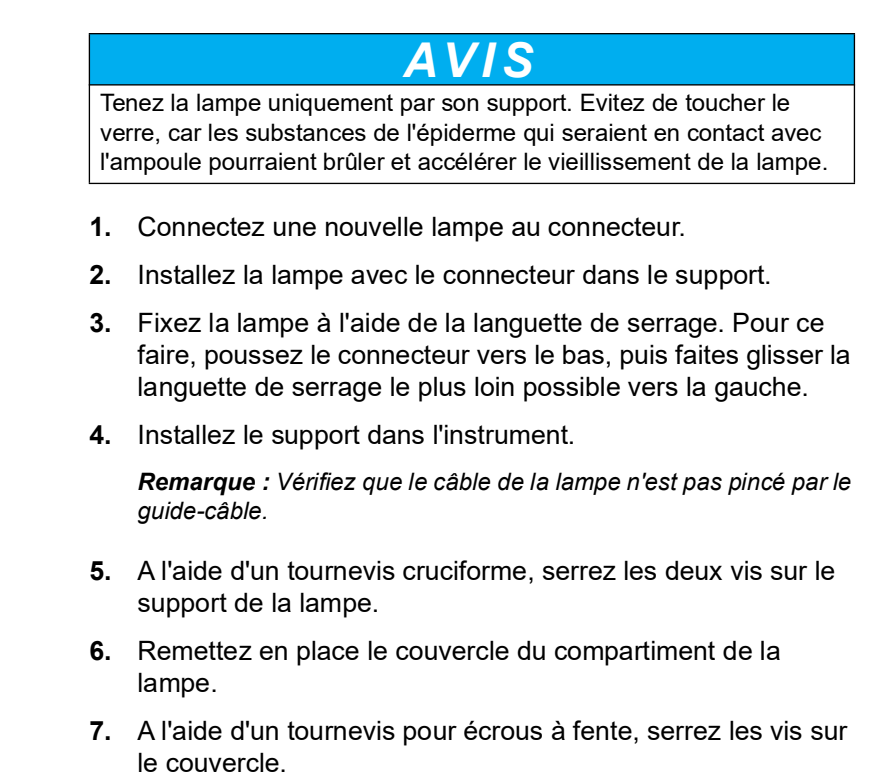

- **8.** Connectez le câble d'alimentation à l'instrument.
- **9.** Réinitialisez la durée de fonctionnement de la lampe (section [6.1.8, page](#page-99-0) 98).

## **7.3 Remplacement du compartiment pour cuves (2)**

## **AATTENTION**

Pour éviter tout risque de choc électrique, débranchez l'instrument avant de remplacer le compartiment pour cuves.

Le compartiment pour cuves (2) complet peut être remplacé s'il est trop sale.

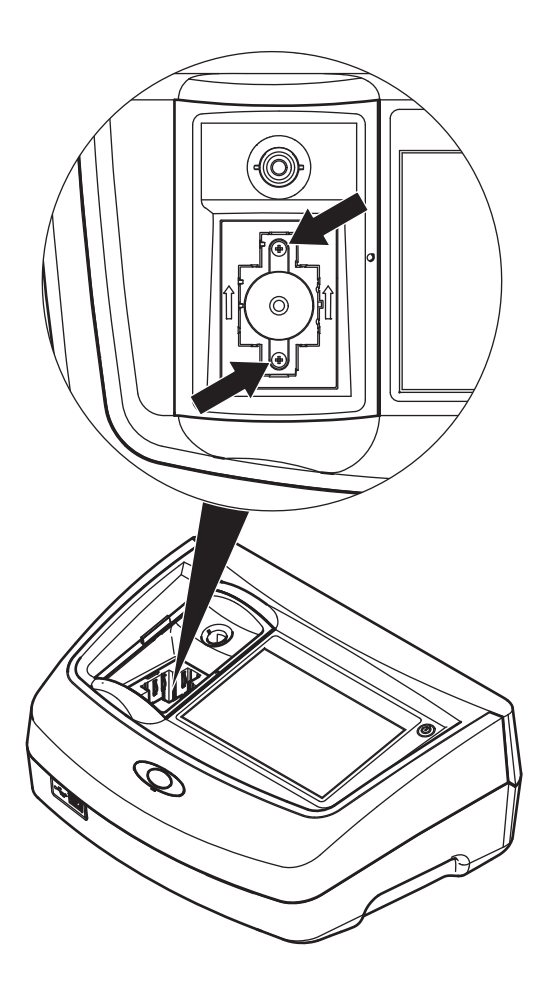

- **1.** Arrêtez l'instrument.
- **2.** Retirez le câble d'alimentation de l'instrument.
- **3.** Ouvrez le couvercle du compartiment pour cuves et retirez l'adaptateur pour cuves Z.
- **4.** A l'aide d'un tournevis cruciforme, retirez les deux vis situées au fond du compartiment pour cuves.

- **5.** Soulevez le compartiment pour cuves et retirez-le.
- **6.** Insérez le nouveau compartiment pour cuves en veillant à ce que les rainures de guidage des rouleaux de pression se trouvent à gauche.
- **7.** A l'aide d'un tournevis cruciforme, serrez les deux vis situées au fond du compartiment pour cuves.
- **8.** Connectez le câble d'alimentation à l'instrument.
- **9.** Remettez l'adaptateur pour cuves Z.

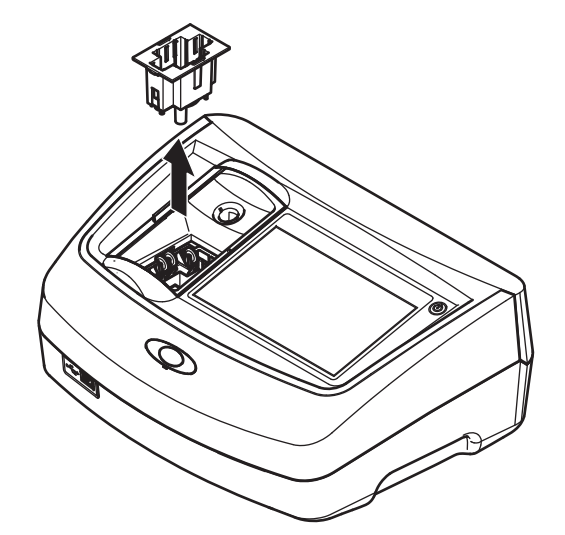
<span id="page-108-0"></span>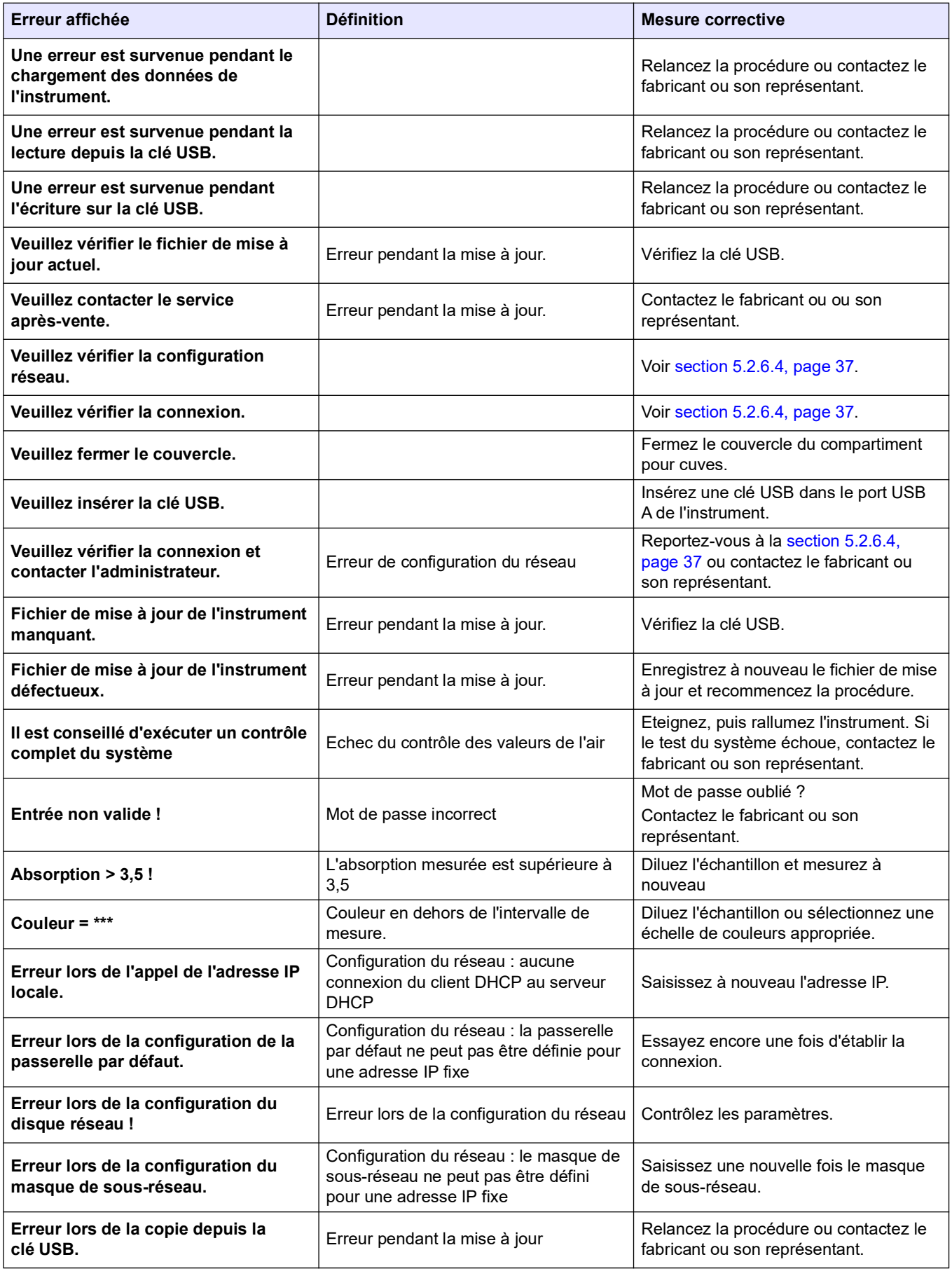

#### **Dépannage**

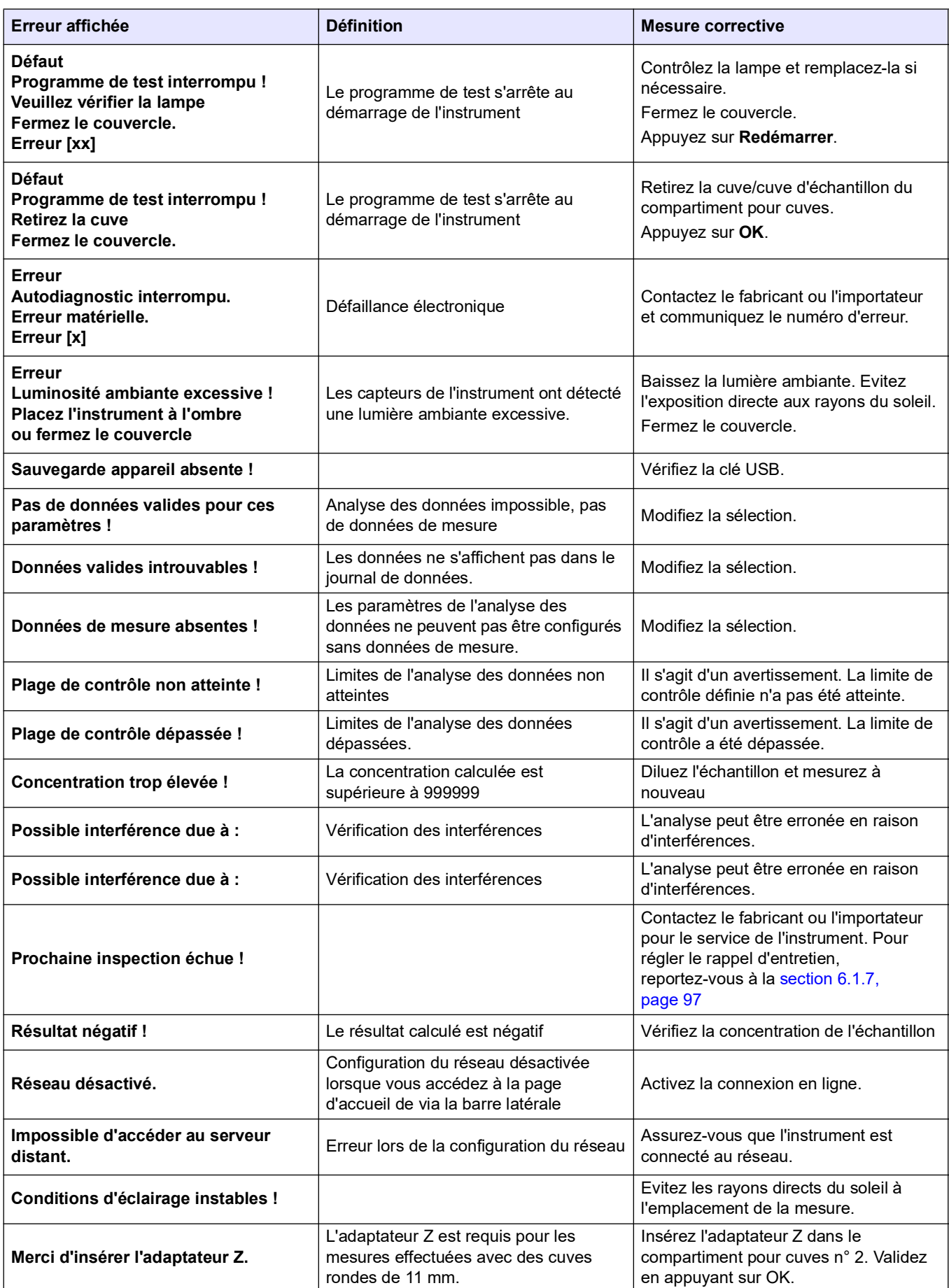

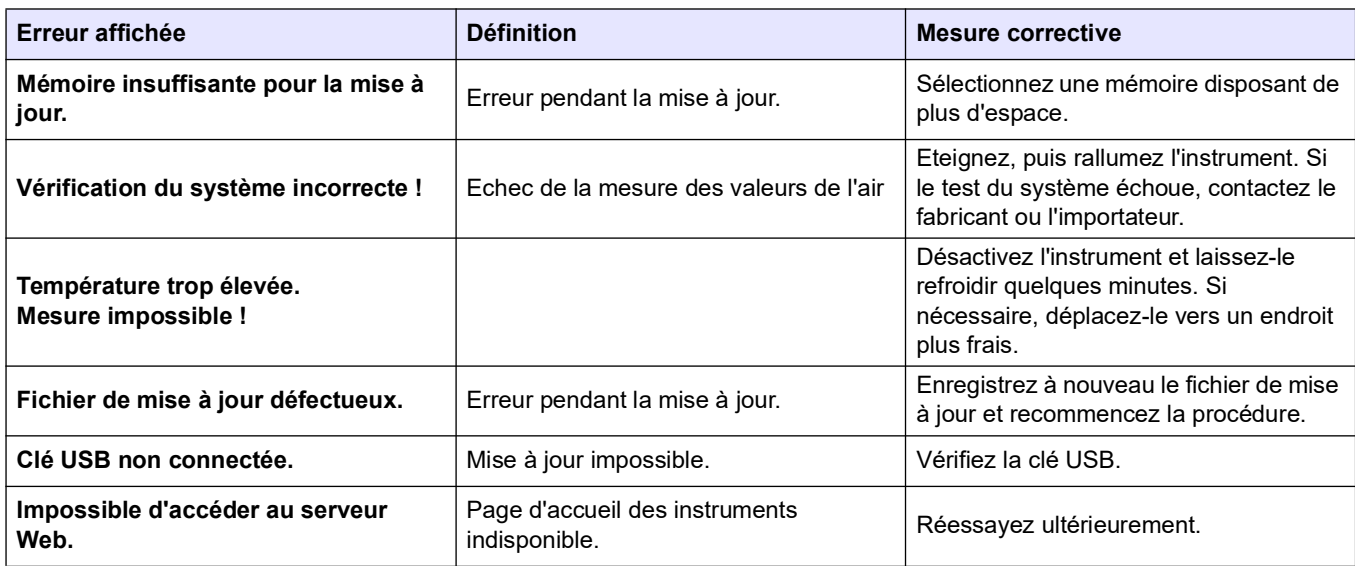

# **9.1 Accessoires**

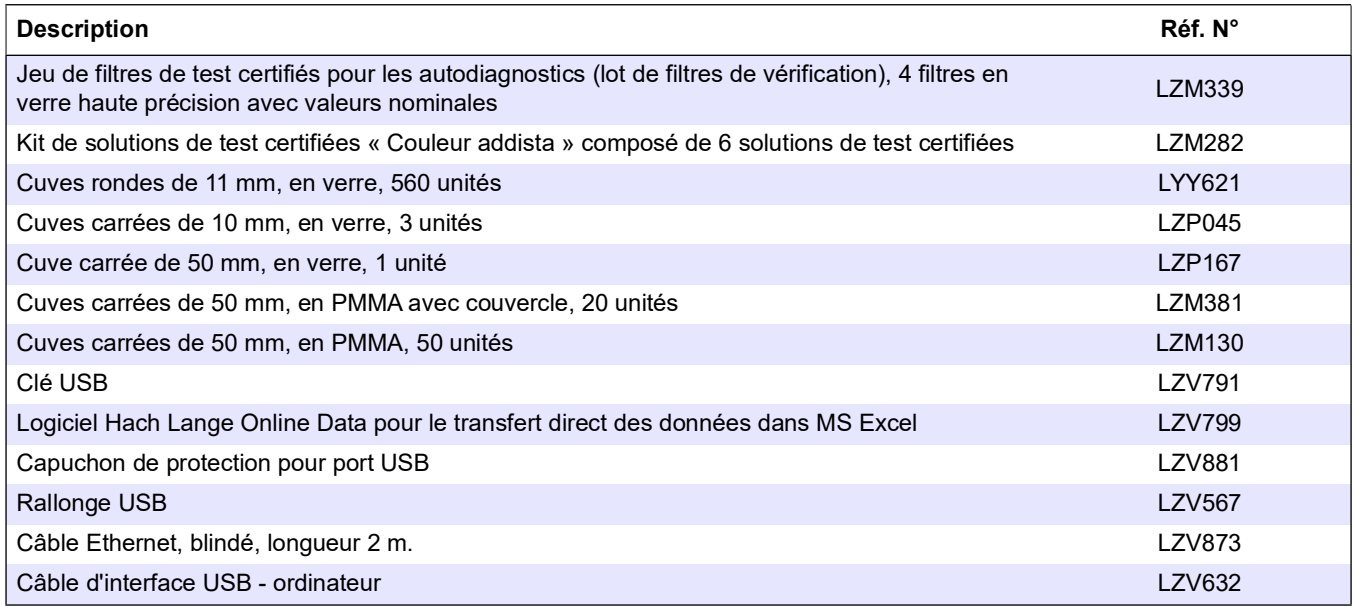

# **9.2 Pièces de rechange**

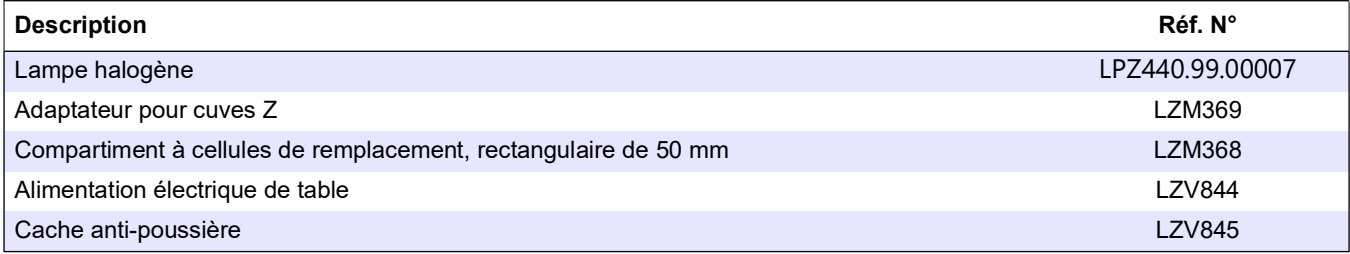

<span id="page-114-0"></span>Hach Company warrants its products to the original purchaser against any defects that are due to faulty material or workmanship for a period of one year from date of shipment unless otherwise noted in the product manual. In the event that a defect is discovered during the warranty period, Hach Company agrees that, at its option, it will repair or replace the defective product or refund the purchase price excluding original shipping and handling charges. Any product repaired or replaced under this warranty will be warranted only for the remainder of the original product warranty period. This warranty does not apply to consumable products such as chemical reagents; or consumable components of a product, such as, but not limited to, lamps and tubing. Contact Hach Company or your distributor to initiate warranty support. Products may not be returned without authorization from Hach Company. **Limitations** This warranty does not cover: Damage caused by acts of God, natural disaster, labor unrest, acts of war (declared or undeclared), terrorism, civil strife or acts of any governmental jurisdiction Damage caused by misuse, neglect, accident or improper application or installation **•** Damage caused by any repair or attempted repair not authorized by Hach Company **•** Any product not used in accordance with the instructions furnished by Hach Company **•** Freight charges to return merchandise to Hach Company **•** Freight charges on expedited or express shipment of warranted parts or product **•** Travel fees associated with on-site warranty repair This warranty contains the sole express warranty made by Hach Company in connection with its products. All implied warranties, including without limitation, the warranties of merchantability and fitness for a particular purpose, are expressly disclaimed. Some states within the United States do not allow the disclaimer of implied warranties and if this is true in your state the above limitation may not apply to you. This warranty gives you specific rights, and you may also have other rights that vary from state to state. This warranty constitutes the final, complete, and exclusive statement of warranty terms and no person is authorized to make any other warranties or representations on behalf of Hach Company. **Limitation of Remedies**

#### The remedies of repair, replacement or refund of purchase price as stated above are the exclusive remedies for the breach of this warranty. On the basis of strict liability or under any other legal theory, in no event shall Hach Company be liable for any

incidental or consequential damages of any kind for breach of warranty or negligence.

# Index

### $\blacktriangle$

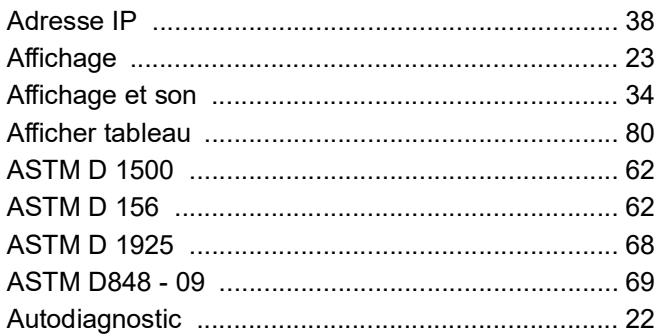

### $\mathbf B$

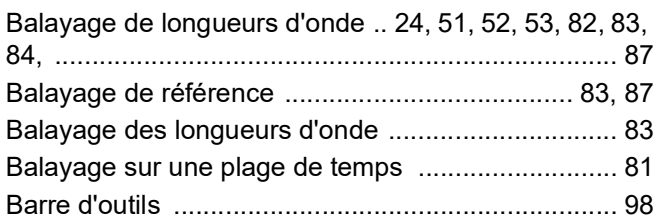

## $\mathbf C$

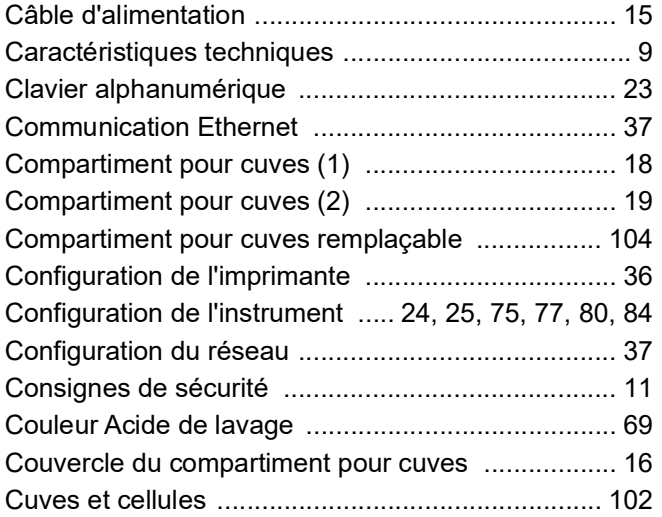

### D

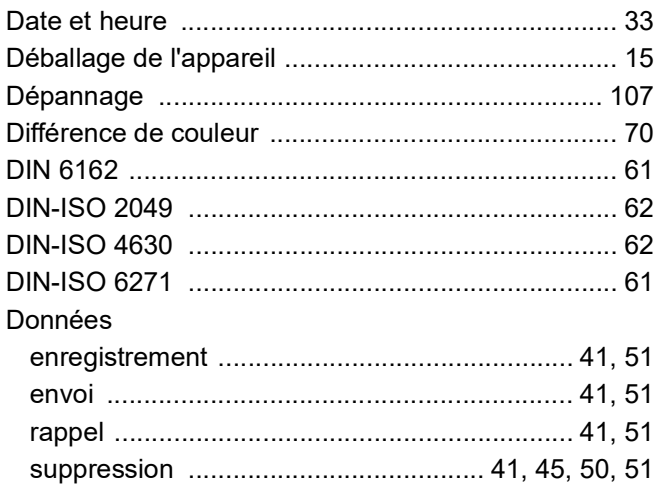

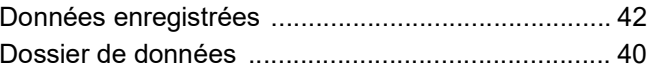

#### $\mathsf{E}% _{\mathcal{A}}\left( t\right) \equiv\mathsf{E}_{\mathcal{A}}\left( t\right)$

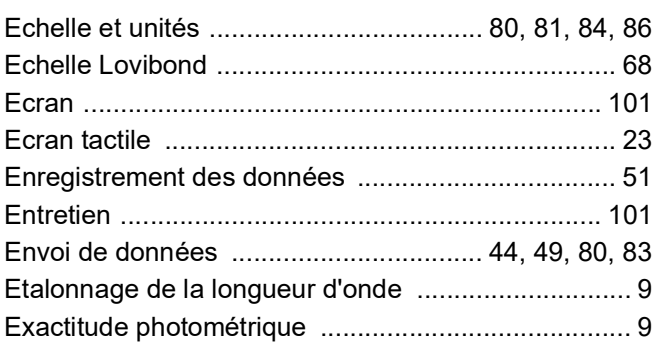

#### $\mathsf F$

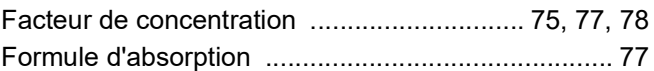

#### G

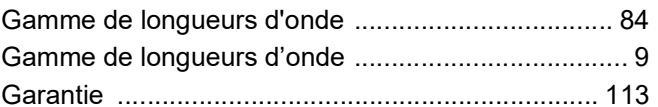

### $H$

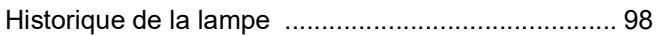

### $\mathbf{I}$

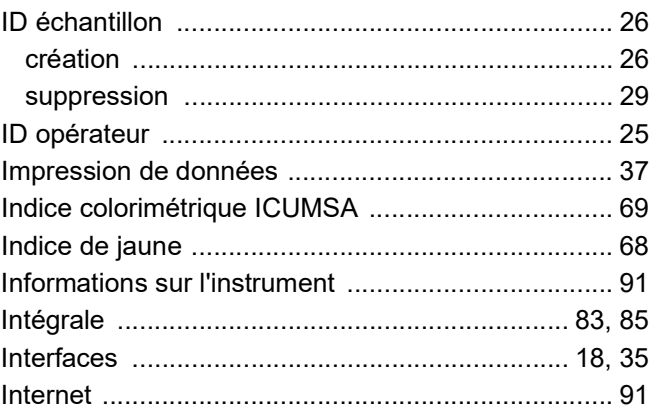

#### $\mathsf{J}$

#### $\mathsf{L}% _{0}\left( \mathsf{L}_{0}\right) ^{T}=\mathsf{L}_{0}\left( \mathsf{L}_{0}\right) ^{T}$

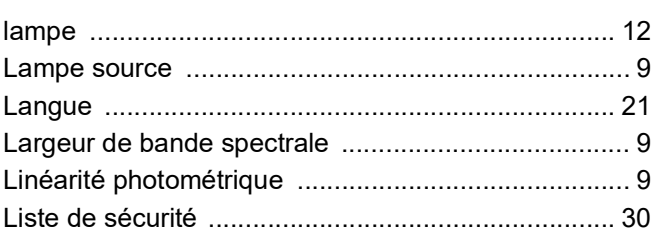

#### **Index**

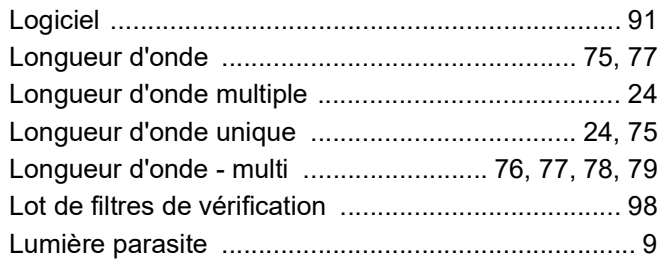

#### **M**

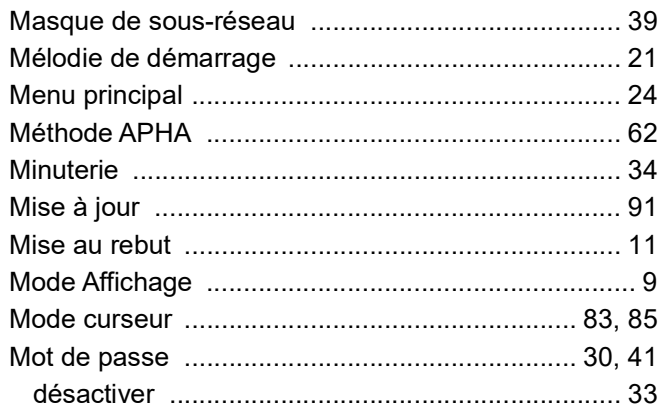

#### **N**

#### Nettoyage

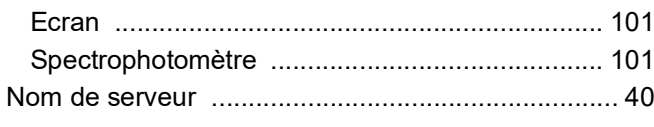

#### **P**

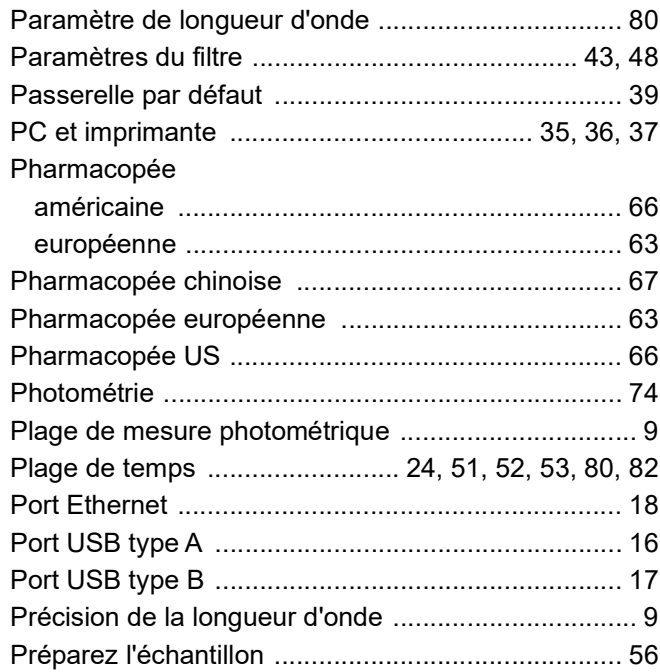

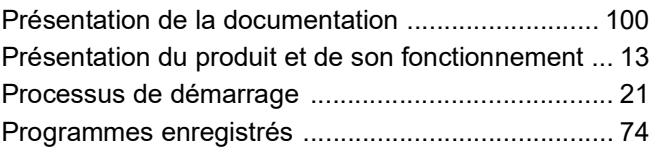

### **R**

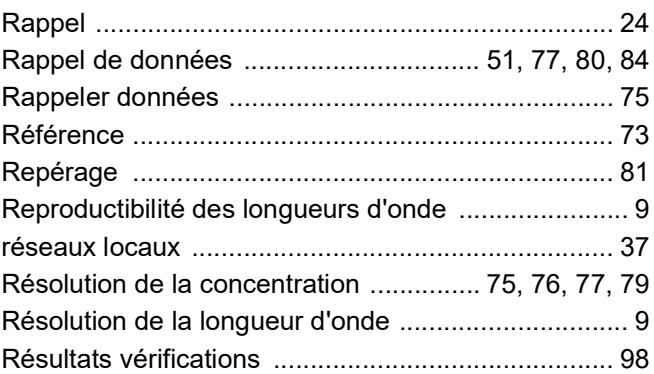

#### **S**

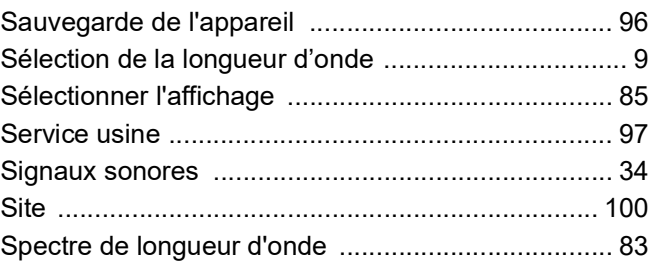

#### **T**

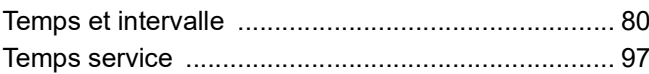

#### **V**

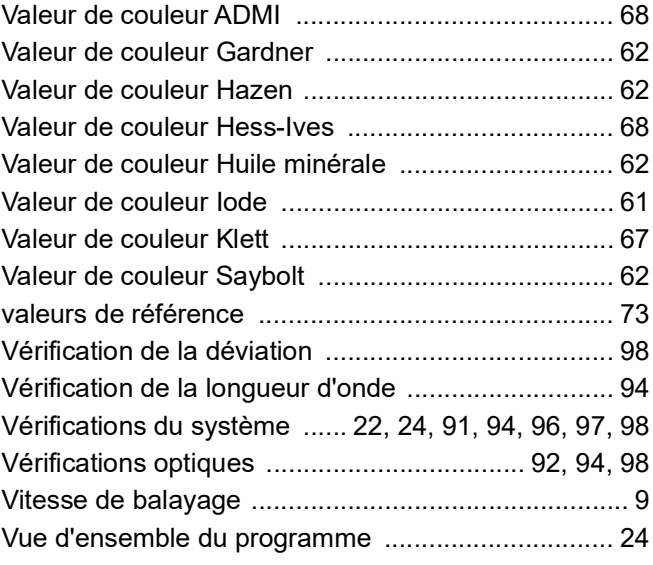

#### **HACH COMPANY World Headquarters**

P.O. Box 389, Loveland, CO 80539-0389 U.S.A. Tel. (970) 669-3050 (800) 227-4224 (U.S.A. only) Fax (970) 669-2932 orders@hach.com www.hach.com

#### **HACH LANGE GMBH**

Willstätterstraße 11 D-40549 Düsseldorf, Germany Tel. +49 (0) 2 11 52 88-320 Fax +49 (0) 2 11 52 88-210 info-de@hach.com www.de.hach.com

#### **HACH LANGE Sàrl**

6, route de Compois 1222 Vésenaz SWITZERLAND Tel. +41 22 594 6400 Fax +41 22 594 6499

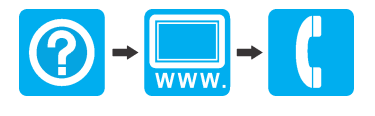